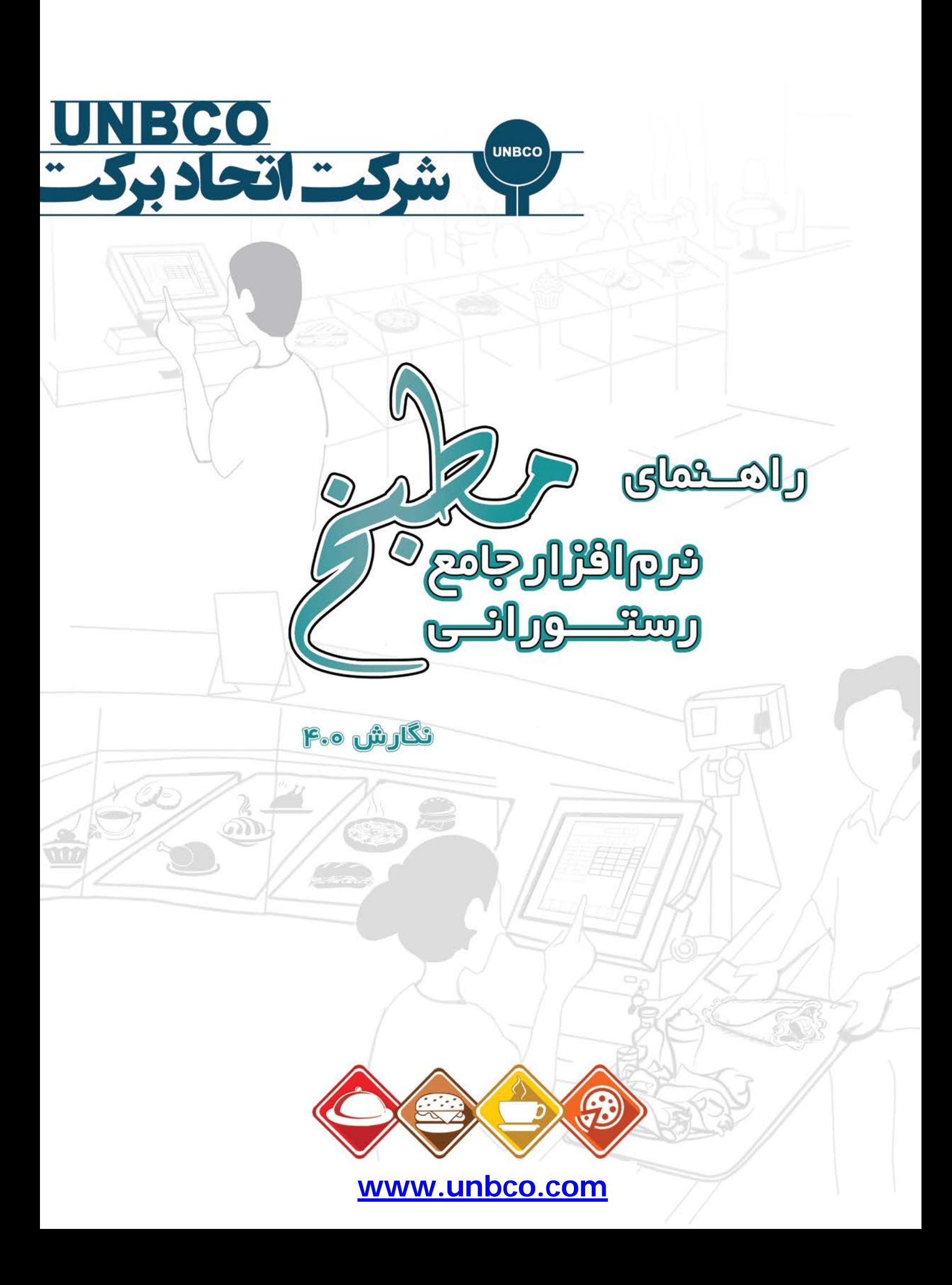

# فسهرست

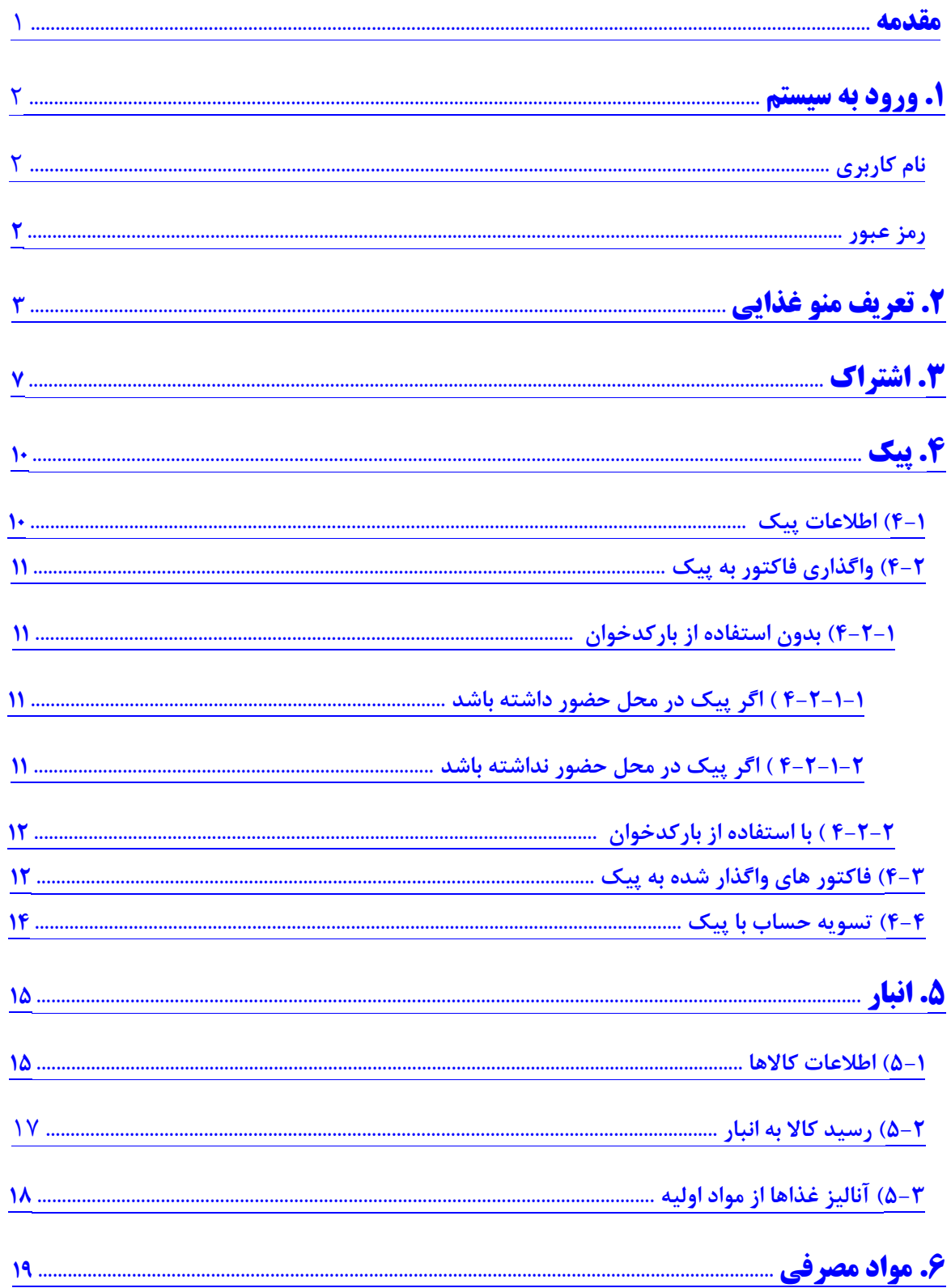

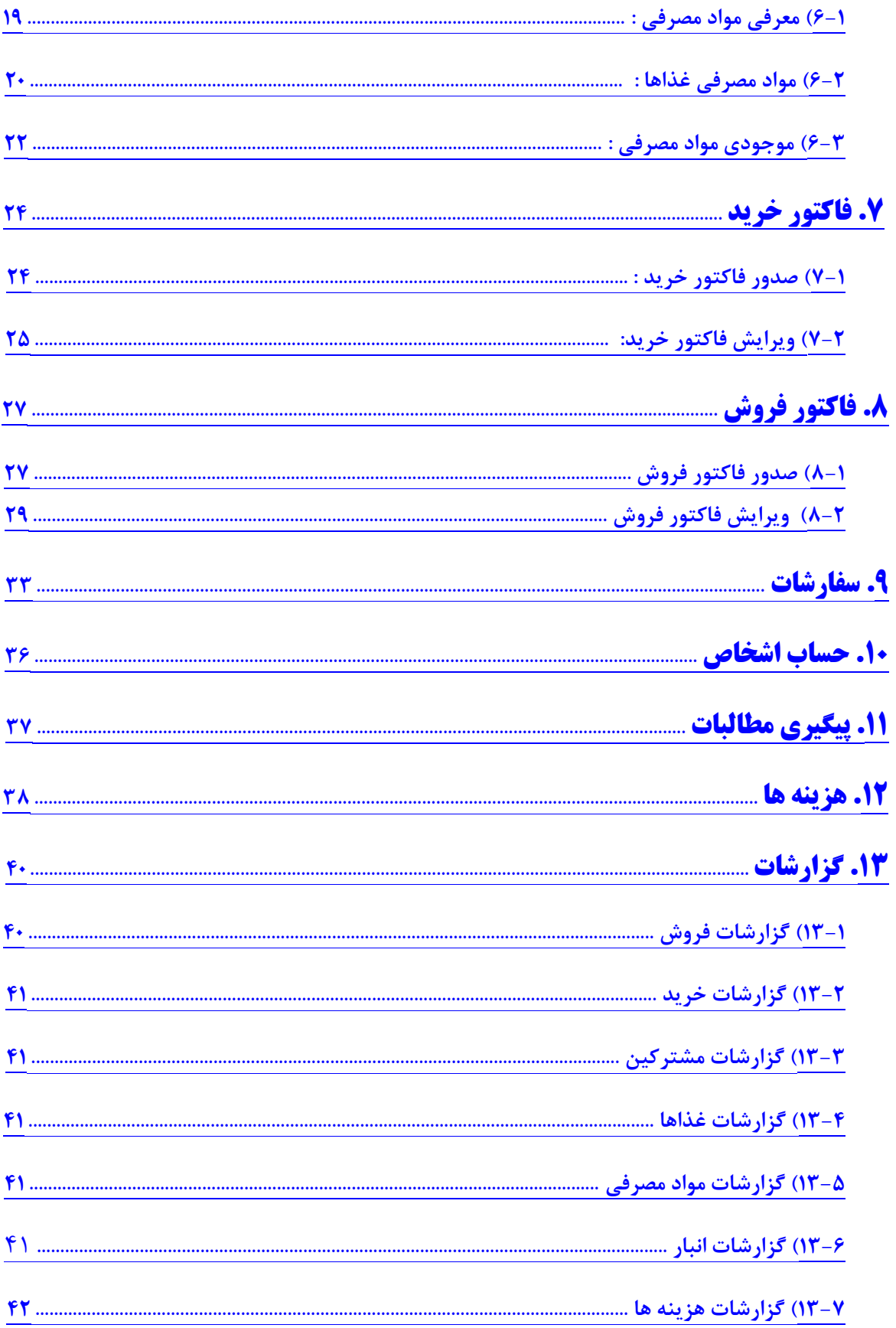

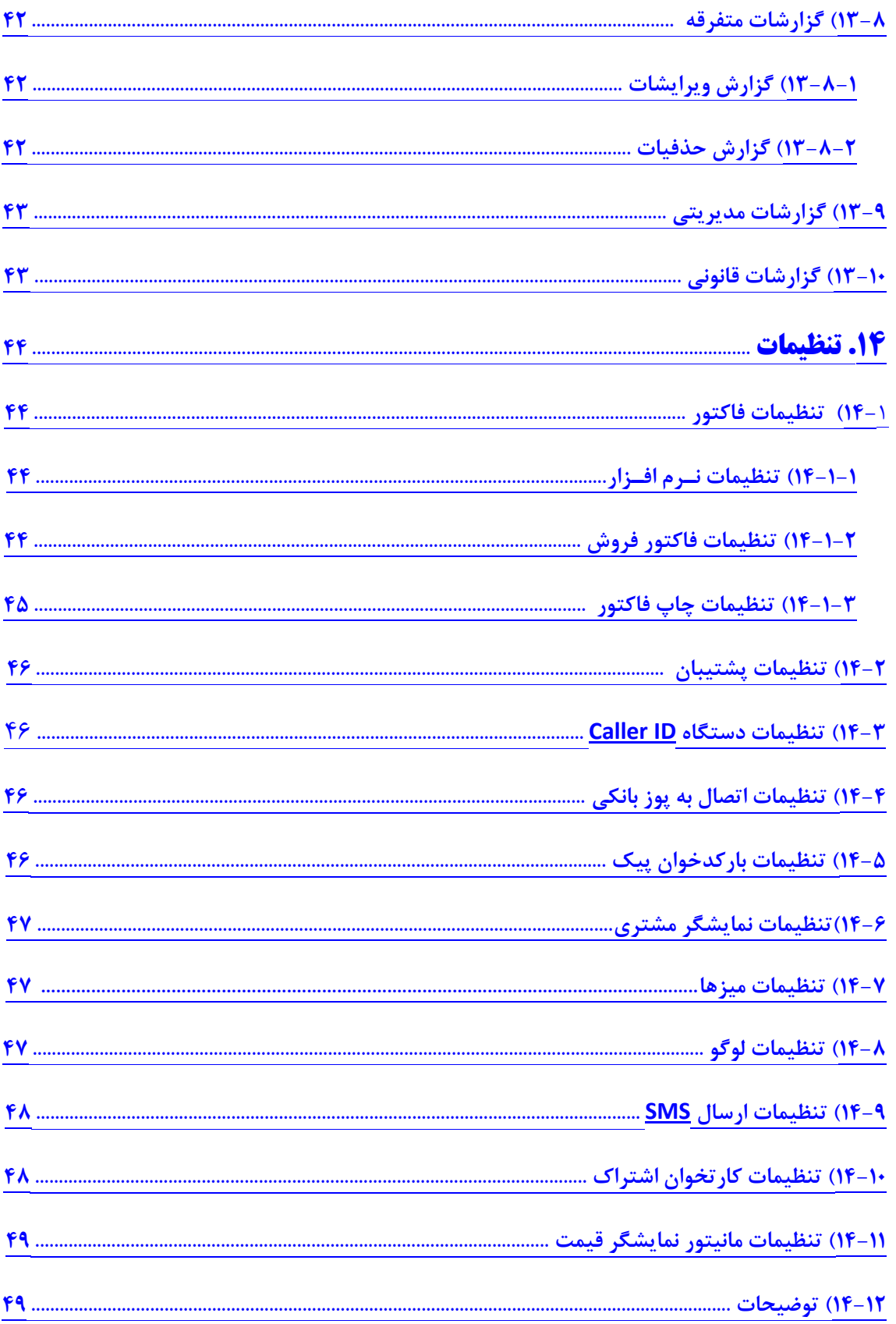

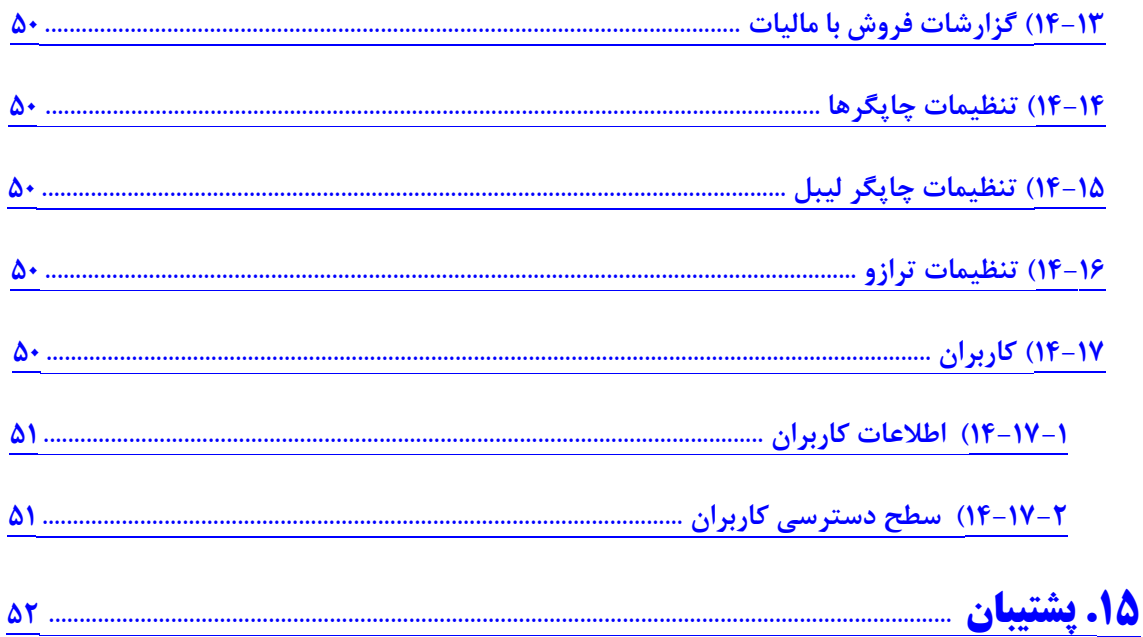

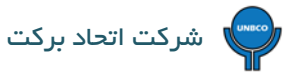

#### <span id="page-5-0"></span>مقدمــه

نوشته حاضر شده " راهنماي نـرم افـزار جامع رستورانی مطبخ نگارش 4.0 " میباشد که در آن تلاش شده تا کاربــران نـرم افـزار مطبـخ بتواننـد به ساده تـرین و راحـت ترین روش ممـکن با تمامـی امـکانات کاربردي و منحصر به فرد این نـرم افـزار آشنا شده و از آنها استفاده کنند.

نحوه تدوین، نگارش و آموزش این راهنما بگونه اي است که کاربران می توانند در صورت بروز هرگونه مشکل و یا سوال، در حین کار کردن با نـرم افـزار در بخش هاي مختلف آن، به این راهنـما مراجعه کرده و پاسخ آنها را دریابند.

چنانـچه کاربــران در استـفاده از نـرم افـزار به مشــکلی برخـوردنـد که در این راهنـما ذکـر نشـده بود، می توانند روزهاي شنبه تا چهارشنبه از ساعت 9 الی 18 و پنجشنبه از ساعت 9 الی 13 با کارشناسان واحد پشتیبانی و آموزش شرکت اتحاد برکت تماس حاصل فرمایند.

<span id="page-6-0"></span>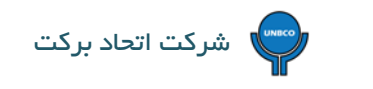

# <span id="page-6-2"></span><span id="page-6-1"></span>**1) ورود به سیستم :**

براي ورود به نـرم افـزار مطبخ مراحل زیر انجام می گیرد:

**رمز ورود براي صندوقدار 1 به صورت** 

**پیش فرض ،1234 براي صندوقدار 2**

**4321 و براي مدیر 4 تا صفر تعریف** 

**شده است.**

- **نام کاربري** : در این قسمت 3 کاربر به صورت پیش فرض تعریف شده است که عبارتند از صندوقدار1 ، صندوقدار 2 و مدیر.
- **رمز عبور :** هر کدام از کاربران با رمز مخصوص به خود می توانند وارد نـرم افـزار شوند. کاربران براي وارد کردن رمز می توانند از صفحه اعداد و یا صفحه کلید در سیستم هاي غیر لمسی (کامپیوتر و لپ تاپ) و از صفحه اعـداد یا صفحه کلید مجـازي در سیـستم های لمسی (صندوق فروشگاهی لمسی) که در انتهای کادر رمز ورود قرار دارد  $\|\mathbb{H}\|$  استفاده کنند.

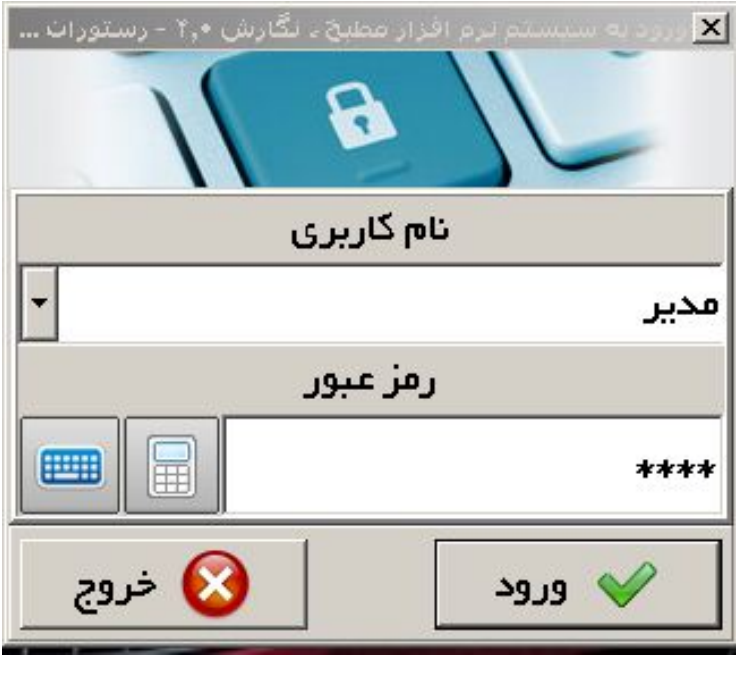

 $\bigcirc$ 

<span id="page-7-0"></span>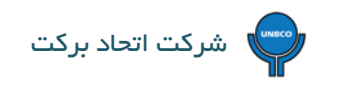

# **2) تعریف منو غذایی :**

براي تعریف منو غذایی در نـرم افـزار مراحل زیر انجام می شود :

• از کلیـدهاي میان بر که در قسمت سـمت راست صفحه نـرم افـزار هستند کلیـد غذاها و سپس گزینه تعریف غـذاها را انتخاب می کنیم.

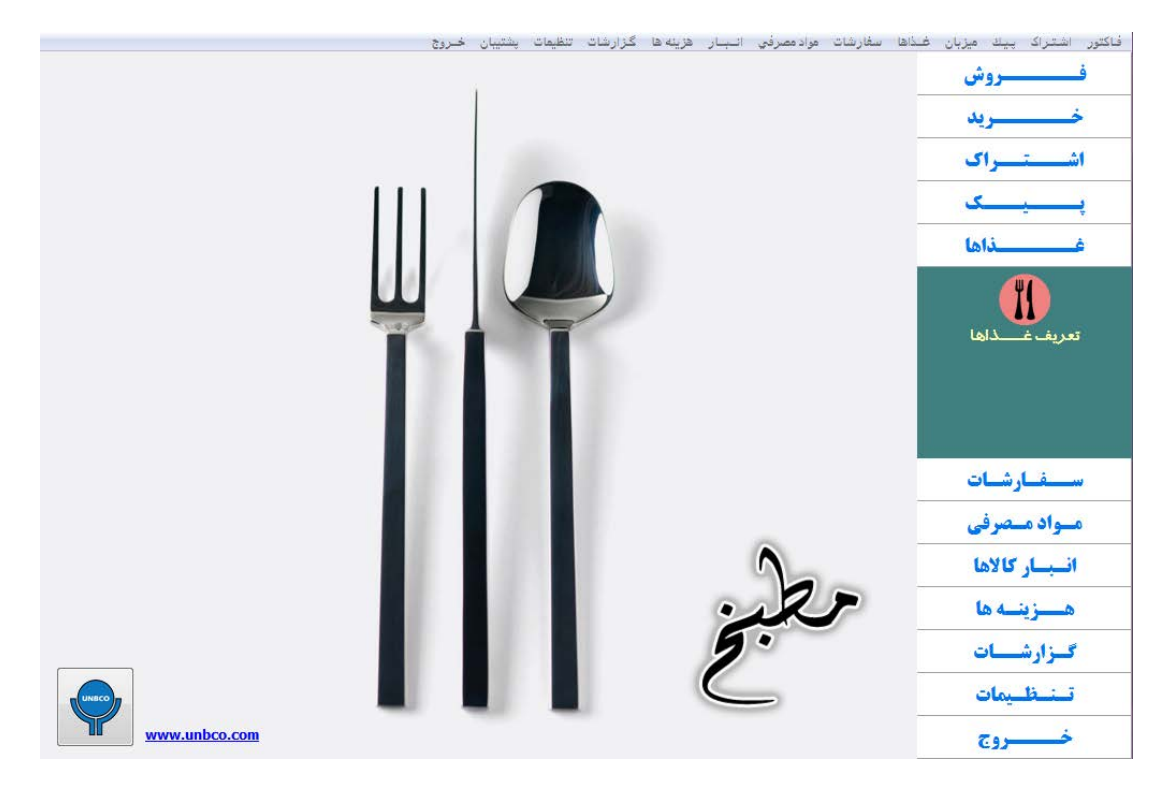

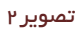

• در قسمت پایین صفحه باز شده از گزینه سرتیتر عناوین می توان نسبت به مشخص کردن سرتیترها اقدام نمود (14 سرتیتر مختلف با توجه به منو غذایی هر مجموعه قابل تعریف می باشد) هنگام تعریف کردن سرتیترها، در کنار صفحه سرتیترهاي تعریف شده نشان داده می شوند که اگر اشتباهی صورت گرفته باشد نسبت به ویرایش سرتیترها می توان اقدام نمود. بعد از اتمام جهت ذخیره کردن سرتیترها از گزینه ثبت استفاده می کنیم.

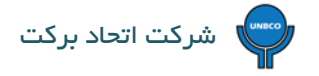

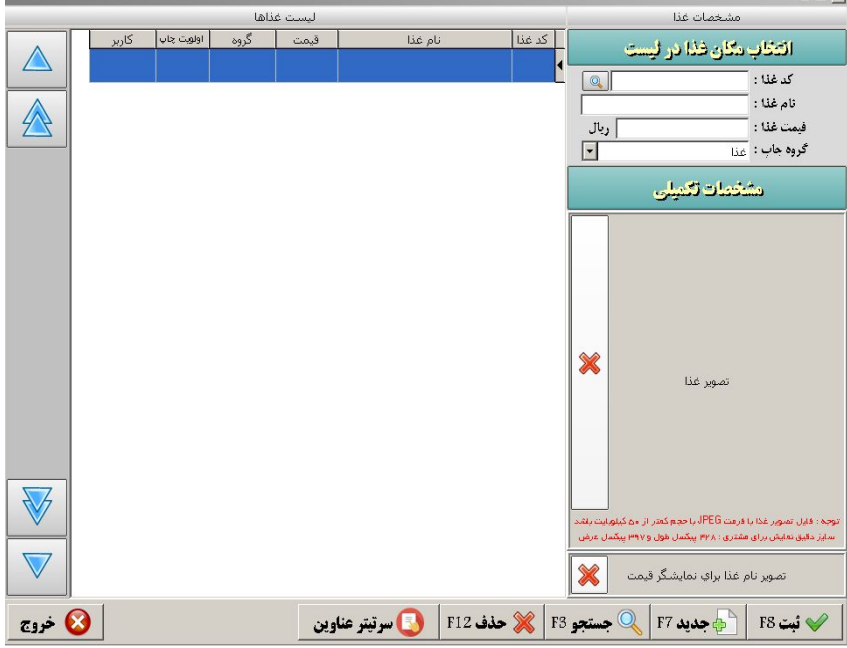

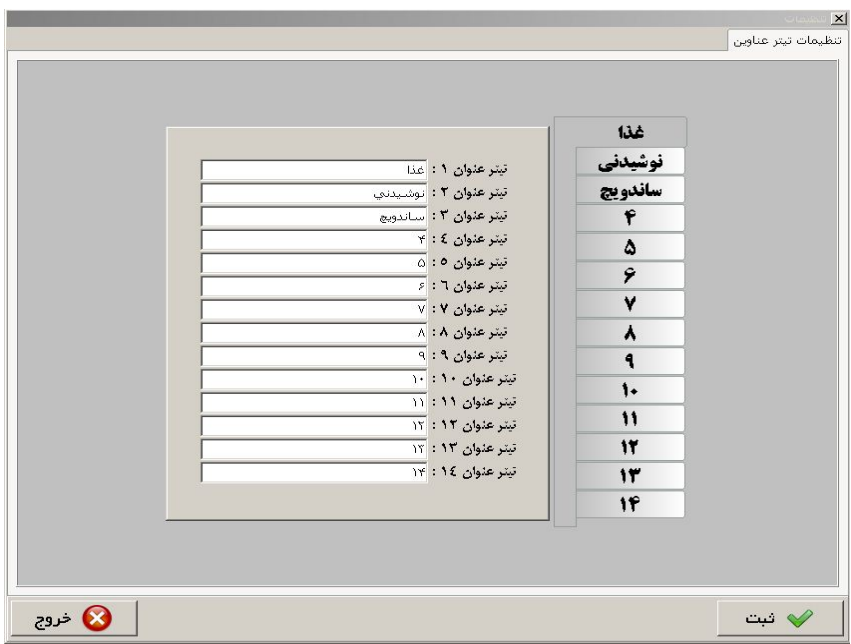

تصویر 4

• بعد از اینکه سرتیترها تعریف شدند با استفاده از گزینـه انتخـاب مکـان غـذا در لیست در بالاي صفحه جهت تعریف زیر مجموعه هاي هر سرتیتر می توان اقدام نمود که به صورت زیر انجام می شود: وقتـی انتخـاب مکان غذا در لیسـت را انتخـاب می کنیم صفحـه اي باز می شـود که در آن سرتیترها نمایش داده شـده و جلوي هر تیتر 30 عدد خانه جهت تعـریف غذا وجـود دارد که با انتخـاب هـر خانه صفحـه اي باز می شـود که در آن کد غذا نمایش داده شده و باید اطلاعات دیگر (نام غذا، قیمت غذا و ...) توسط کاربر تکمیل گردد .

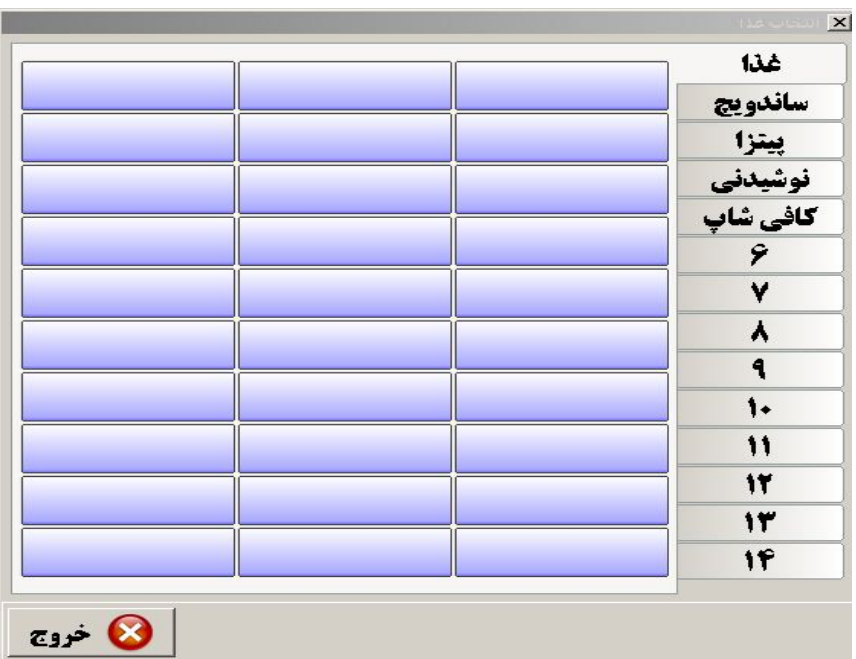

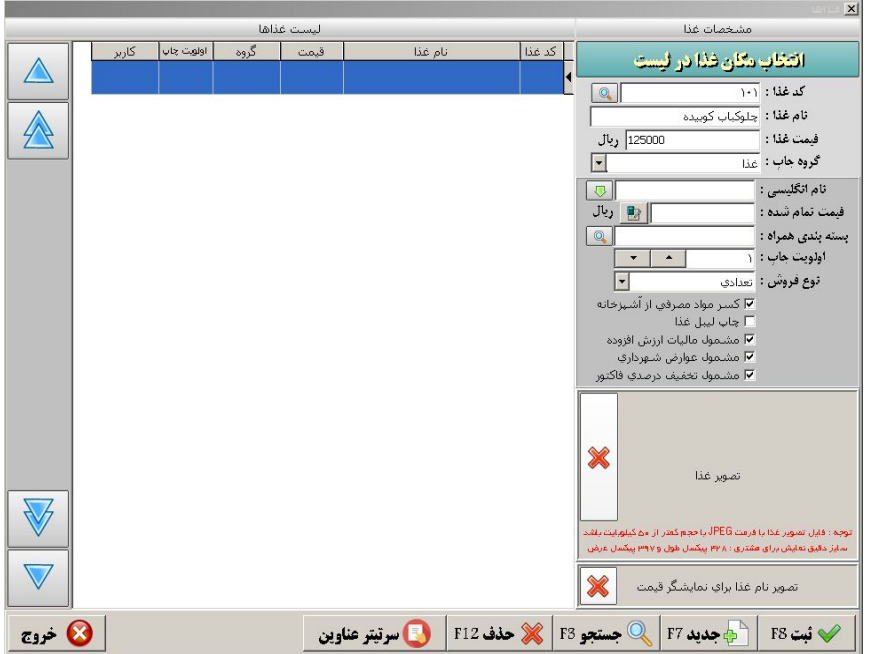

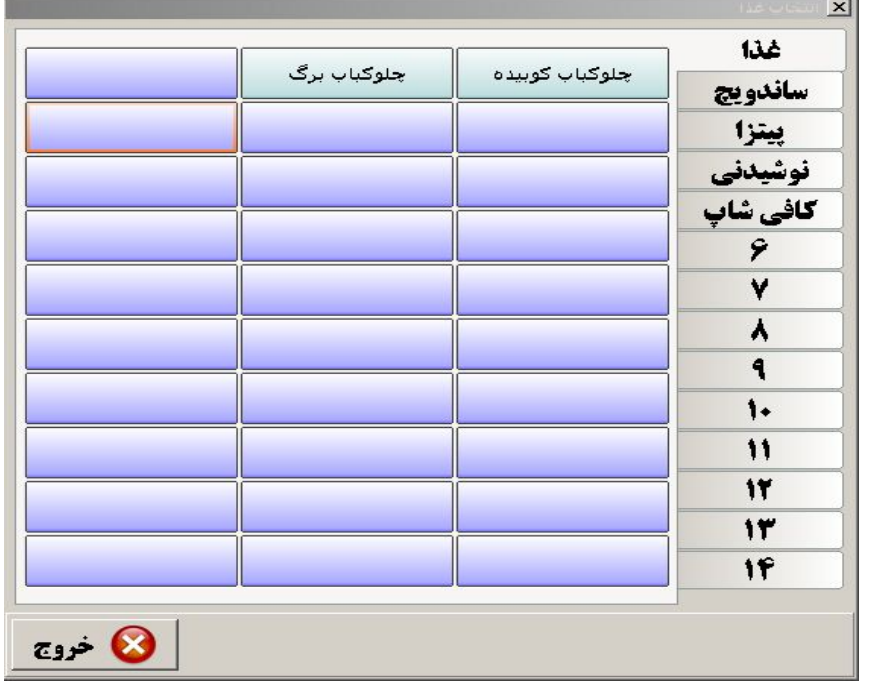

توجه داشته باشید که با استفاده از گزینه مشخصات تکمیلی می تشخیل تکمیلی می توانید برای هر غذا به صورت جداگانه سایر مشخصات از قبیل نام انگلیسی، نوع فروش، مشمول مالیات، مشمول تخفیف و ... را تعیین کنید.

|                             |                           | $\times$                                                                                                    |
|-----------------------------|---------------------------|----------------------------------------------------------------------------------------------------|
| ليست غذاها                  |                           | مشخصات غذا                                                                                                    |
| گروه<br>كاربر<br>أولويت جاب | نام غذا<br>كد غذا<br>قىمت | التخاب مكان فذا در ليست                                                                                                    |
|                             |                           | كد غذا :<br>$Q_{\bullet}$                                                                                                    |
|                             |                           | نام غذا :                                                                                                    |
|                             |                           | فيمت غذا :<br>ريال                                                                                                    |
|                             |                           | گروه جاب : عذا<br>$\blacktriangledown$                                                                                                 |
|                             |                           | مشخصات تكميلي                                                                                                    |
|                             |                           | ئام انگلیسی :<br>$\sqrt{2}$                                                                                                    |
|                             |                           | 图  <br>فيمت تمام شده :                                                                                                    |
|                             |                           | $\mathbb{Q}$<br>بسته بندی همراه :                                                                                                    |
|                             |                           | اولويت جاب : {                                                                                                    |
|                             |                           | <b>نوع فروش :</b> تعدادي<br>$\blacksquare$                                                                                             |
|                             |                           | ⊽ كسر مواد مصرفي از آشپزخانه                                                                                                    |
|                             |                           | ▼ چاپ لیبل غذا<br>▼ مشموك ماليات ارزش افزوده                                                                                           |
|                             |                           | ▼ مشمول عوارض شهرداري                                                                                                    |
|                             |                           | ⊽ مشمول تخفيف درصدي فاكتور                                                                                                    |
|                             |                           |                                                                                                    |
|                             |                           | X                                                                                                    |
|                             |                           | تصوير غذا                                                                                                    |
|                             |                           |                                                                                                    |
|                             |                           | .<br>توجه : فایل تصویر غذا با فرعت JPEG با حجم کعتر از ۵۰ کیلویایت بلقاد<br>سایز دقیق نمایش برای فقتری : ۴۲۸ پیکسل طول و ۳۹۷ پیکسل عرض |
|                             |                           |                                                                                                    |
|                             |                           | ╳<br>تصویر نام غذا برای نمایشگر قیمت                                                                                                   |
| $es - 8$                    | <b>ای سرتیتر عناوین</b>   | $F_{1}$ ۲ جدید F۳ ) دستجو $\mathbb{R}$ F۳ جدید F۲ (F۲ جدید F۲ )<br>$FA \rightarrow \bigvee$                                            |

تصویر 8

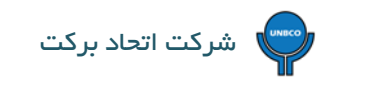

# <span id="page-11-0"></span>**3)اشتراك :**

براي تعریف اشتراك در نـرم افـزار مراحل زیر انجام می شود :

• از کلیدهاي میان بر که در قسمت سمت راست صفحه نـرم افـزار هستند کلید اشتــراك و سپس گزینه اطلاعات مشــترکین

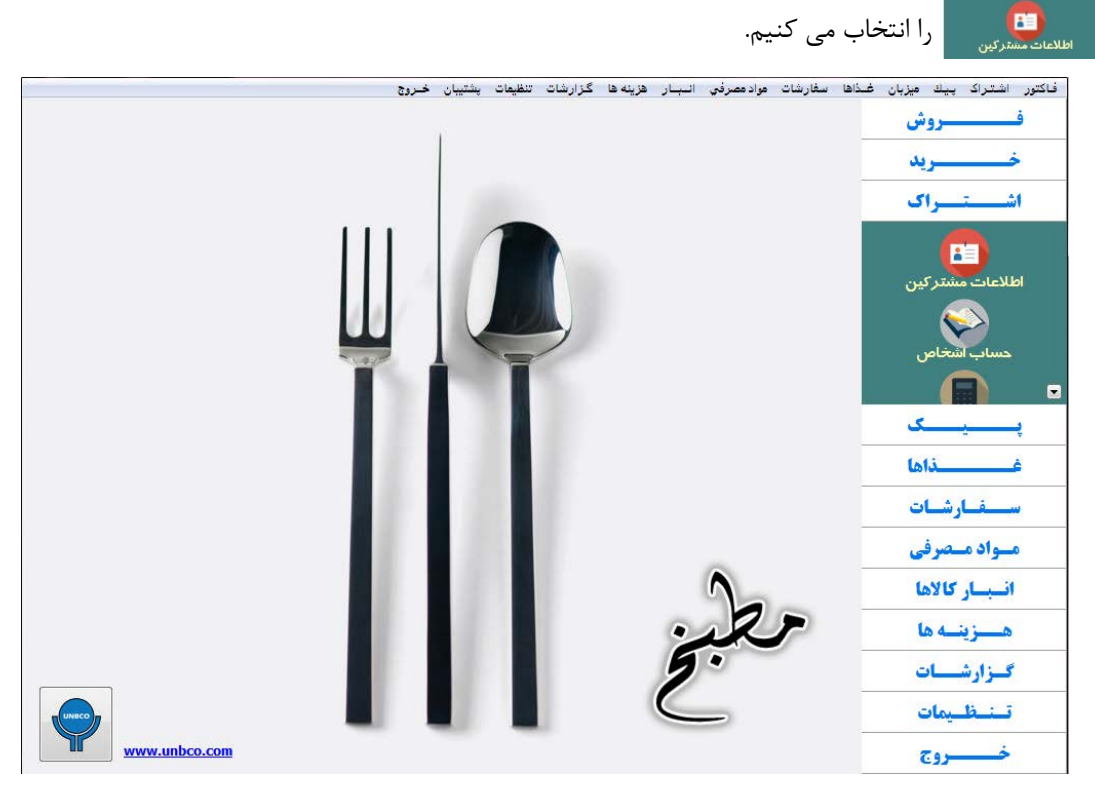

تصویر 9

اطلاعـات مشترکیـن که انتخاب شد صفحه اي در نـرم افـزار باز می شود که اطلاعـات مربوط به آن باید توسـط کاربر اضافـه گـردد

از جمله : نام مشـترك، تلفـن، مـوبایل، آدرس و ...

دقت داشته باشید که کد اشتراك به صورت پیش فرض توسط نـرم افـزار ارائه می شود ( کد 1 که نام مجموعه می باشد) و از کد 2 به بعد اشتراك ها را می توان وارد نمود. از طرف دیگر کاربر هم می تواند خودش کد اشتراك را مشخص کند.

- خواندن کارت و تولید <mark>، غرانده بارد ، انگانزید</mark> مربوط به ماژول باشگاه مشتریان می باشد.
- براي هر اشتراك می توان به تعداد نامحدود تلفن ثابت و موبایل ذخیره کرد البته یکبار باید اشتراك با شماره هاي اصلی ذخیره گردد و بعد مجـدد مشخصات اشتـراک را آورده و با استفاده از گــزینه  $\|\cdot\|_{\text{max}}$  به استفاده از گــزینه (بعلاوه سبـز رنگ) جهت اضافه

کردن شماره هاي دیگر اقدام نمود.

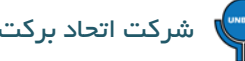

- براي هر اشتراك می توان به صورت جداگانه هزینه پیک (با تـوجه به فاصله مـکان مشتـري تا مجموعه) را مشخص کرد ( هزینه پیک |<br>| ريال **پیش فرض)** | هزینه بیك بیش فرض : <sup>|</sup>
- سقف اعتبار استفنستان<del>د است است</del>راك هایی مورد استفاده قــرار می گیرد که به صــورت اعتباري براي نـرم افـزار تعریف شده باشند.
- ارگان هاي دولتی، سـازمان ها و شرکت ها که با مجموعه ها قـرارداد دارند و همچنین اشخاصی که به صورت اعتبـاري فعالیت خود را آغاز می کننـد، می توان بـراي آنها گزینه فروش اعتباري پیش فرض را فعـال کرد تا فاکتـورهایی که برایشان صادر می گردد در حساب آن ها ذخیره گردیده و به مجموعه بدهکار شوند.
- تخفیف ویژه <mark>تغفیف ویژه : درصد ا</mark> فقط توسط کاربر مدیر قابل استفاده می باشد و برای هر اشتراک می توان به صورت جداگانه تخفیف در نظر گرفت.
- براي هر اشتراك به صورت جداگانه می توان برگ اشتراك چاپ نمود (وقتی اشتراك ثبت می شود نـرم افـزار در مورد چاپ برگ اشتراك می پرسد) که شامل کد اشتراك و مشخصات اشتراك می باشد.
- در قسمت اشتراك با استفاده از دکمه هاي Import و Export امکان وارد کردن اشتراك از طریق فایل Excel و همچنین خروجی از طریق فایل Excel میسر می باشد.
- براي ارگان ها، سازمان ها و ... می توان مشخصات تکمیلی را هم اضافه نمود (در صورت نیاز به

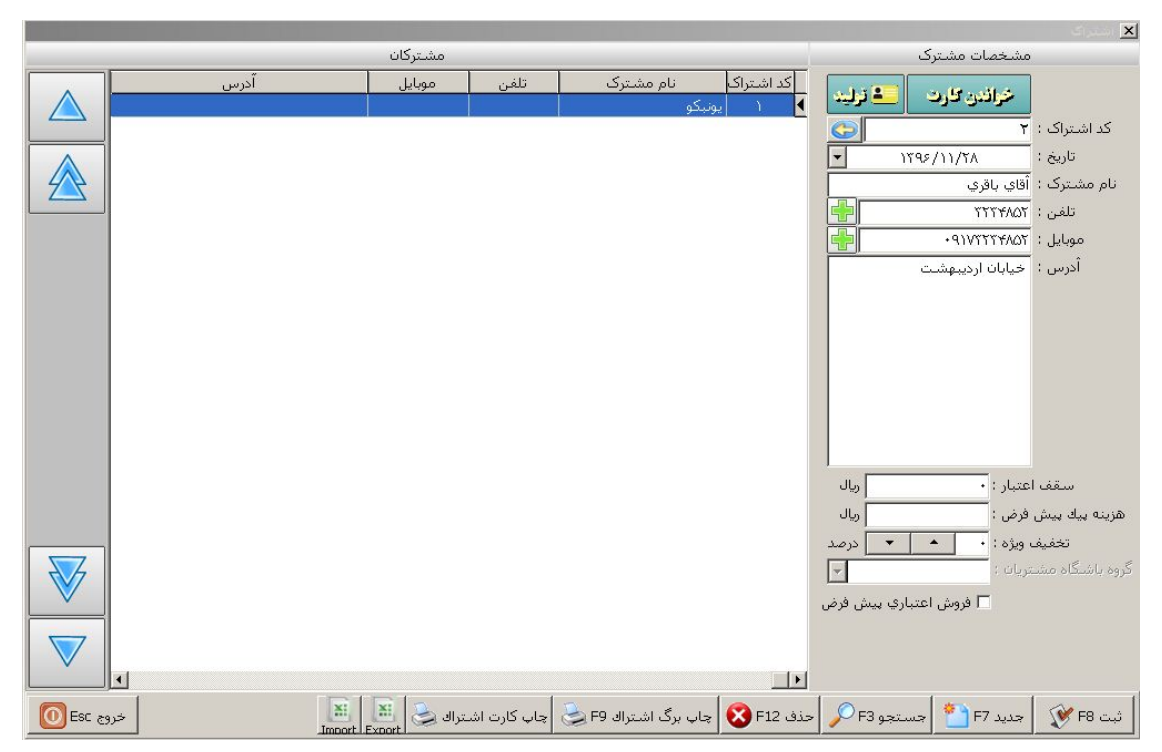

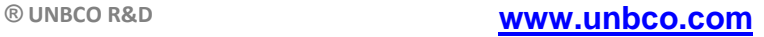

فاکتور رسمی).

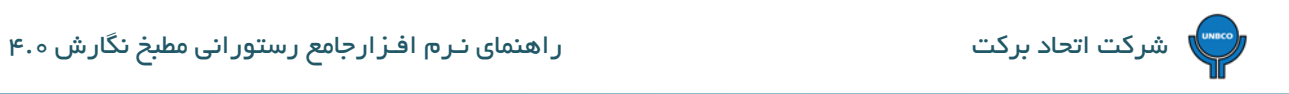

 $\sim$ 

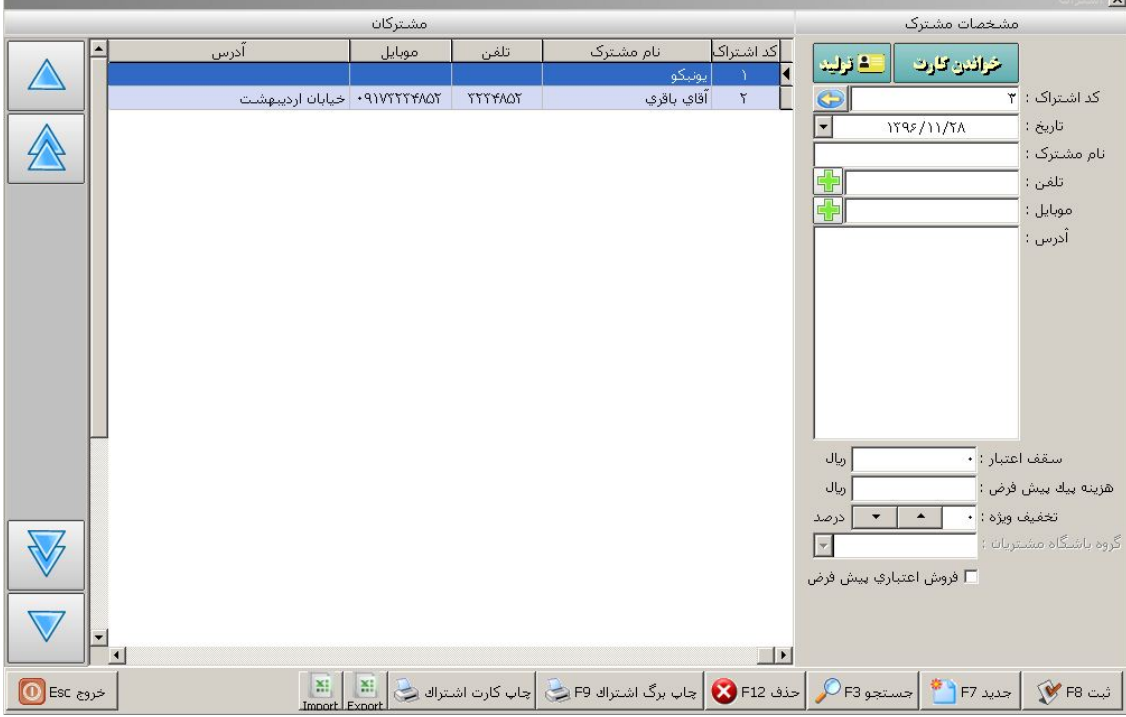

تصویر 11

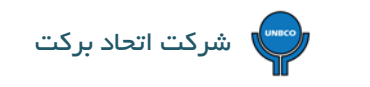

# <span id="page-14-1"></span><span id="page-14-0"></span>**4)پیک :**

**4-1) اطلاعات پیک :** براي تعریف پیک در نـرم افـزار مراحل زیر انجام می شود :

• از کلیدهاي میان بر که در قسمت سمت راست صفحه نـرم افـزار هستند کلید پیــک و سپس گزینــه اطلاعــات پیــک ها

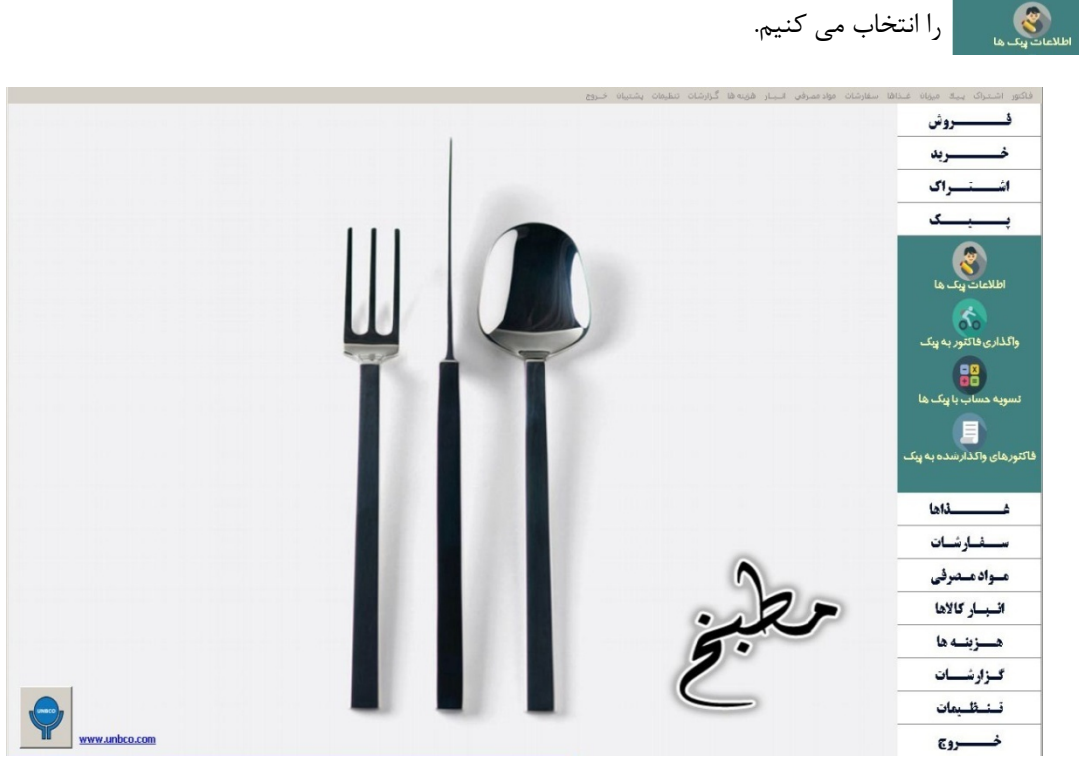

تصویر 12

اطلاعات پیک ها که انتخاب شد صفحه اي در نـرم افـزار باز می شود که اطلاعات مربوط به آن باید توسط کاربر اضافه گردد :

از جمله : نام و نام خانوادگــی، وسیله نقلیـه، پلاك، درصـد کارمـزد یا سـهم از هر فاکتـور و در نهـایت اطلاعـات را ثبـت

می کنیم.

دقـت داشته باشـید بعد از اینـکه اطلاعـات توسط کاربـر تکمیـل و ذخیـره گردیـد نـرم افـزار به صـورت پیش فـرض اســـامی پـیک ها را

کـد گذاري می کند.

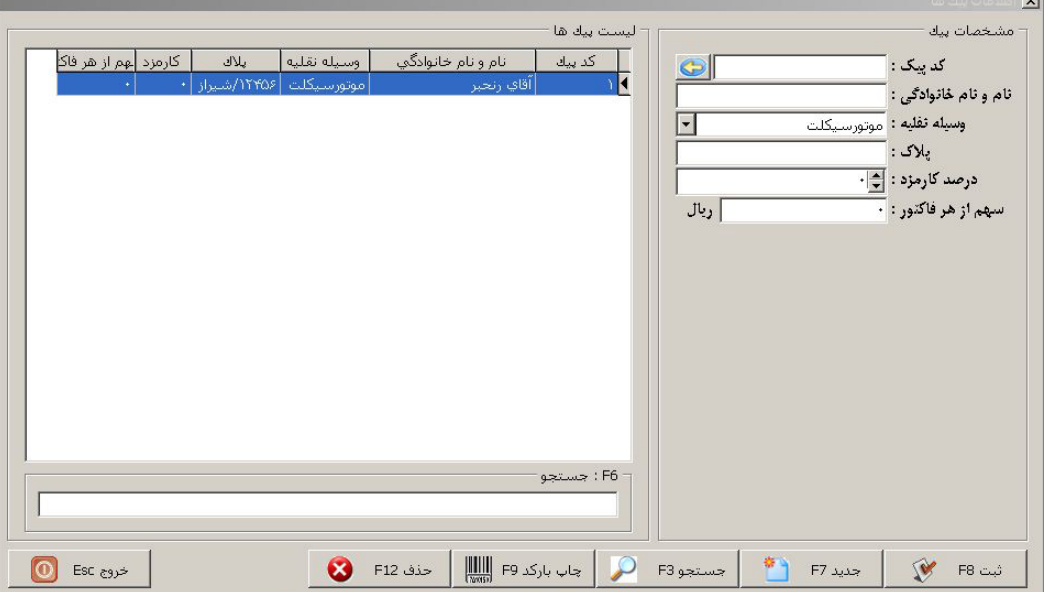

- <span id="page-15-2"></span><span id="page-15-1"></span><span id="page-15-0"></span> $\mathcal{S}_{\circ}$ **4-2) واگذاري فاکتور به پیک :** 
	- **4-2-1) بدون استفاده از بارکدخوان :**

واگذاري فاکتور به پیک بدون استفاده از بارکدخوان به دو صورت انجام می گیرد:

### **4-2-1-1 ) اگر پیک در محل حضور داشته باشد:**

 به صورت مستقیم در قسمت بالاي فاکتور فروش واگذاري به پیک صورت می گیرد (کلیک بر روي پیک ، باز شدن لیست اسامی پیک ها و انتخاب پیک مورد نظر) و در نهایت فاکتور ثبت می گردد.

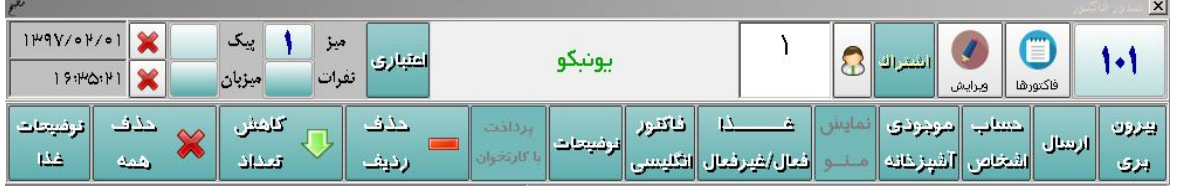

<span id="page-15-3"></span>تصویر 14

**4-2-1-2 ) اگر پیک در محل حضور نداشته باشد:**

 فاکتور مشتري ثبت می گردد و بعد از اینکه مشخص شد که پیک چه کسی است از قسمت فـروش خـارج و وارد قسمت پیک می شویم و با انتخاب گزینه واگـذاري فاکتـور به پیک صفحـه اي باز می شود که تمامی فاکتور هاي صـادر شده را نمـایش می دهد و با کلیک کردن بر روي فاکتور مورد نظر و انتخاب گزینه واگذاري به پیک لیست اسامی پیک ها باز می شود، بعد از اینکه پیک مورد

نظر انتخاب شد از دکمه خروج جهت خارج شدن از صفحه نمایش داده شده استفاده می کنیم.

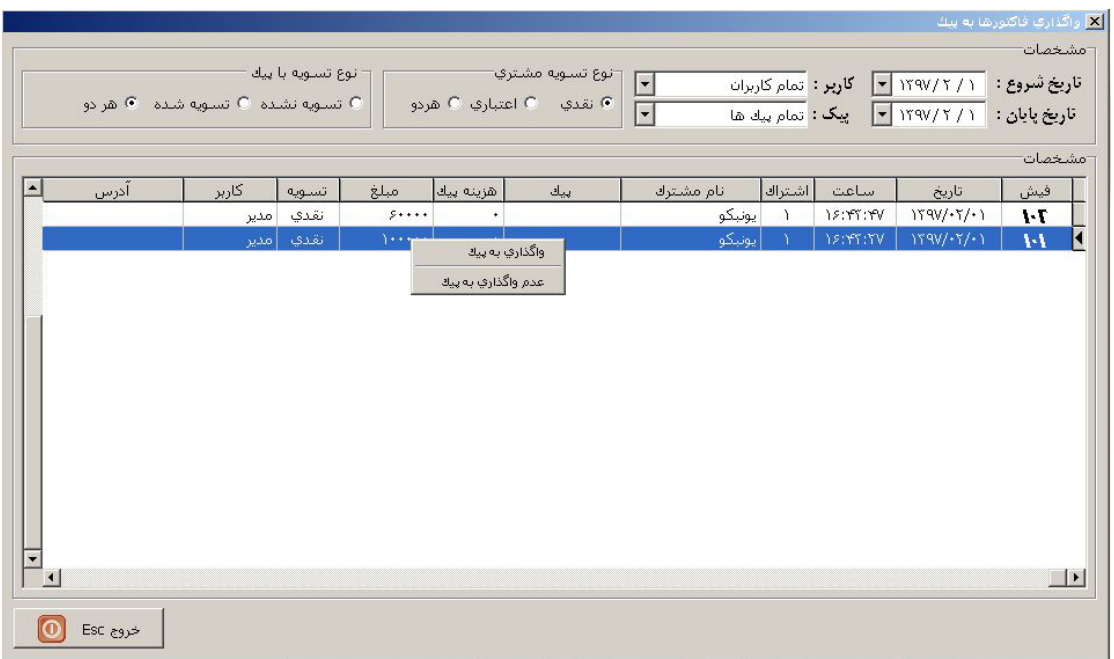

تصویر 15

### <span id="page-16-0"></span>**4-2-2 ) با استفاده از بارکدخوان :**

در نـرم افـزار مطبخ می تـوان ماژول استفـاده از بارکـدخوان را جهـت پیک ها مــورد استفاده قـرارداد بـدین ترتیـب که بعــد از تکمیل اطلاعات مربوط به پیک ها می توان بـرای هـر پیک به صـورت جداگانه با استفاده از گــزینه  $\|\|\|\|$  = اسبت s به چاپ برگ مشخصات پیک که شامل بارکد پیک نیز می باشد اقدام نمود در این حالت:

در پایین فاکتور ها بارکد چاپ می شود و پیک ها در ابتدا بارکد پایین فاکتور را اسکن و سپس بارکد مخصوص به خود را اسکن می کنند که بلافاصله پیغام واگذاري به پیک نمایش داده می شود.

با انـجام این عـمل واگـذاري فاکتور به پیـک بـدون دخالت صندوقدار انجام می گردد که باعث افزایش تمرکز و سرویس دهی صندوقدار و کاهش اشتباه در واگذاري پیک و فاکتور زدن بخصوص در مواقع شلوغی مجموعه می گردد.

# <span id="page-16-1"></span>**4-3) فاکتورهاي واگذار شده به پیک :**

در قسمت پیک می توان عملکرد هر کدام از پیک ها را به صورت جداگانه بررسی نمود (تعداد فاکتور هاي واگذار شده و جمع مبلغ دریافتی از پیک) که به روش زیر انجام می شود:

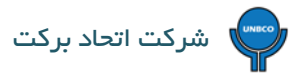

目 • استفاده از کلید میان بر پیک و انتخاب گزینه فاکتورهاي واگذار شده به پیک.

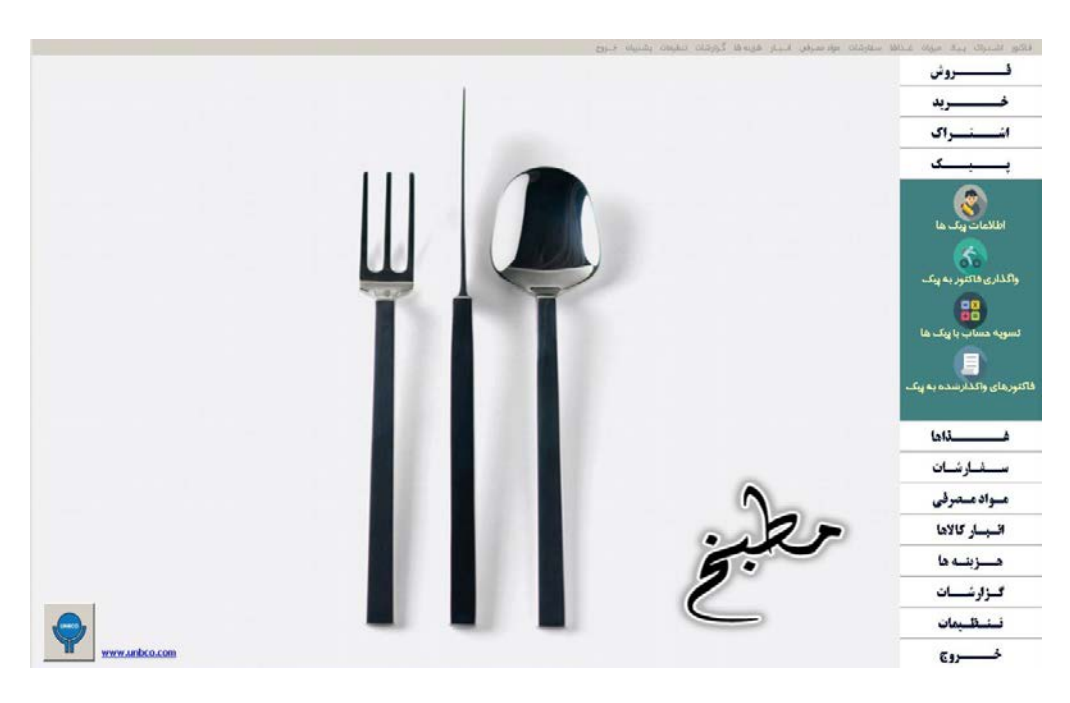

تصویر 16

در صفحـه اي که باز می شـود تاریـخ هاي شـروع و پایـان (بازه زمانی)، و همچنین نام پیـک مورد نظر و همچنین نوع تسـویه را مشخص و

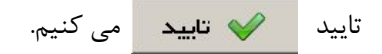

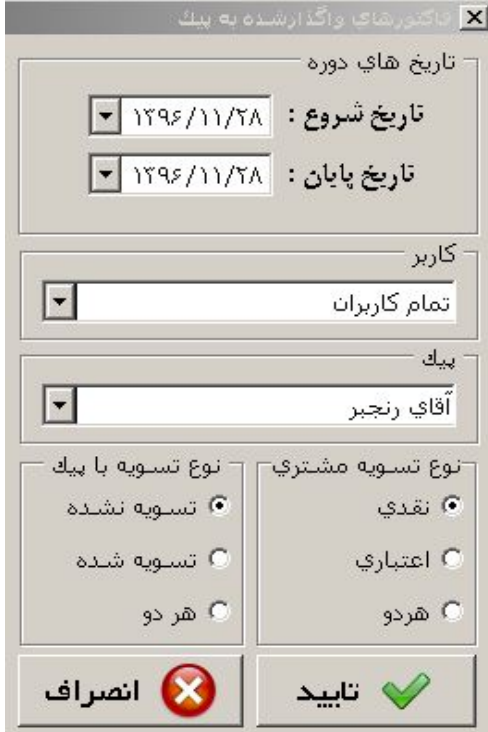

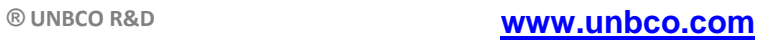

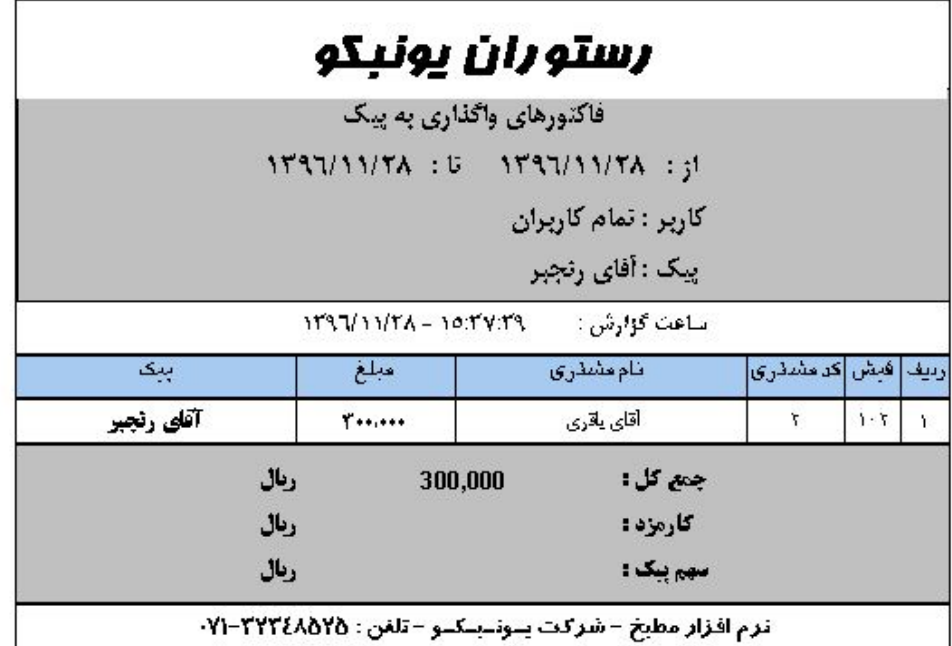

<span id="page-18-0"></span>ی <mark>کال</mark><br>اسویه حساب با پیک ها **4-4) تسویه حساب با پیک :** 

بعد از اینکه جمـع دریافتـی هر کـدام از پیک ها توسـط شخص مسئول دریافت گردید از گزینه تسویه حساب با پیک ها می توان جهت تسـویه حساب با هر پیک به صـورت جداگانه استفاده نمـود، بدین تـرتیب که با <mark>راست کلیک</mark> بر روی نام پیک و انتخاب گزینه <mark>تسویه شده</mark> نام آن پیک از لیست حذف و جزء تسویه شده ها قرار می گیرد.

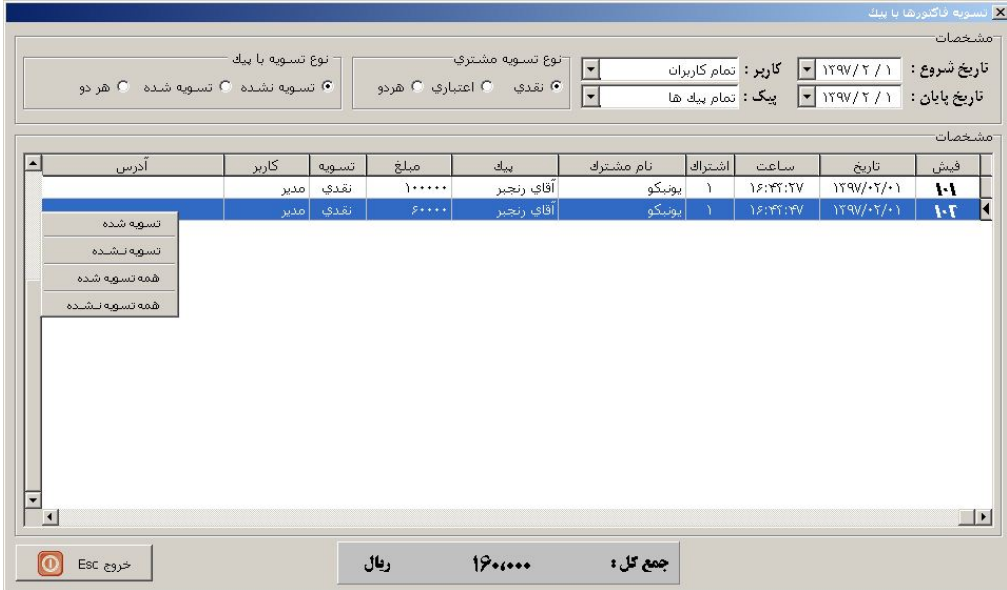

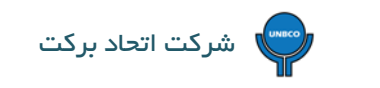

# <span id="page-19-1"></span><span id="page-19-0"></span>**5)انبار :**

**5-1) اطلاعات کالاها :** براي ثبت کالاها در نـرم افـزار مراحل زیر انجام می شود :

• از کلیدهاي میان بر که در قسمت سـمت راسـت صفحه نـرم افـزار قراردارند کلید انبـار و سپس گزینه اطلاعــات کالاها

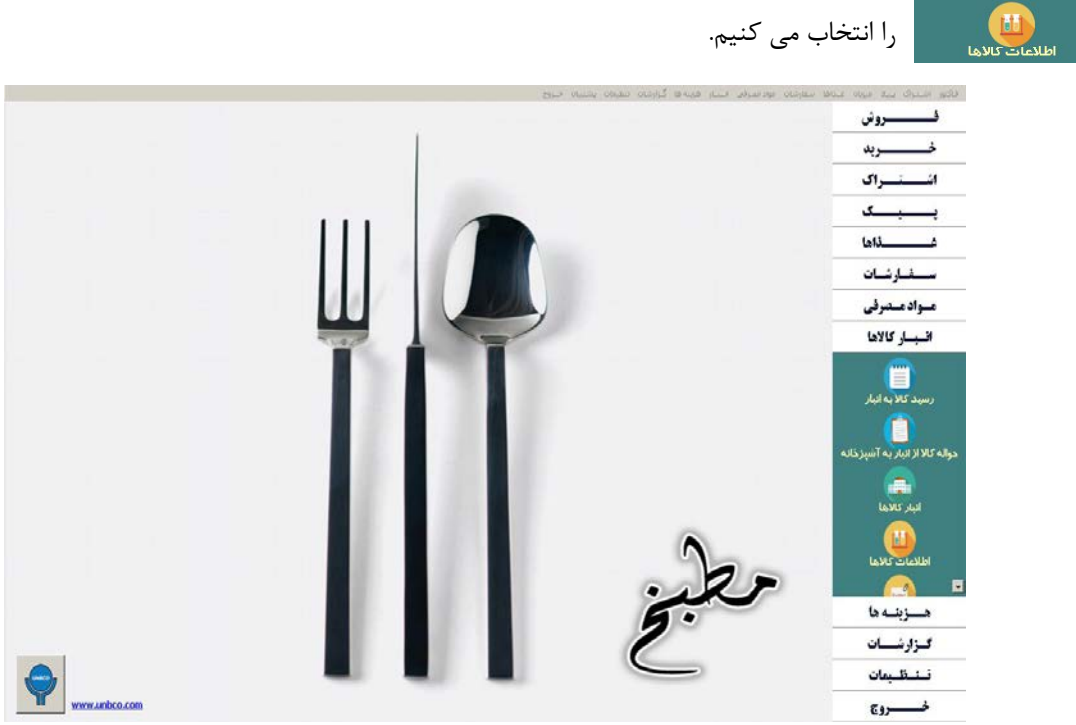

تصویر 20

در صفحه اي که باز می شود تمامی اطلاعات مورد نیاز در مورد کالاها که باید توسط کاربر تکمیل گردد وجود دارد.

دقت داشته باشید که کد کالا را نـرم افـزار به صورت پیش فرض می دهد و اطلاعاتی که باید تکمیل گردد نام کالا و واحد کالا می باشد البته

در صورت صلاحدید اخطار موجودي (نقطه سفارش) را هم می توان مشخص کرد.

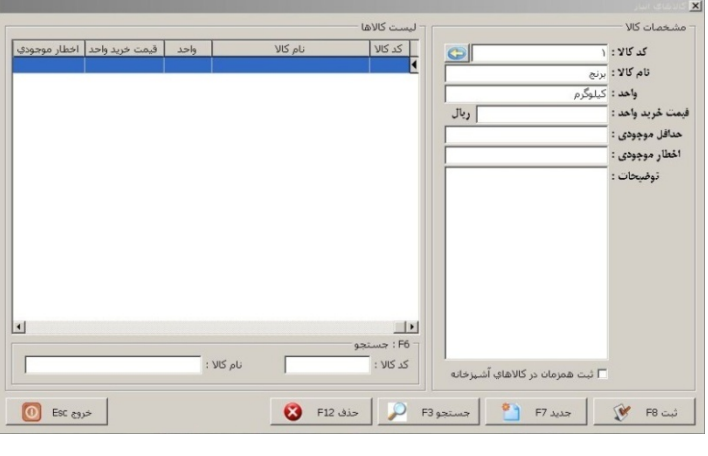

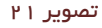

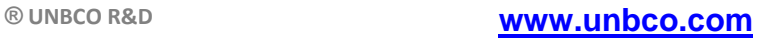

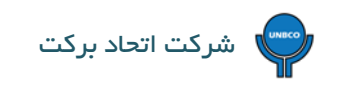

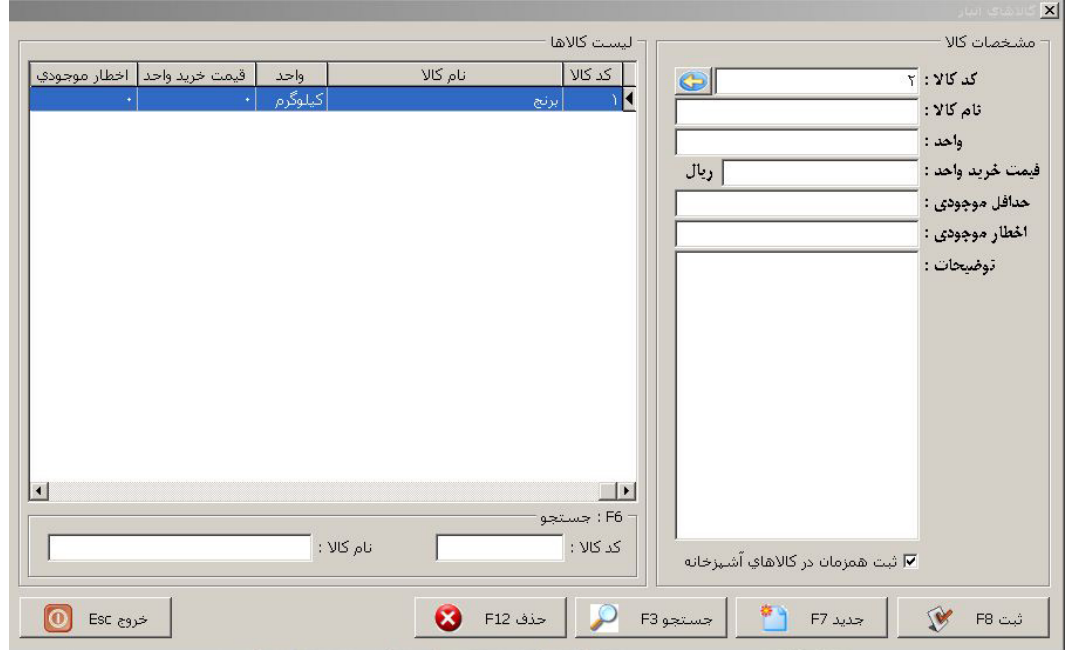

در پایین صفحه گزینه ثبت همزمان در کالاهای آشپزخانه <mark>ج⊽</mark> ثبت همزمان در کالاهای آشپزخانه می وجود دارد که با استفاده از آن می توان

بین انبار و آشپزخانه ارتباط مستقیم برقرار کرد و لیکن کالاهاي در انبار باید با واحد کوچک (گرم) تعریف گردند

حتما حتما کد کالا، نام کالا و واحد کالا در هر دو قسمت انبار و مواد مصرفی کاملا یکسان تعریف گردند.

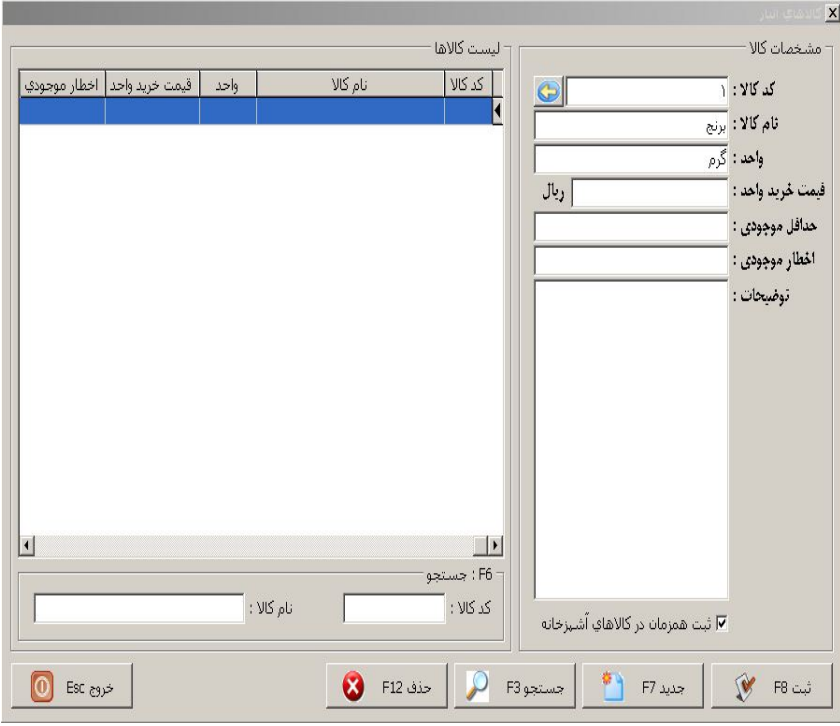

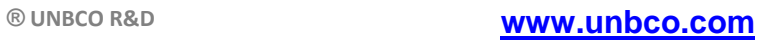

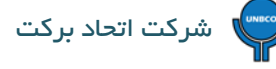

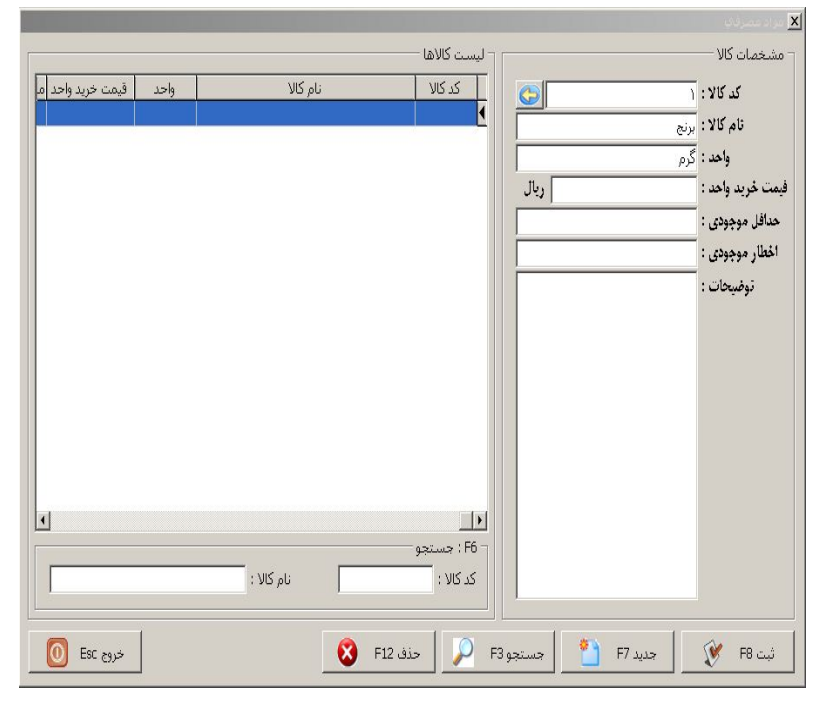

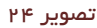

#### <span id="page-21-0"></span>**5-2) رسید کالا به انبار:**

برای دادن موجودی به کالاها در انبار می توان از گـزینه رسیـد کالا به انبـار و هسید تالا به استفاده و یا [صدور فاکتور خرید](#page-28-1) استفاده کرد که در این صورت در انبار کالاها می توان موجودي کالاها را مشاهده نمود.

در قسمت رسید کالا به انبار وقتی که کالایی را انتخاب می کنیم صفحه اي باز می شود که تعداد و قیمت واحد را از ما می خواهد و بعد از تکمیل اطلاعات وقتی دکمـه ثبت را انتخـاب می کنیم در کادر سمـت چپ به صـورت پیش فرض نشان داده می شود. (این مورد برای

ارتباط مستقیم انبار و آشپزخانه هم یکسان می باشد)

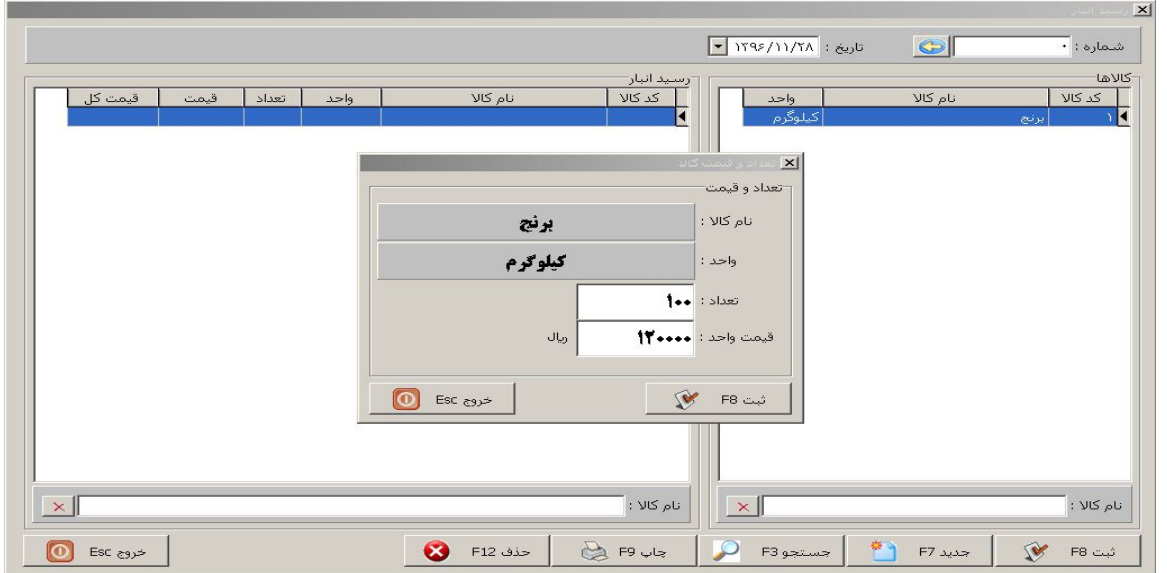

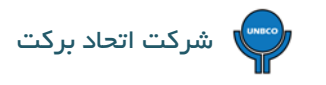

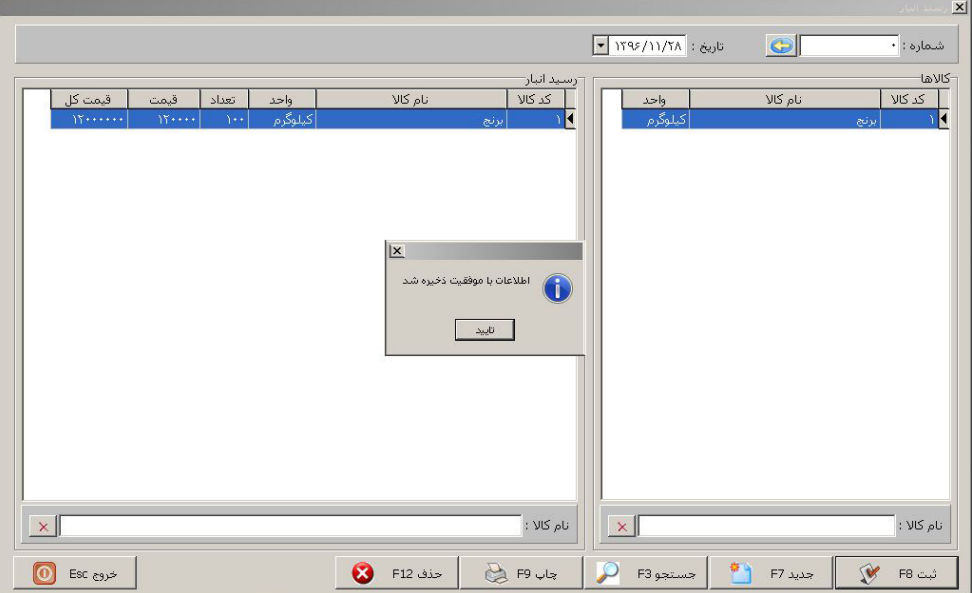

تصویر 26

وقتی ثبت نهایی صورت گرفت به موجودي کالا در انبار اضافه می گردد.

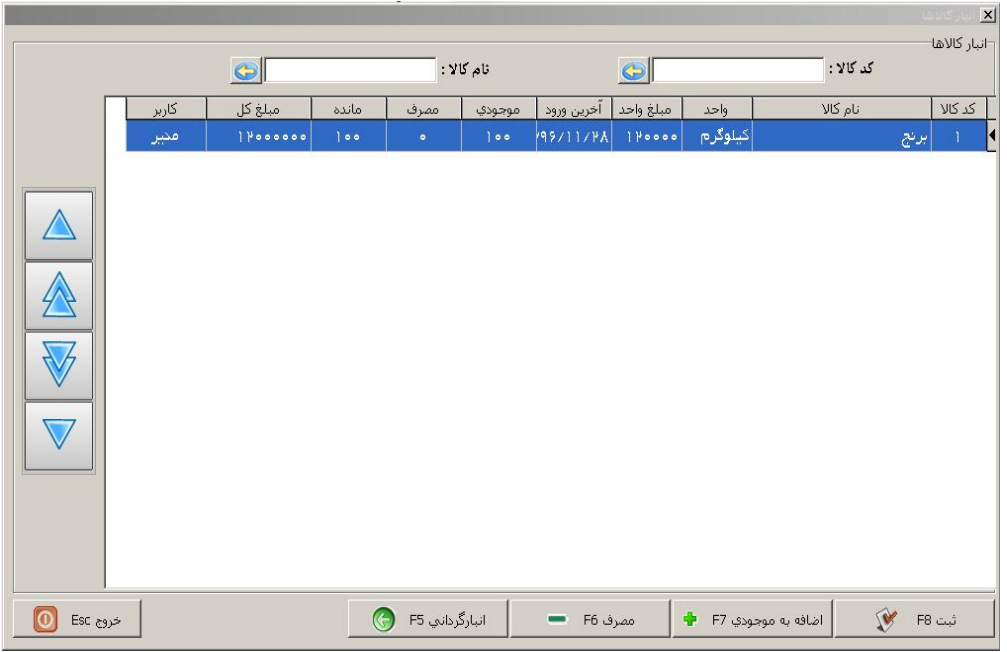

تصویر 27

<span id="page-22-0"></span>**5-3) آنالیز غذاها از مواد اولیه :** 

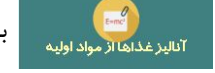

در انبار می توان از گزینه آنالیز غذاها از مواد اولیه برای به برای به دست آوردن قیمت تمام شده غذاها و همچنین میـزان

مصـرف روزانه مواد اولیه بر اساس فـروش استفاده نمـود که بـراي این کار باید کالاها در انبار با واحد کوچک (گرم - عدد) تعریف گردند.

(روال کار مانند [مواد مصرفی غذاها](#page-24-0) در قسمت آشپزخانه میباشد.)

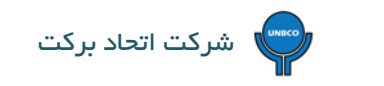

<span id="page-23-0"></span>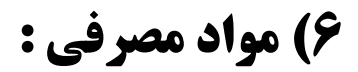

<span id="page-23-1"></span>**6-1) معرفی مواد مصرفی :** 

براي ثبت مواد مصرفی در نـرم افـزار مراحل زیر انجام می شود :

• از کلیـدهاي میان بر که در قسمت سمـت راسـت صفحـه نـرم افـزار می باشنـد کلیـد مــواد مصرفـی و سپس گزینـه معرفـی مـواد

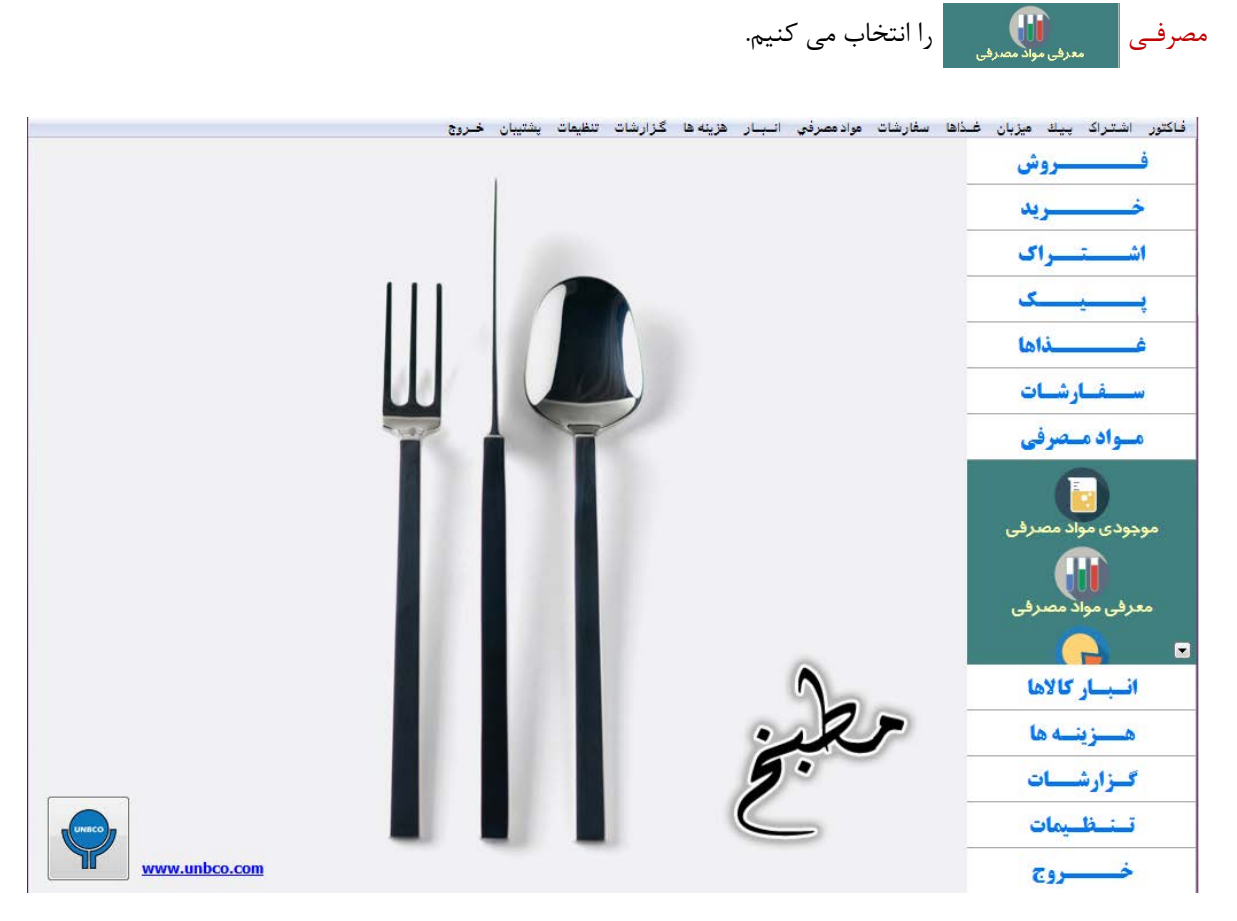

تصویر 28

در صفحه اي که باز می شود تمامی اطلاعات مورد نیاز در مورد کالاها که باید توسط کاربر تکمیل گردد وجود دارد.

دقت داشته باشید که کد کالا را نـرم افـزار به صورت پیش فرض می دهد و اطلاعاتی که باید تکمیل گردد نام کالا و واحد کالا می باشد البته در صورت صلاحدید اخطار موجودي (نقطه سفارش) را هم می توان مشخص کرد.

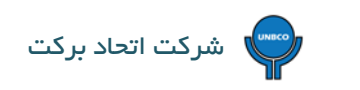

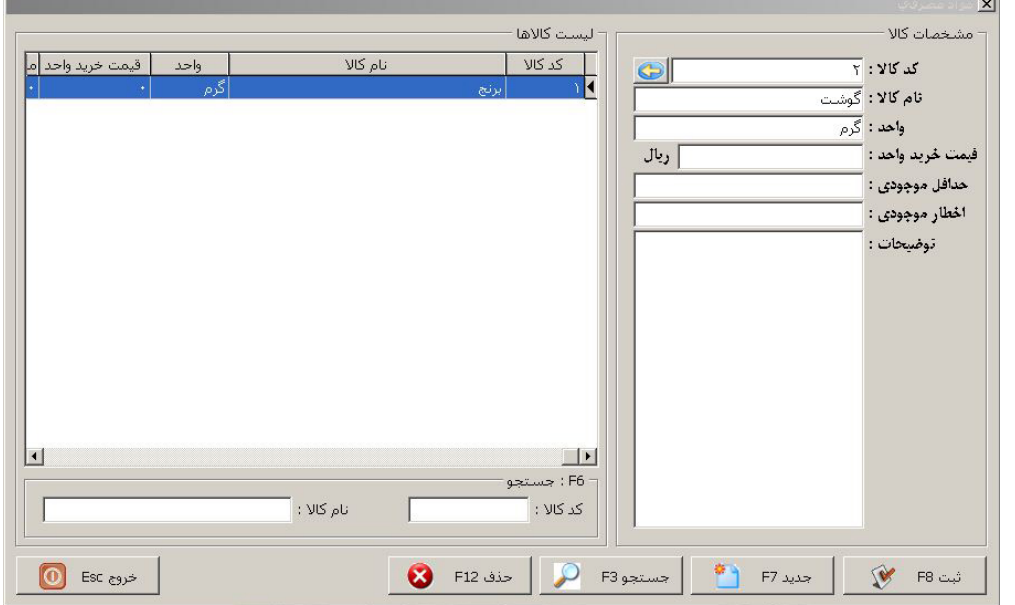

تصویر 29

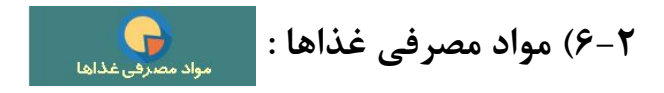

در این قسمت می توان آنالیز مصرفی را براي هر یک از غذاها به صورت جداگانه تعریف نمود که به صورت زیر اعمال می شود :

• در صفحه اي که باز می شود در کنار کد غذا فلشی وجود دارد که با استفاده از آن می توان منو غذایی را باز و غذاي مورد

<span id="page-24-0"></span>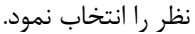

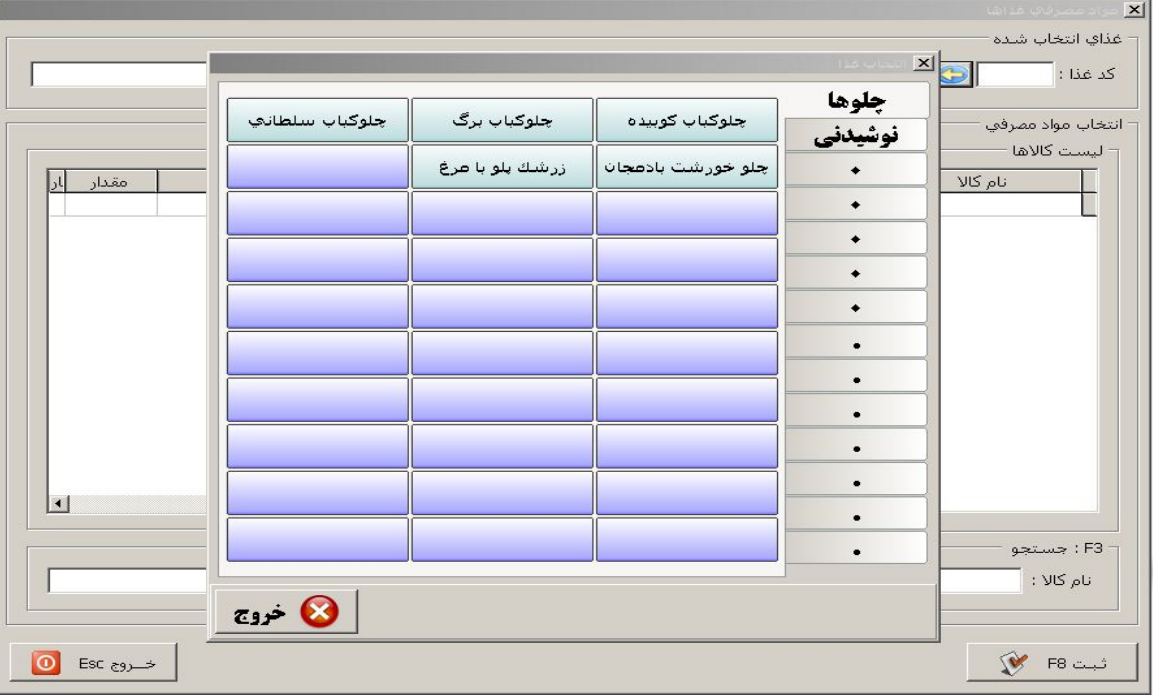

• بعد از اینکه غذا انتخاب شد صفحه اي باز می شود که حاوي دو ستون می باشد. در ستون سمت راست تمام کالاهایی که در

آشپزخانه (معرفی مواد مصرفی) تعریف شده بودند نمایش داده می شود.

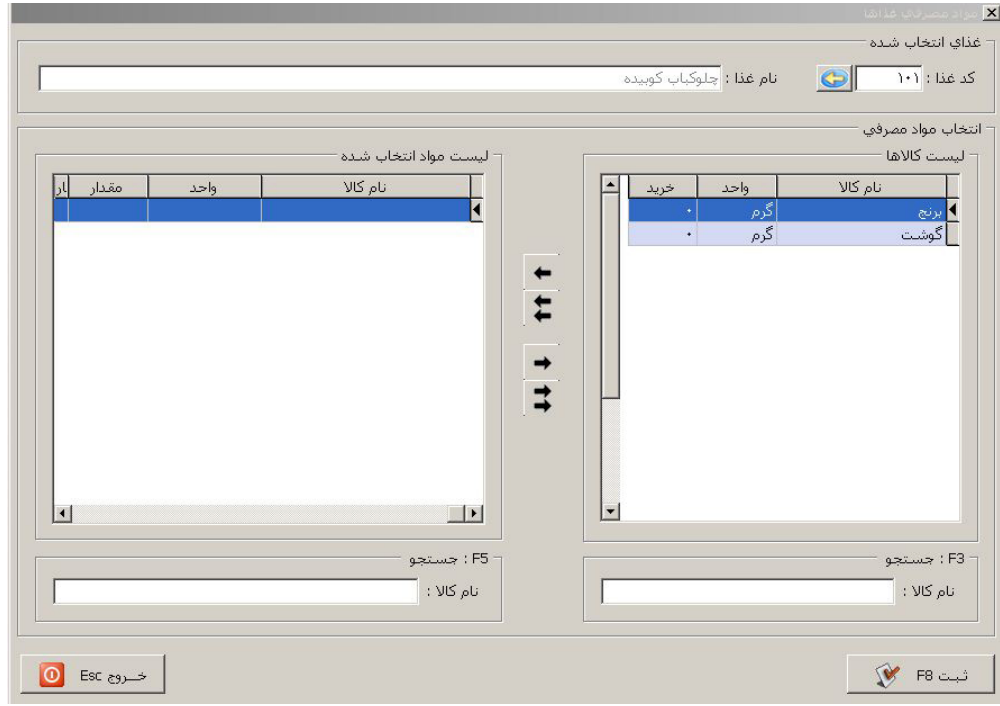

تصویر 40

از ستون سمت راست موارد مصـرفی غـذاي مورد نظر را انتخـاب و با استفاده از اولین فلش که در بین دو ستون قرار دارد به ستون سمت چپ انتقال داد، مقدار مصرفی آن ها را مشخص، و در نهایت ثبت | شیت F8 می | نمود.

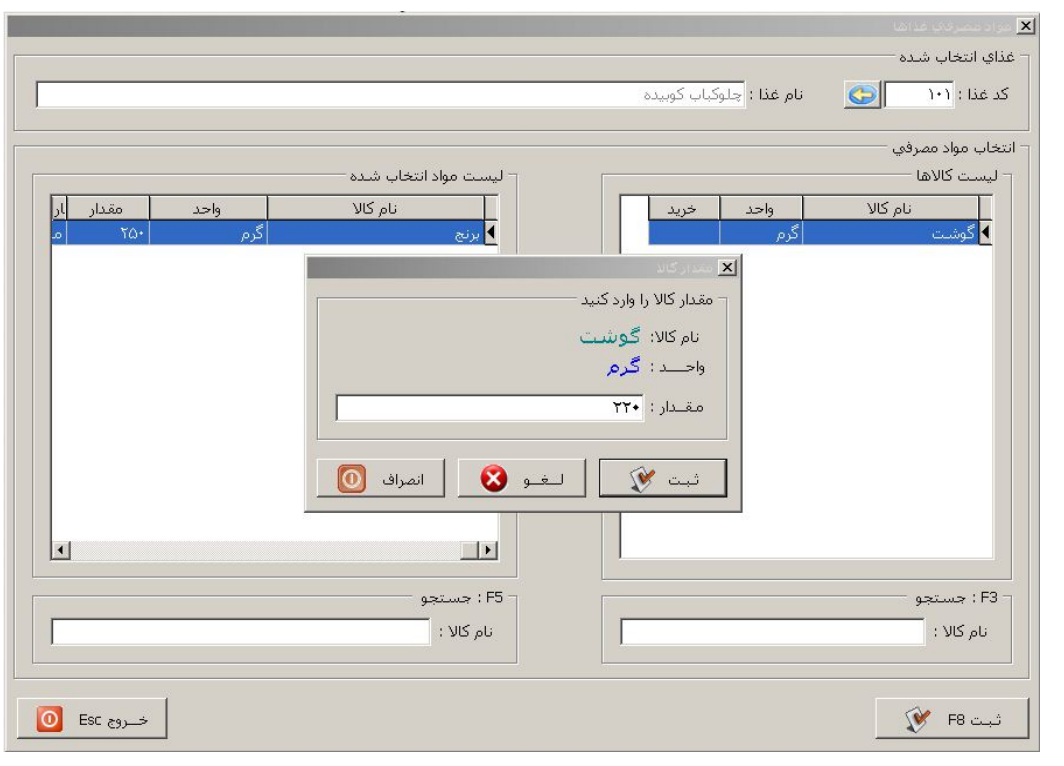

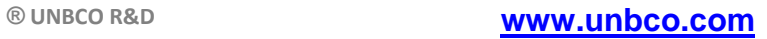

بعد از اینکه آنالیز مصرفی تعریف و ثبت گردید به محض فروش از غذاي مورد نظر از موارد اختصاص داده شده به آن غذا طبق فرمول تعریفی کسر می گردد.

دقت داشته باشید معرفی مواد مصرفی و مواد مصرفی غذاها یکبار براي همیشه تعریف می شوند.

**6-3) موجودي مواد مصرفی :** 

کالاهایی که در قسمت اول (معرفی مواد مصرفی) تعریف شدند فاقد موجودي هستند (قرمز رنگ) و قبل از اینکه فروش مجموعه آغاز گردد باید به آنها موجودي داده شود تا امکان فروش غذاها فراهم و طبق آنالیز تعریفی از موجودي مواد تشکیل دهنده آنها کسر گردد.

<span id="page-26-0"></span>براي اضافه کردن موجودي به صورت زیر اقدام می کنیم:

با استفاده از دابل کلیک روي کالاي مورد نظر و یا انتخاب کالا و استفاده از گزینه اضافه به موجودي دان<mark>ت اضافه به موجودي</mark> F7 صفحه اي باز می شود که مقدار موجودي را از ما می خواهد و با وارد کردن مقدار مـوجودي و ثبت، به موجودي کالا اضافه مـی گردد ولیکن کالاها همـچنان قرمز رنگ هستند و اگـر یکبـار از قسمت موجـودي مـواد مصـرفی خارج و دوباره وارد شـویم کـالاهاي داراي موجودي فعال می شوند.

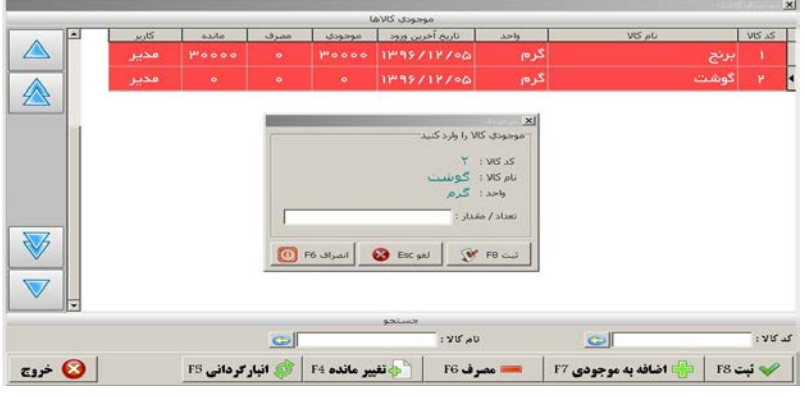

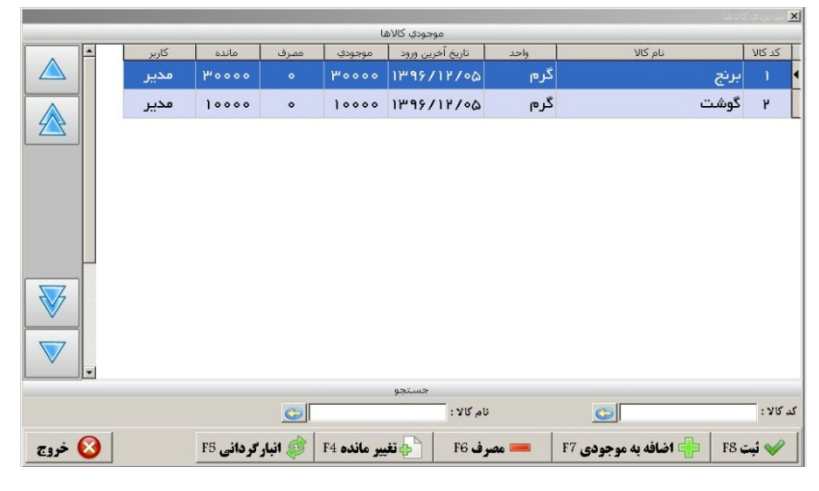

تصویر 43

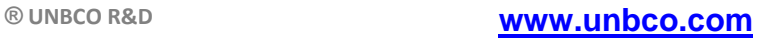

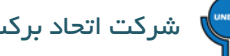

با استفاده از دکمه تغییر مانده در <mark>هی تغییر مانده F4</mark> در پایین صفحه می توان موجودی کالاها را ویرایش و موجودی جدید را ثبت کرد و همچنین با استفاده از دکمه انبارگردانی م<mark>ی انبار دودانی F5</mark> می توان در صورت وجود مغایرت موجودی تمامی کالاها را به روز و ثبت کرد.

در حالتی که بین انبار و آشپزخانه ارتباط مستقیم برقرار شده باشد براي اضافه کردن مـوجودي به کالاهاي آشـپزخانه می توان به روش زیـر اقدام کرد :

در قسمت انبار با استفاده از گزینه <mark>حواله کالا از انبار به آشپزخانه می توان و است</mark> می توان این کار را انجام داد.

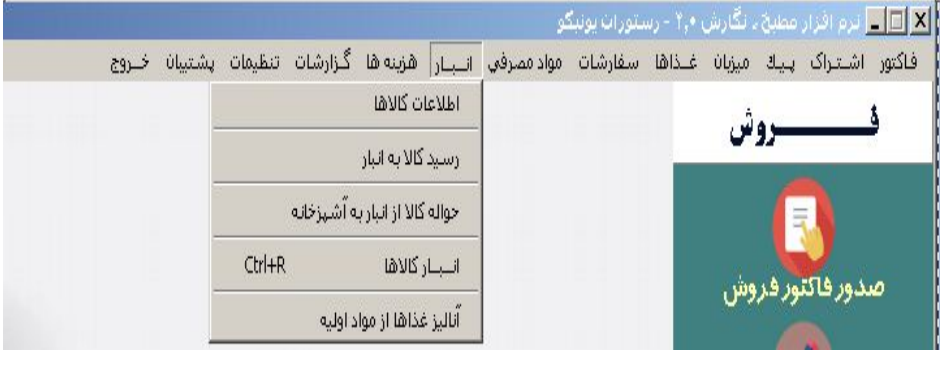

تصویر 44

در این حالت با کلیک کردن روي هر کالا صفحه اي باز می شود و مقدار مصرفی کالا باید در آن مشخص گردیده و ثبت شود، بعد از ثبت

نهایی از موجودي کالاها در انبار کسر و برابر با همان مقدار مصرفی به موجودي کالاها در آشپزخانه (موجودي مواد مصرفی) اضافه می گردد.

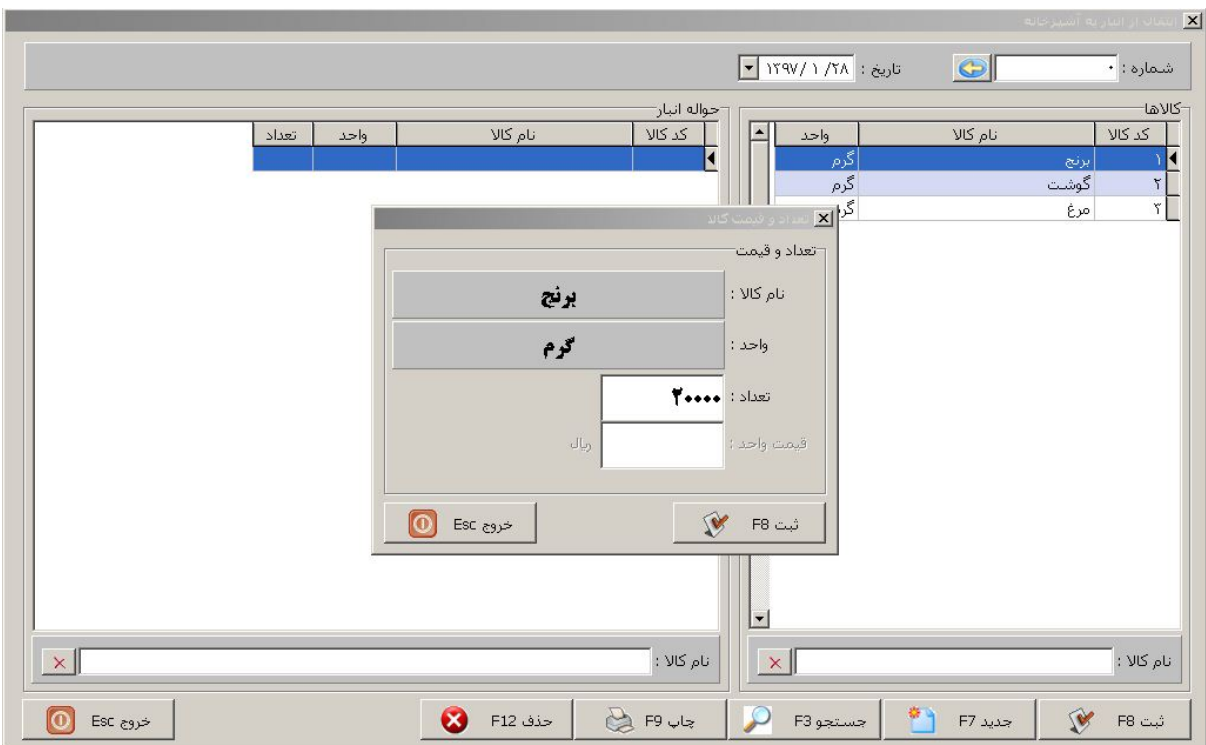

تصویر 45

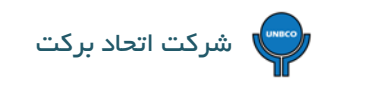

<span id="page-28-1"></span><span id="page-28-0"></span>**7)فاکتور خرید** 

**7-1) صدور فاکتور خرید :**

براي ثبت فاکتور خرید در نـرم افـزار مراحل زیر انجام می شود :

را انتخاب می کنیم.

• از کلیدهاي میان بر که در قسمت سمت راسـت صفحه نـرم افـزار هستنـد کلیـد خـرید و سپس گزینـه صـدور فاکتـور خـرید

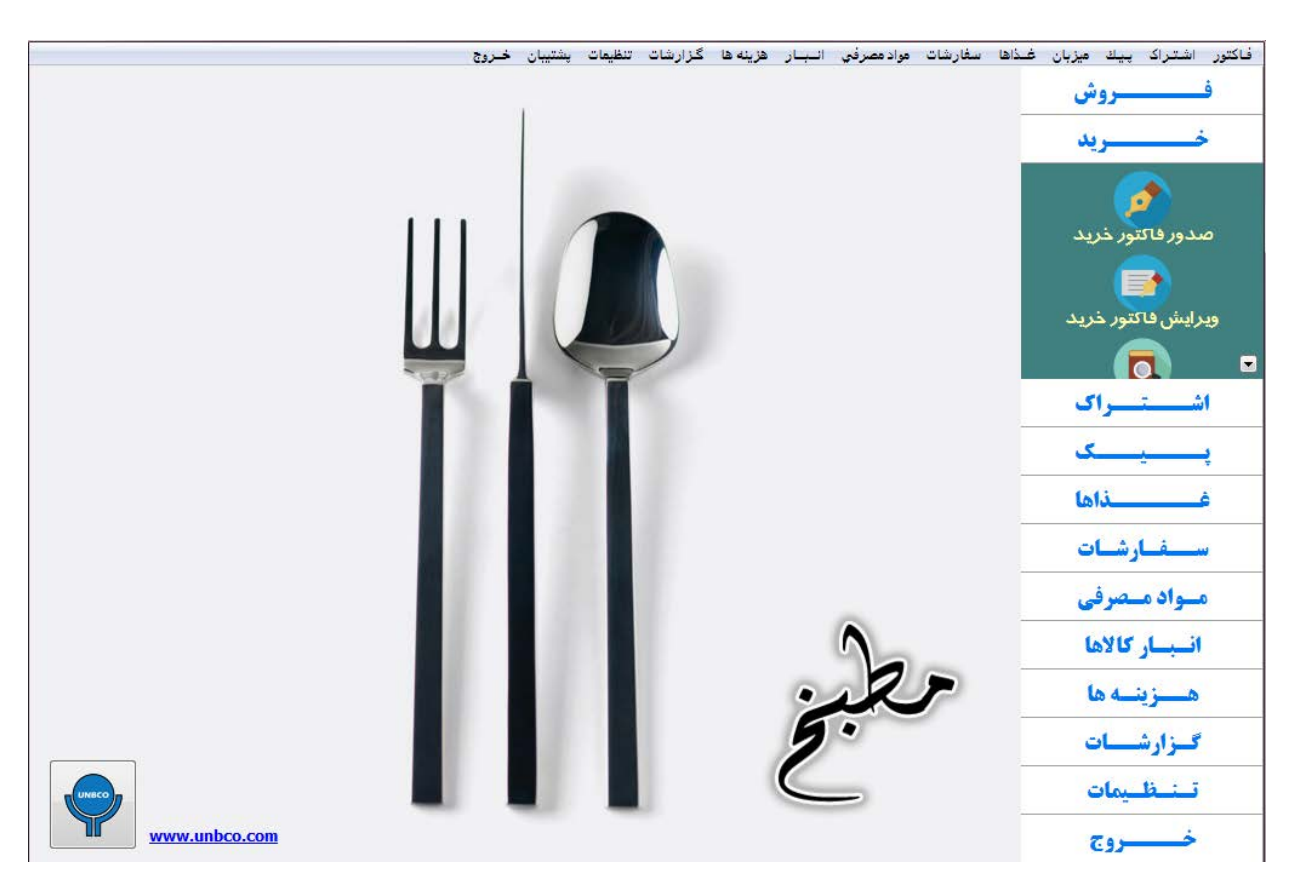

تصویر 46

در صفحـه صـدور فاکتـور خــرید می تـوان طـرف حسـاب (کسـی که جنـس از آن خریداري مي شود) را مشخص کرد و با استفاده از علامـت بعلاوه سبـز رنـگ پ<sup>ادانا</sup> استان استان <mark>پای</mark>ین صفحه در قسمت کد کالا می توان لیست کالاهاي انبار را باز کرد و کالاي مورد نظر را جهت خرید انتخاب نمود که بلافاصله در مورد مقدار خرید سوال می گـردد و بعد از مشخص کردن مقدار خرید در مورد قیمت خرید سوال می شود و بعد از مشخص کردن قیمـت خرید می توان نحوه خریـد را مشخص و در نهایت ثبت کرد که به موجودي کالاي مورد نظر در انبار اضافه می گردد.

#### **® UNBCO R&D [www.unbco.com](http://unbco.com/default.aspx)**

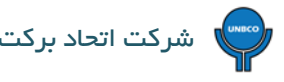

در صفحه فاکتور خرید امکان دسترسی به مالیات و عوارض، کرایه حمل، تخفیف و بسته بندي وجود دارد که در صورت نیاز می توان روي

فاکتور خرید اعمال نمود.

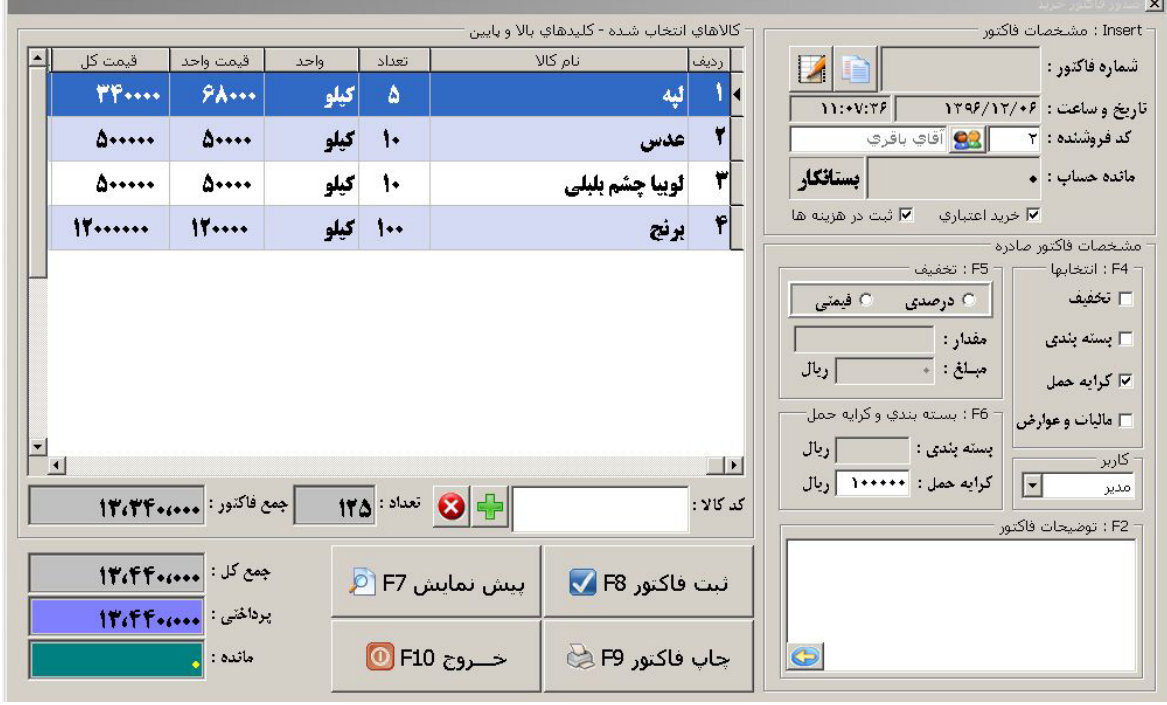

تصویر 47

در فاکتور بالا علاوه بر خرید اعتباري ثبت در هزینه ها هم انتخاب شده است چون مبلغ فاکتور خرید در سود و زیان دخالت دارد.

# <span id="page-29-0"></span>**7-2) ویرایش فاکتور خرید:**

در بعضی موارد نیاز به ویرایش فاکتور خرید به وجود می آید که در فاکتـور خـرید امکان دسترسـی به آن وجـود دارد ( بالاي سـاعت)

و یا انتخاب گزینه ویرایش فاکتور خرید از کلید میان بُر فاکتور خرید در منـوي سمت راسـت نـرم افـزار می افـزار می

توان استفاده نمود و بعد از اعمال ویرایشات مجدد فاکتور را ثبت می کنیم.

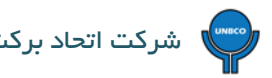

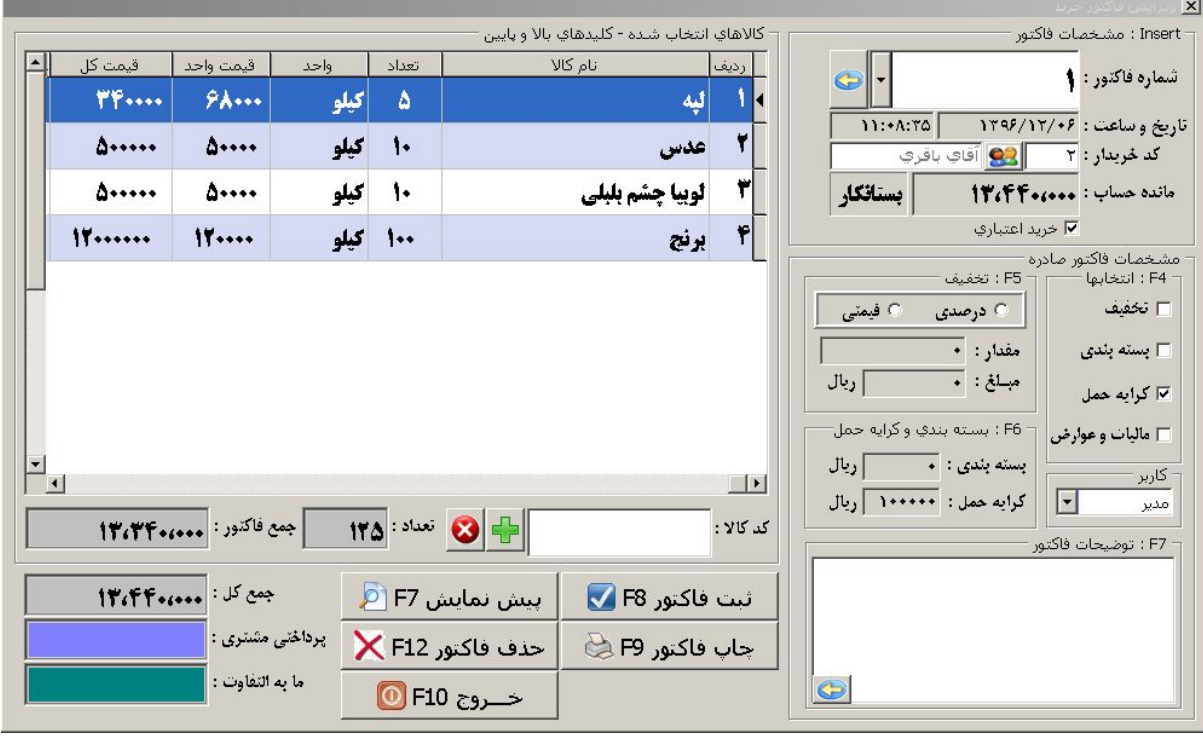

همچنین امکان دسترسی به تمامی فاکتورهاي خرید صادر شده نیز فراهم می باشد که احیانا اگر مغایرتی وجود داشته باشد بتوان آن ها را

بررسی نمود.

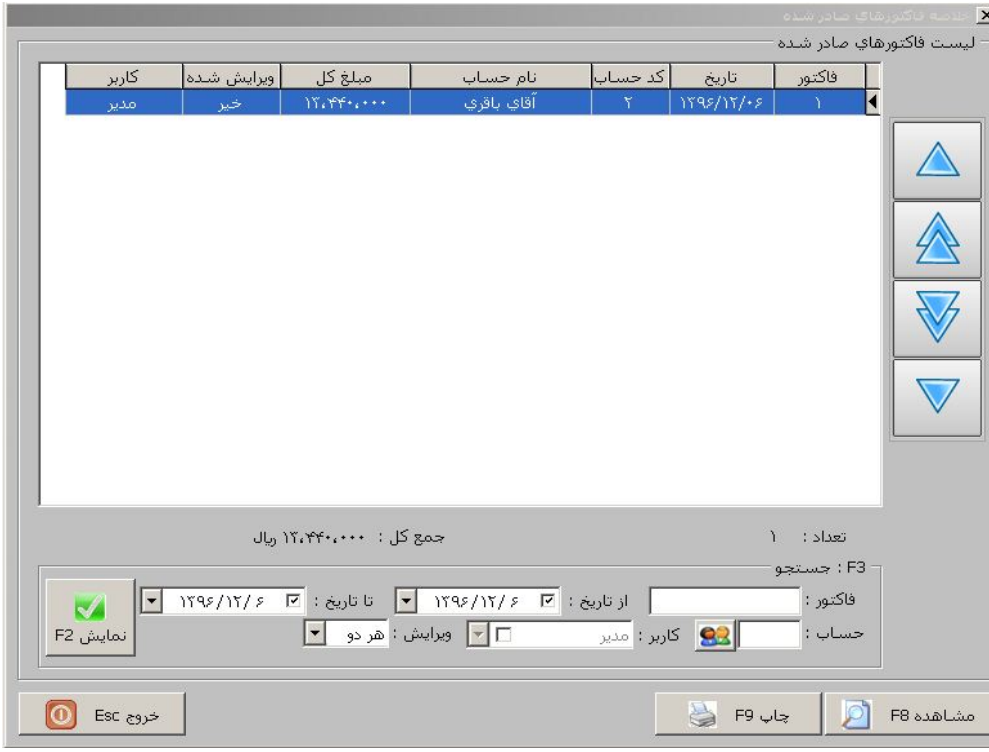

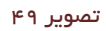

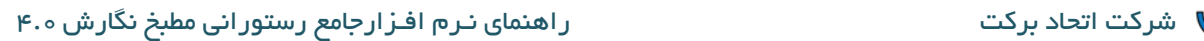

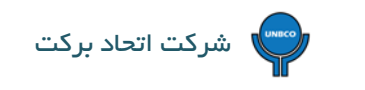

<span id="page-31-1"></span><span id="page-31-0"></span>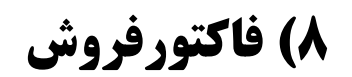

**8-1) صدور فاکتور فروش :**

براي ثبت فاکتور فروش در نـرم افـزار مراحل زیر انجام می شود :

• از کلیدهاي میان بر که در قسمت سمت راسـت صفحه نـرم افـزار هستند کلید فـروش و سپس گزینـه صـدور فاکتـور فـروش

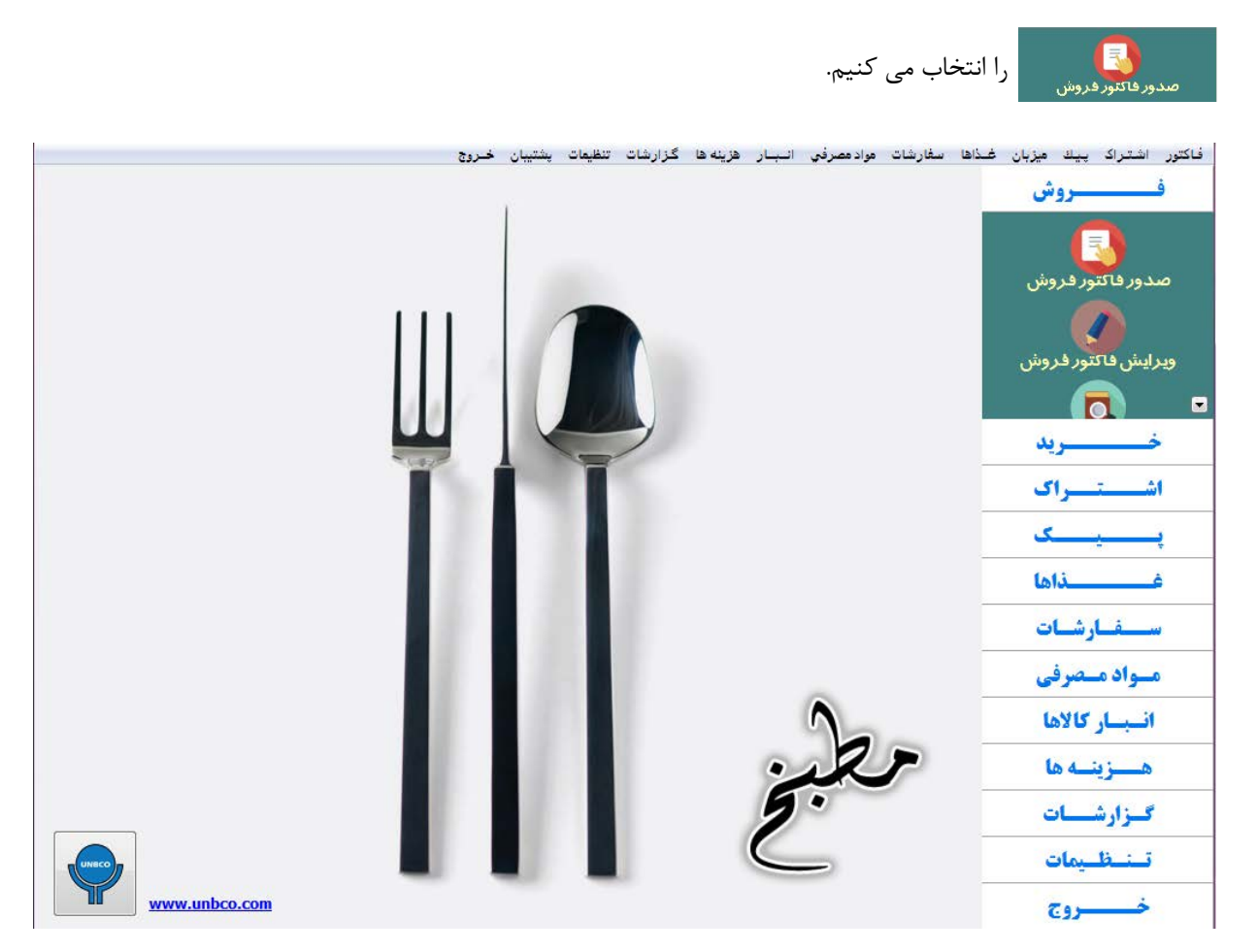

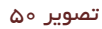

در صفحه فاکتور فروش امکان دسترسی به اشتراك، تخفیف، سرویس، هـزینه پیک، مالیات بر ارزش افزوده، شماره میـز، تعـداد نفرات، پیک، ویرایش فاکتور، توضیحات غذا، بیرون بري، حساب اشخاص، موجودي آشپزخانه، توضیحات، میزبان، فاکتور انگلیسی، ارسال و فعال و غیر فعال کردن غذا فراهم می باشد و با استفاده از منو دسترسی هاي فاکتور در فاکتور فروش امکان دسترسی به آنها وجود دارد.

در صفحه ي فاکتور فروش عناوین غذاها بر روي صفحه نمایش مشخص هستند و جهت ثبت سفارش کافی ست به تعداد درخواست مشتري روي اسم غذاها کلیک کرد.

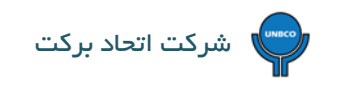

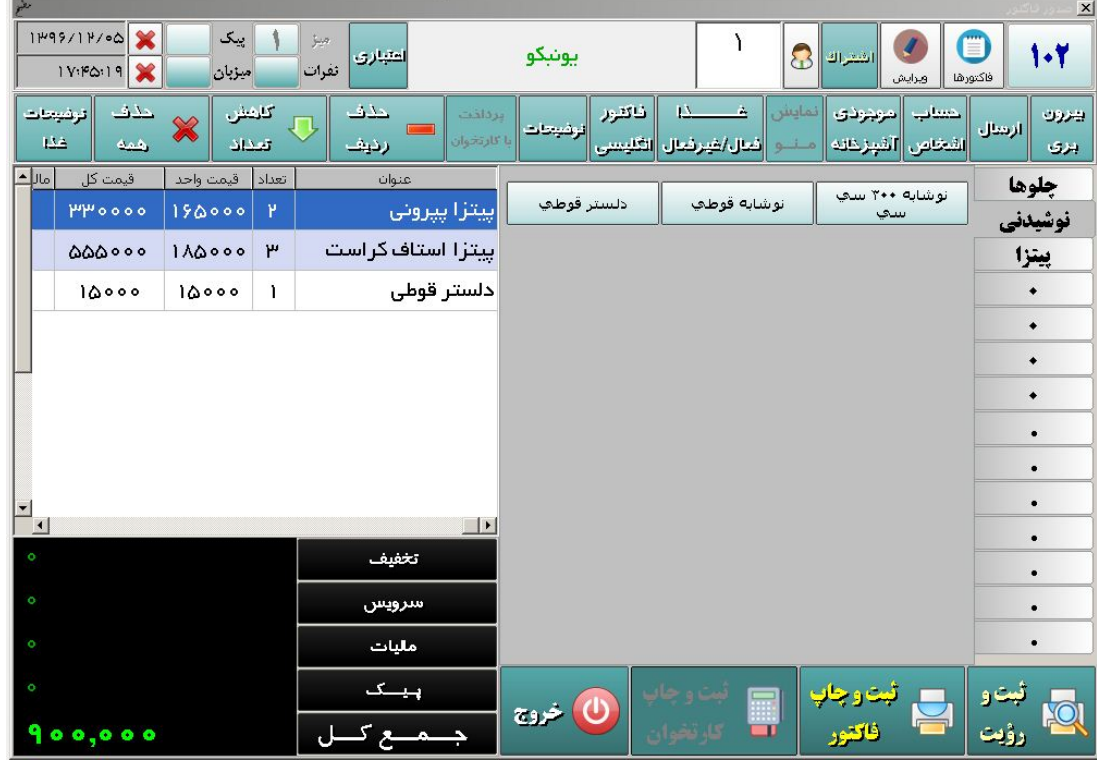

تصویر 51

اگر سفارش مشتري از گروه هاي غذایی متفاوت باشد با استفاده از سرتیتر گروه ها می توان به زیر مجموعه هاي هر کدام از آنها دسترسی پیدا کرد. بعد از اینکه سفارش مشتری گرفته شد با استفاده از دکمه ثبت و چاپ فاکتور سطور اسفارش مشتری در دو نسخه چاپ می شود

که یکی براي مشتري جهت پرداخت و دیگـري براي آشپزخانه جهت اطـلاع آشپز می باشد که شکل هر دو فاکتور در پایین نمـایش داده شده است.

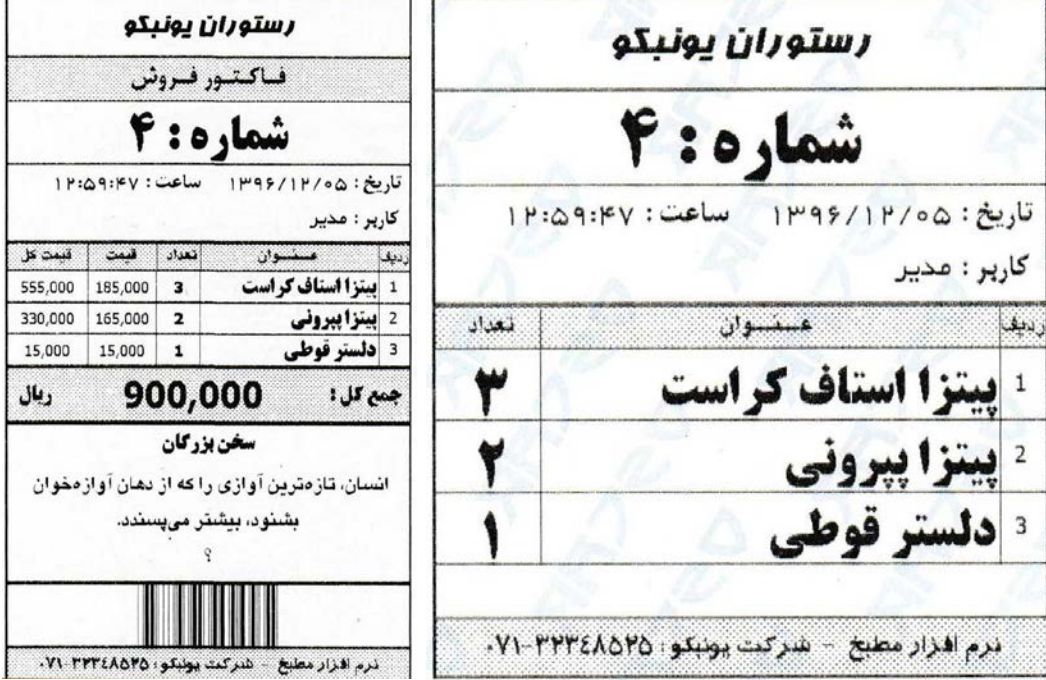

تصویر 52

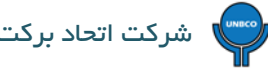

در رستوران ها و کافی شاپ ها که از نگارش میز استفاده می کنند روند فروش کمی متفاوت است و کاربران می توانند گزینه هاي استفاده از

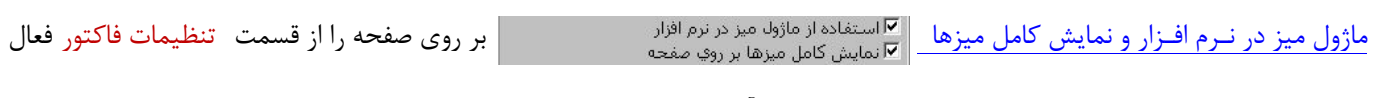

کنند و به صورت مستقیم از روي شماره میز و با کلیک بر روي آن، فاکتور فروش را صادر کنند.

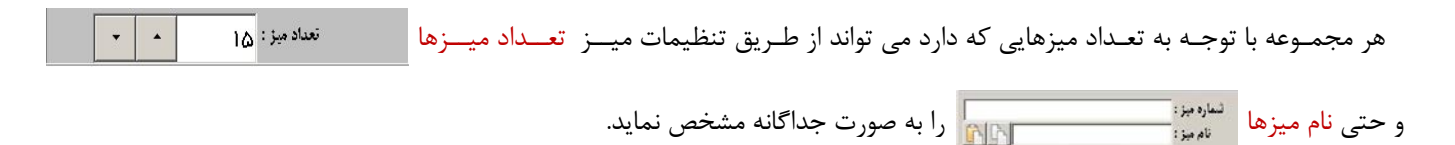

#### در نـگارش میز امـکان انتقال میز از یک میز به میز دیگر (کلیک بر روي میز و انتخـاب گزینه انتقال میز) وجـود دارد. می تـوان مدت زمان

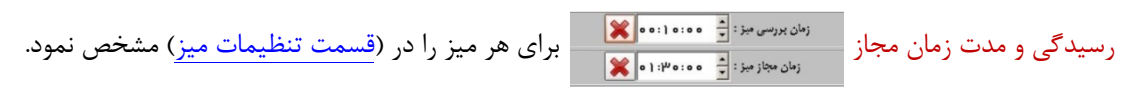

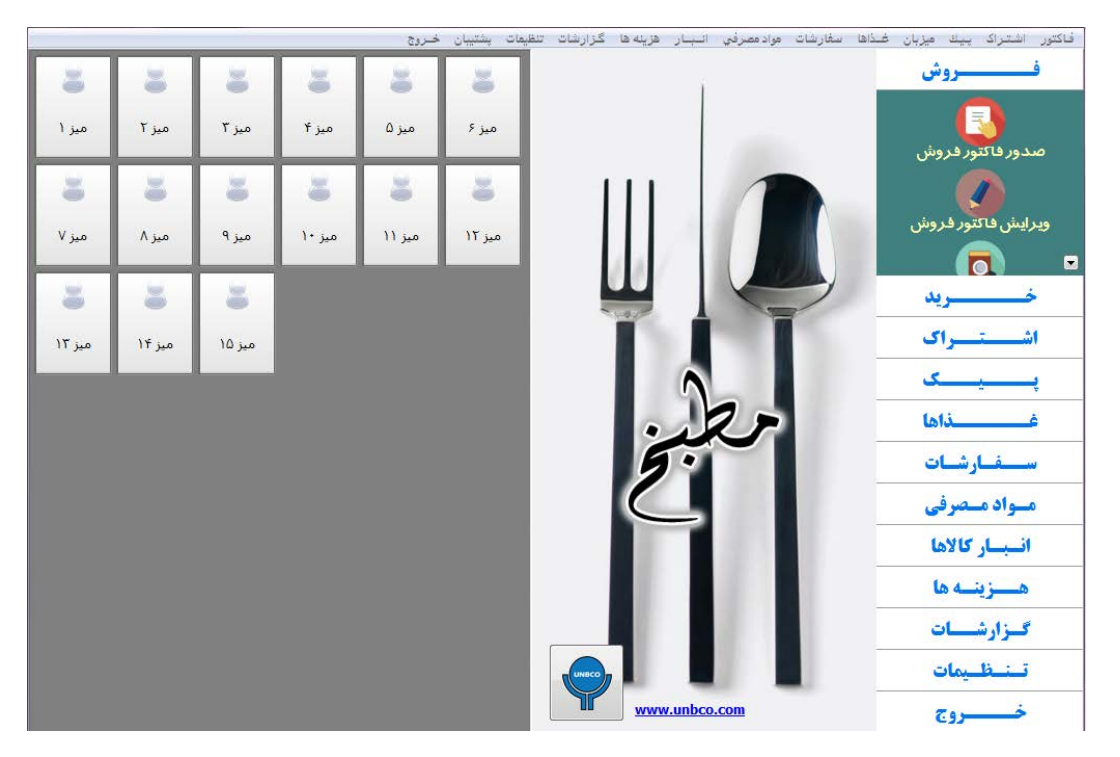

تصویر ۵۳

# <span id="page-33-0"></span>**8-2) ویرایش فاکتور فروش :**

در بعضی موارد نیـاز به ویرایش فاکتور فـروش به وجود می آید که از قسمت صـدور فاکتور فـروش با اسـتفاده از گزینـه ویرایش به شـرح زیر می توان اقـدام نمود : با انتخاب گـزینه ویرایش آخرین فاکتور صادر شده در روز جاري نمایش داده می شود اگر آخـرین فاکتـور مورد نظـر باشد موارد لازم بر روي فاکتـور اعمال و ثبـت می گـردد در غیر این صـورت با استفاده از گزینــه ( ابتدا ویرایش و سـپس فاکتور ها) می تـوان به خلاصه فاکتـورهاي صادر شده در روز جاري دسترسی پیـدا کرد و فاکتـور

مورد نظر را جهت ویرایش انتخاب نمود.

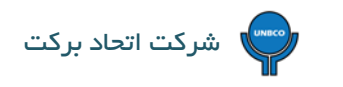

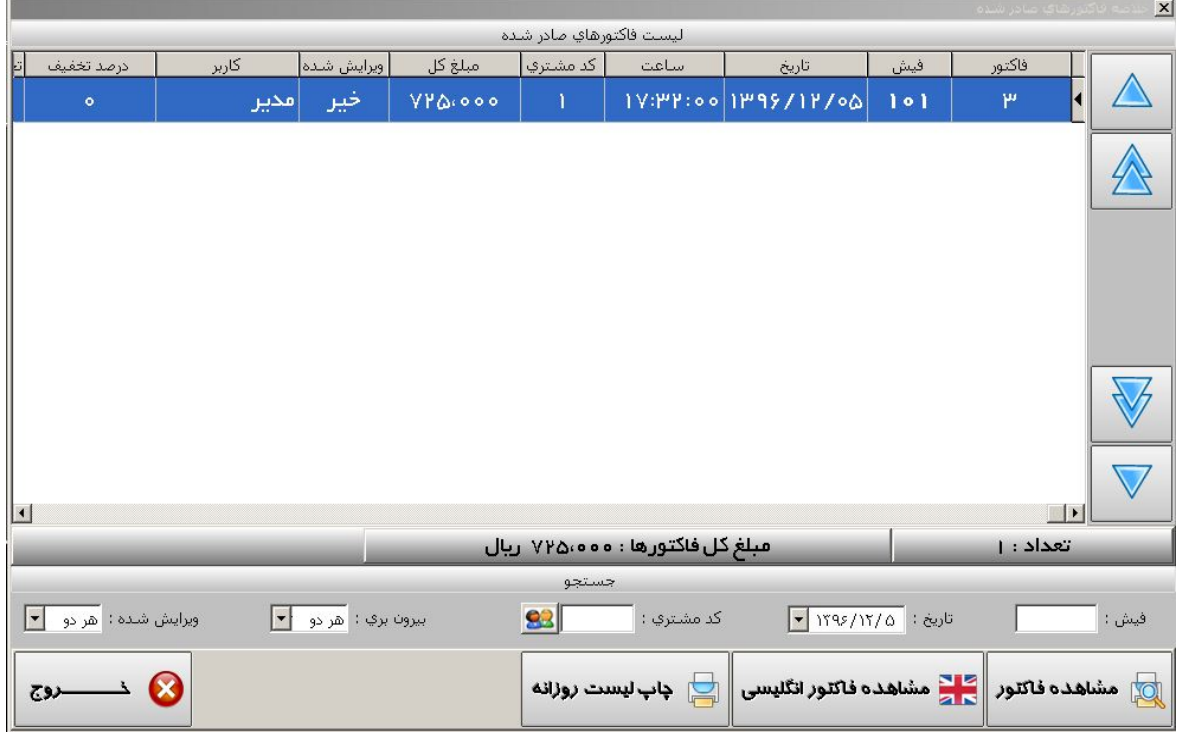

با استفاده از دکمه هاي حذف رديف، کاهش تعداد و حذف هم عنوان استان در تغییرات درخواستی مشتری را Ve تغییرات درخواستی

اعمال و فاکتور را مجدد چاپ می کنیم.

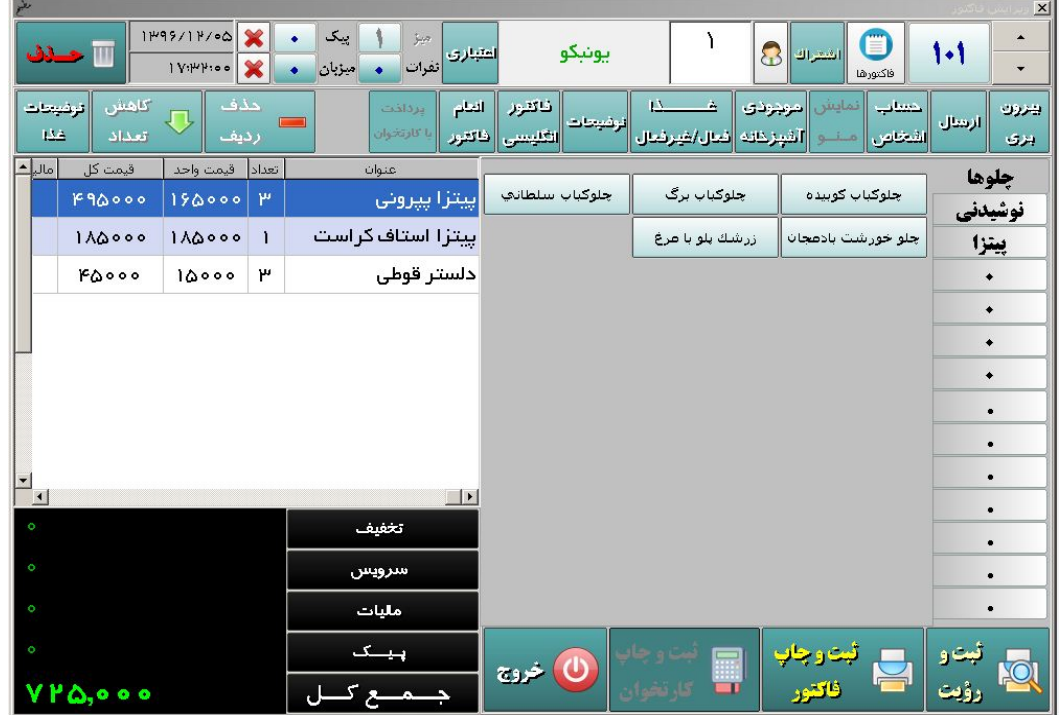

در نگارش میز براي ویرایش فاکتور می توان با کلیک کـردن روي میز و انتخاب گـزینه ویـرایش فاکتـور میز نسبت به ویـرایش فاکتور اقدام نمود.

 همچنین می توان براي میز مورد نظر "تعداد نفرات" و ثبت "انعام میز" را مشخص کرد و براي تسویه حساب با کلیک کردن روي میز و انتخاب یکی از گزینه هاي "تسویه حساب فارسی میز " یا "تسویه حساب انگلیسی میز " نسبت به تسویه حساب میز اقدام نمود.

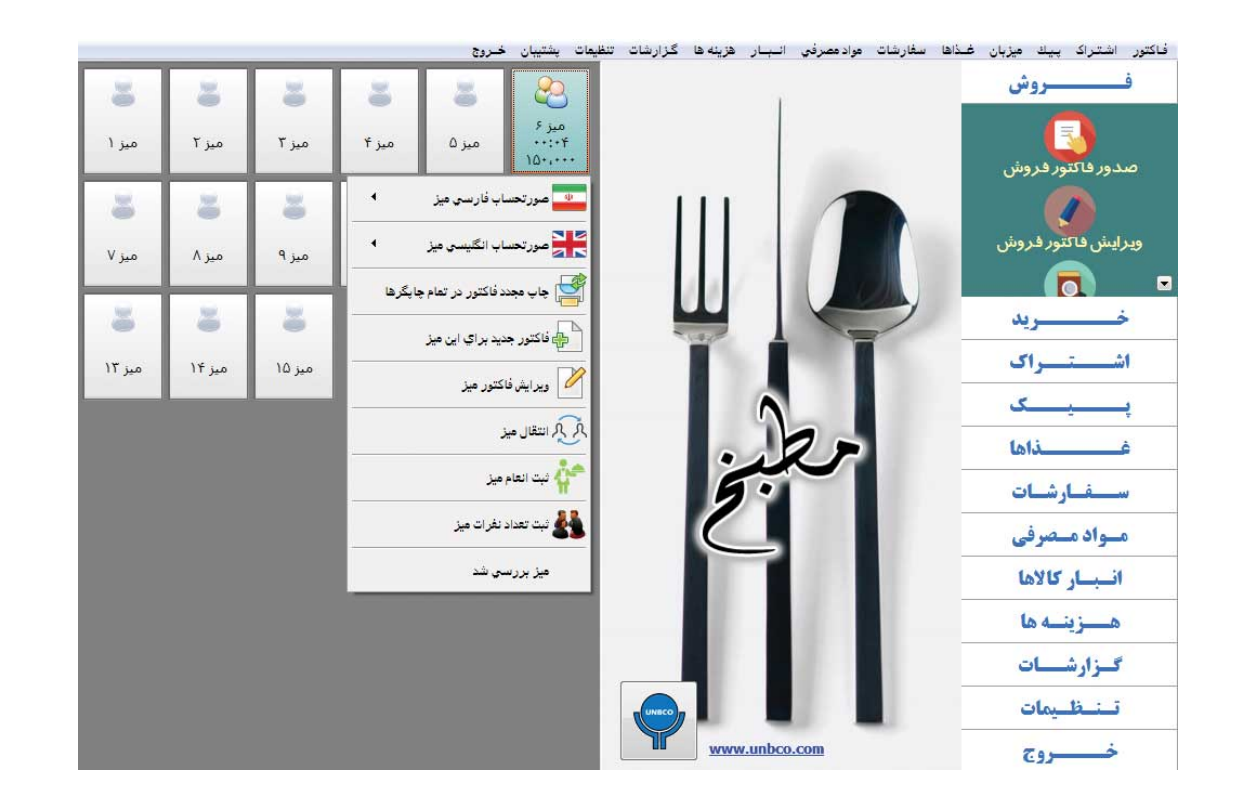

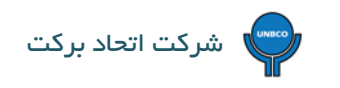

فاکتور هاي ویرایش شده به صورت زیر می باشند.

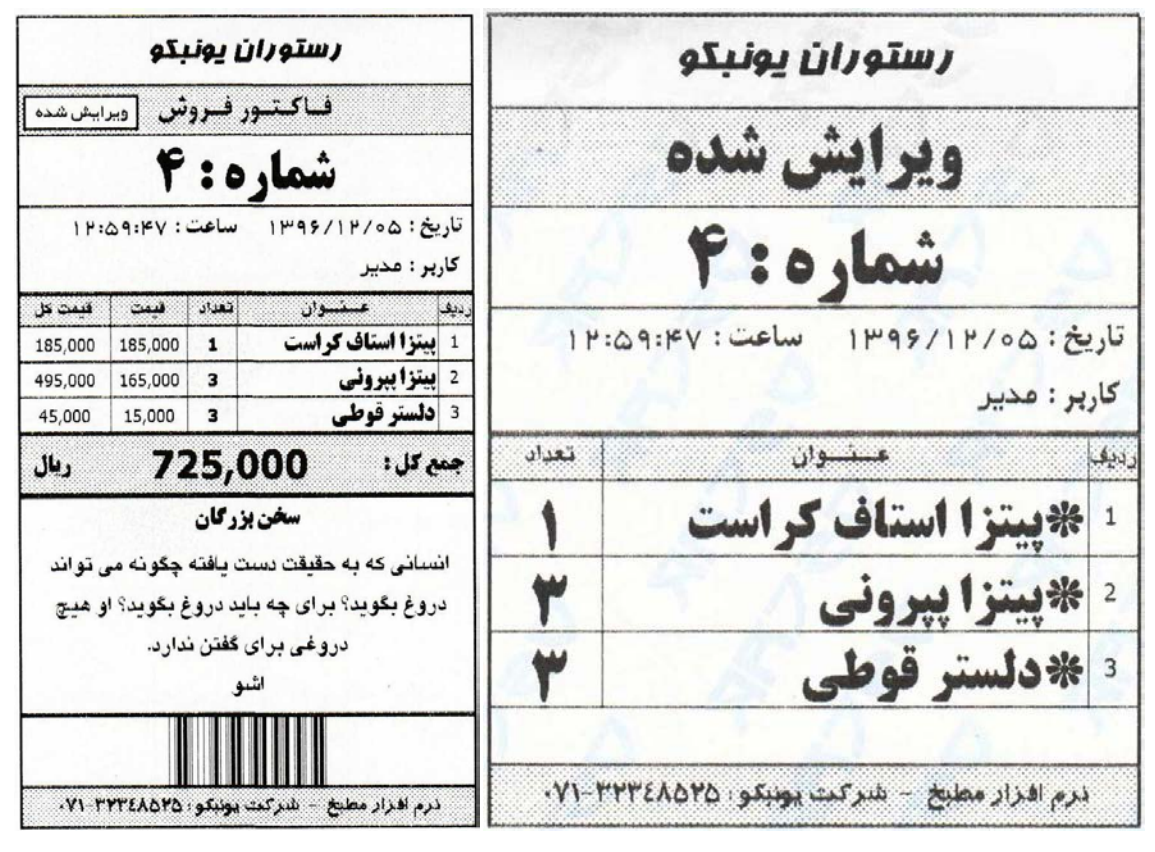

تصویر 57

علامت ستاره کنار غذاها در فاکتور بالا نشان می دهد که تغییرات بر روي این غذاها صورت گرفته (یا تعداد غذاها تغییر پیدا کرده و یا این که غذاي جدیدي به فاکتور اضافه شده است.)

توجه داشته باشید در نـرم افـزار مطبخ ماژول اتصال به کارتخوان بانـکی وجود دارد و براي تسویه حساب می توان از گـزینه ثـبت و چـاپ با کارتخوان <mark>استانده کرد که در این صورت مبـلغ کل فاکتـور به دستگاه کـارتـخوان انتـقال و مشتری فقط با کشیدن کـارت و</mark> زدن رمـز کارت خود، پرداخت را انجام می دهد (بدون نیاز به وارد کردن مبـلغ فاکتور). در قسمت گزارشات فروش روزانه می توان مقدار ریالی فروش از طریق کارتخوان را مشاهده نمود.

# <span id="page-37-0"></span>**9) سفارشات :**

براي ثبت سفارش در نـرم افـزار مراحل زیر انجام می شود :

• از کلیدهاي میان بر که در قسمت سـمت راسـت صفحه نـرم افـزار هستند کلید سفارشـات و سپس گزینـه سفارشـات مجالـس

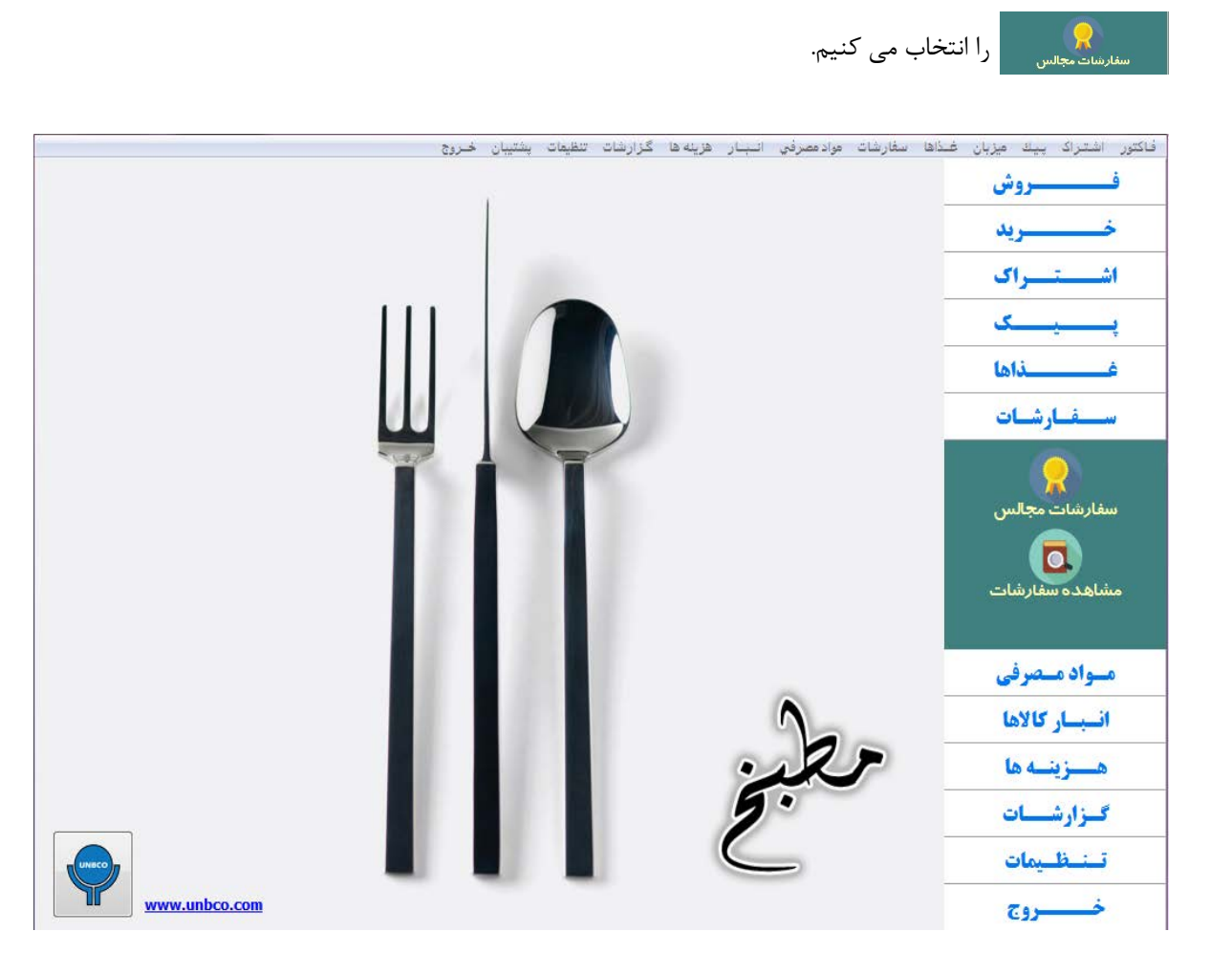

تصویر 58

در صفحه اي که باز می شود تمامی اطلاعات مورد نیاز در مورد سفارشات مربـوط به مجالس موجـود می باشد که باید توسـط کاربـر تکمیل گردد. دقت داشته باشید شخص سفارش دهنده باید در ابتدا به عنوان یک اشتراك تعریف شود.

سپس در قسمت مشخصات فاکتور همینه استدار استدام ابتدا ابتدا ابتدا فاکتور مربـوط به سفارشات صادر و سادر و سفارشات صادر و در قسمت دریافت و پرداخت <mark>التهبه بست استفاده از مستقدمات است</mark> استانی از مشتری (بیعانه) وارد گردیده و با استفاده از دکمه ثبت در این قسمت (دریافت و پرداخت) مبلغ دریافتی ثبت گردیده و مانده حساب شخص مشخص می گردد و در پایین صفحه در قسمت جزئیات دریافت و پرداخت نیز قابل مشاهده می باشد.

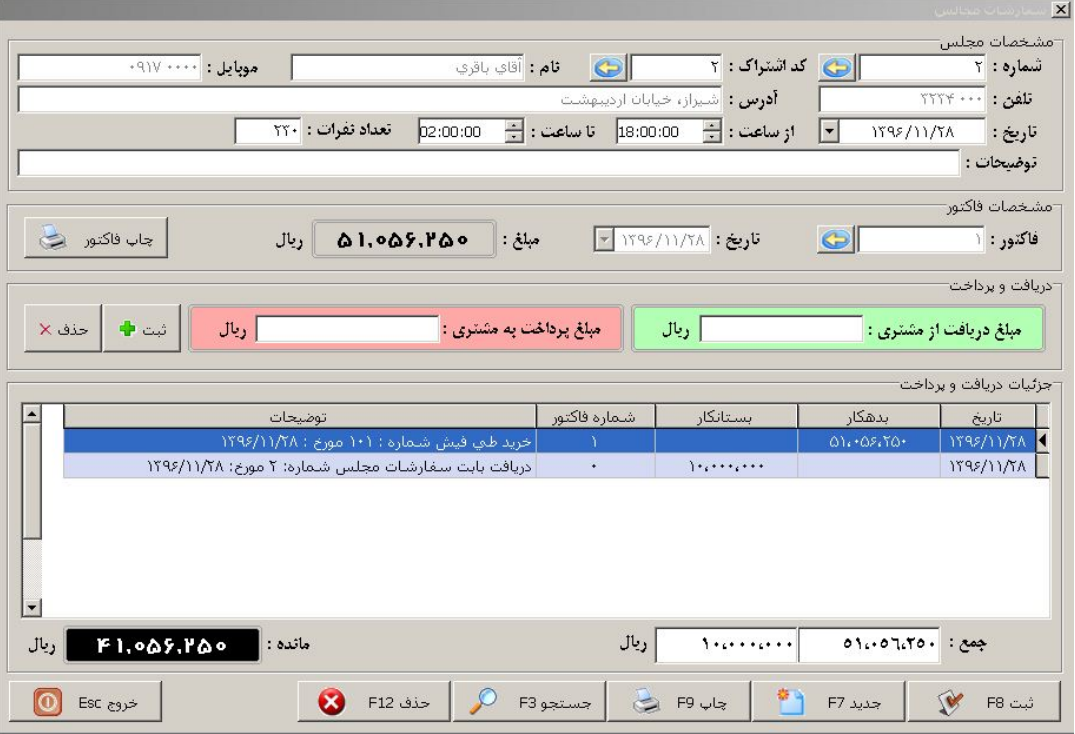

در قسمت مشاهده سفارشات می توانیست می توان تمامی سفارش های دریافت شده در روزهای مختلف را مشاهده نمـود و همچنین می

توان با تنظیم تاریخ (پایین صفحه) سفارش هاي روزهاي قبل و روزهاي بعد را نیز مشاهده کرد.

روي هر کدام از سفارشات که کلیـک کنیم پیـش نمایـش آن جـهت چاپ نمـایش داده می شـود. تمامی فاکتورهاي سفـارش، قابـل ویرایـش می باشند (از روي فاکتور بالا %5 هزینه سرویس حذف شده است)

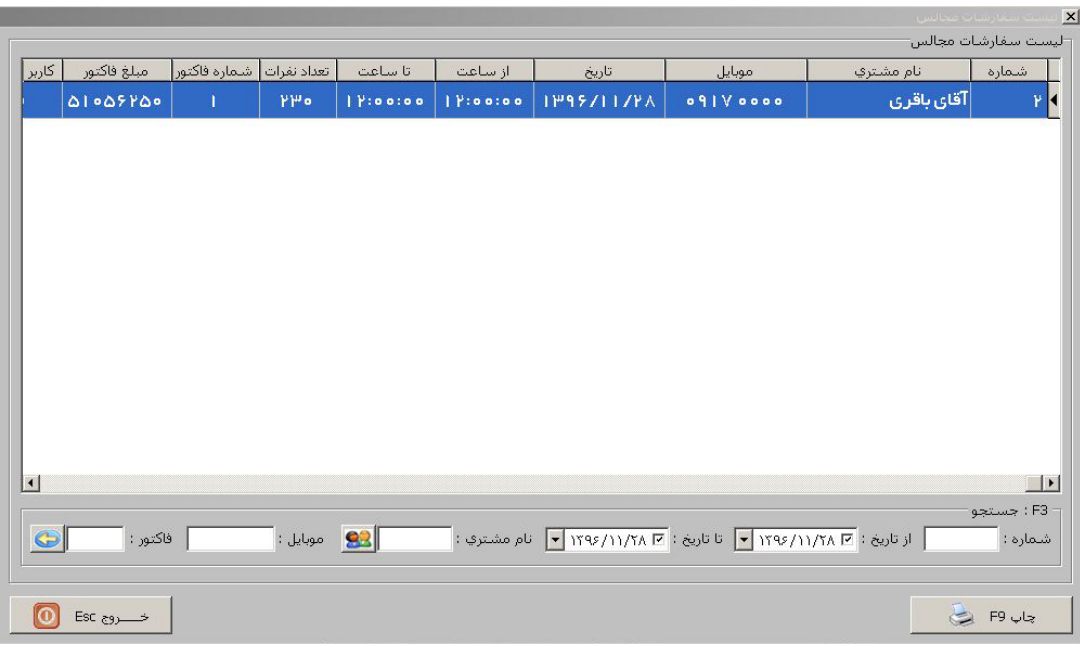

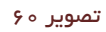

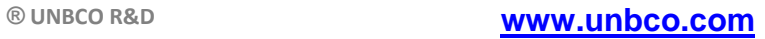

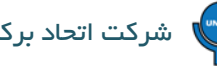

دقت داشته باشید که **چاپ فاکتور سفارشات** بر روي کاغذ **4A یا 5A** می باشد.

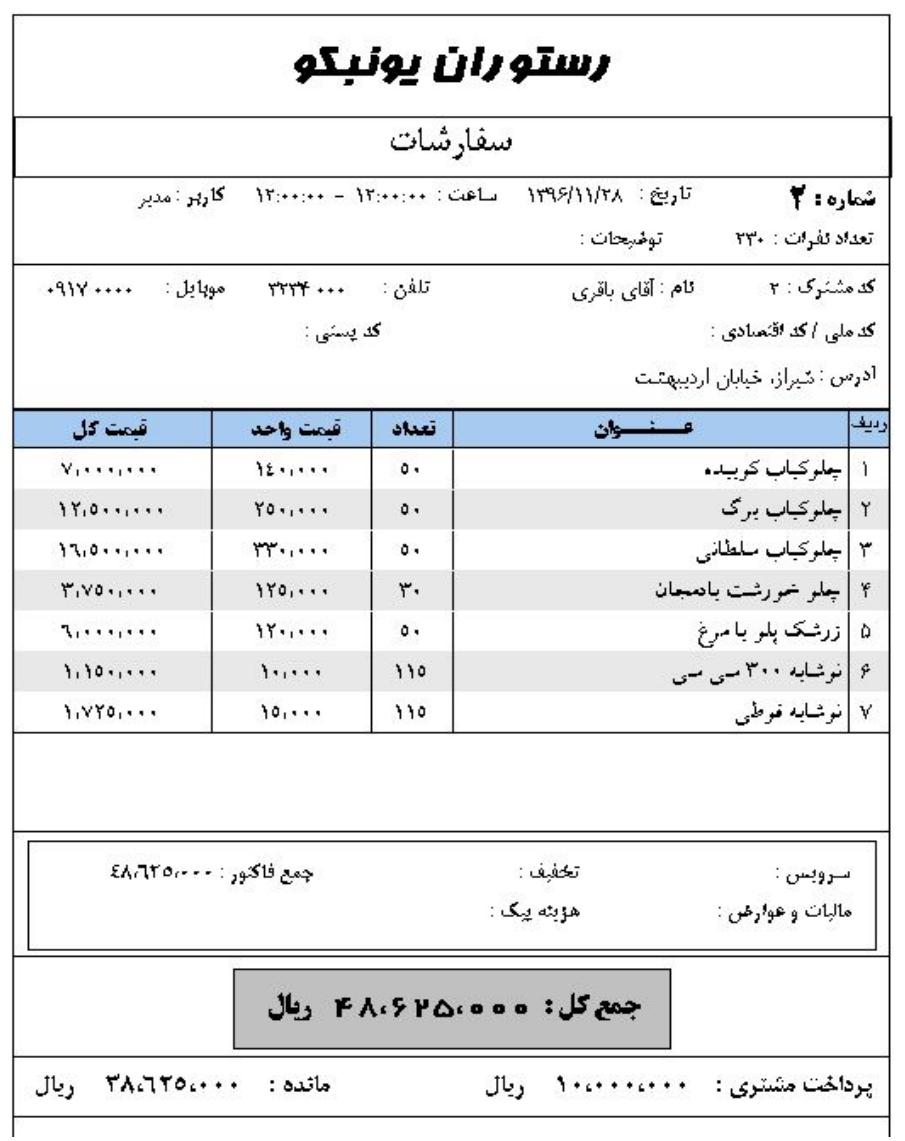

# <span id="page-40-0"></span>**10) حساب اشخاص :**

در این قسمت می توان تمامی امور مربوط به حساب هاي بدهکاري و بستانکاري، خرید و فروش اعتباري و حقوق پرسنل را انجام داد.

با انتخاب گزینه حساب اشخاص از قسمت اشتراك صفحه اي باز می شود که با انتخاب اشتراك می توان گردش حساب،

مانده بدهکاري یا بستانکاري و همچنین جزئیات بدهکاري مشترك مورد نظر را مورد بررسی قرار داد.

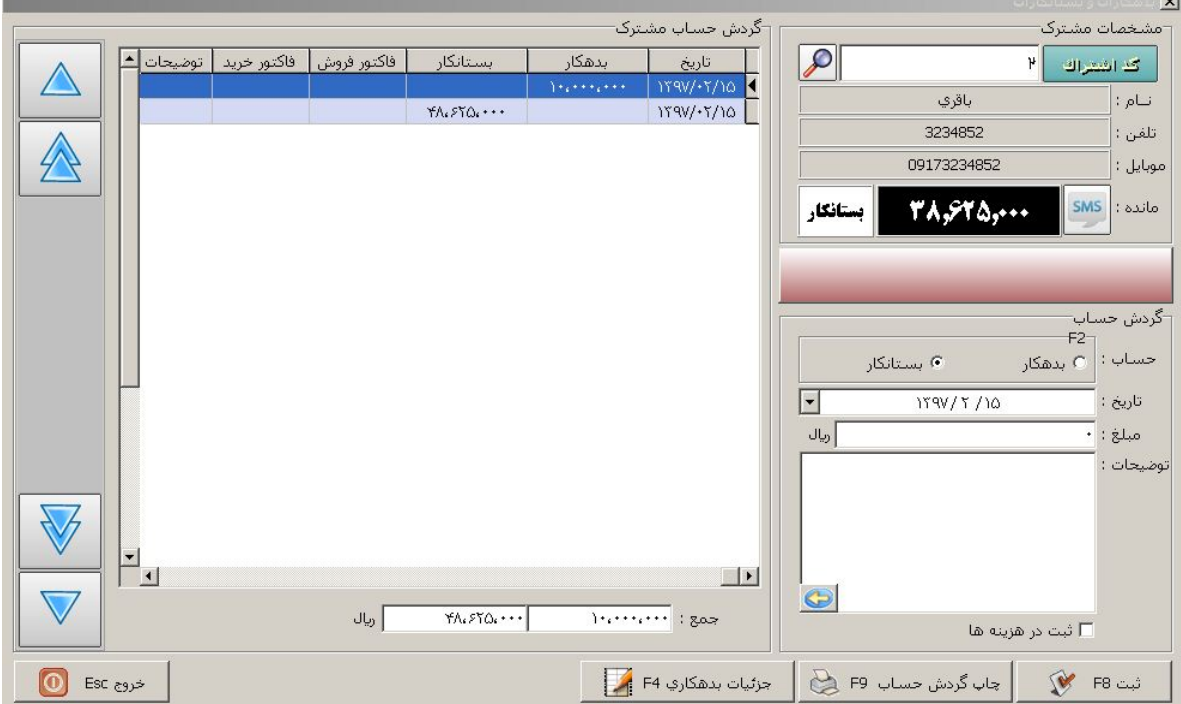

<span id="page-41-0"></span>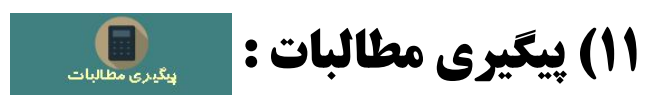

در این قسمت می توان به صورت جداگانه از گروه بستانکاران و یا گروه بدهکاران به مجموعه و یا همزمان از هر دو گروه به صورت روزانه و دوره اي گزارش تهیه کرد تا به حساب ها رسیدگی شود.

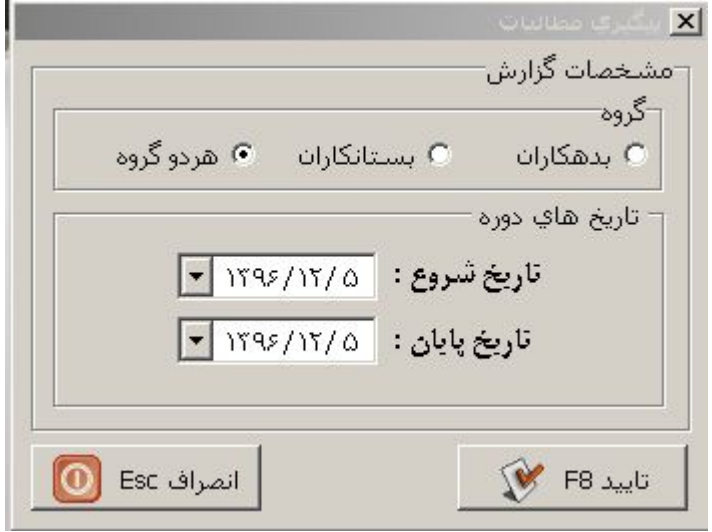

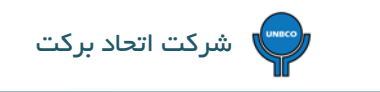

# <span id="page-42-0"></span>**12) هزینه ها :**

براي ثبت هزینه ها در نـرم افـزار مراحل زیر انجام می شود :

• از کلید هاي میان بر که در قسمت سمت راست صفحه نـرم افـزار هستند کلید هزینه ها و ســپس گزینه ثبت و ویرایش هزینه ها

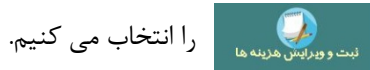

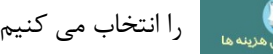

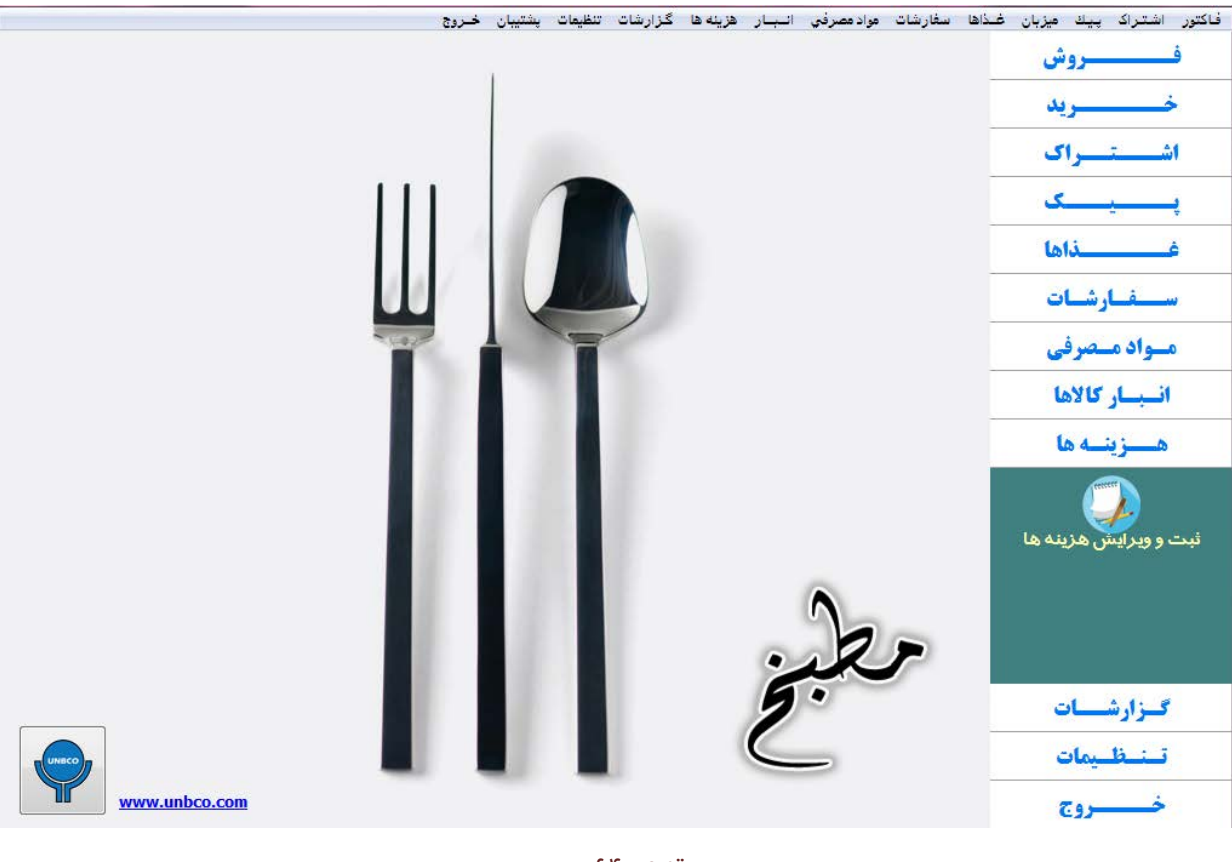

تصویر 64

در صفحه اي که باز می شود تمامی اطلاعات مورد نیاز در مورد هزینه ها باید توسط کاربر تکمیل گردد.

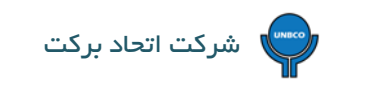

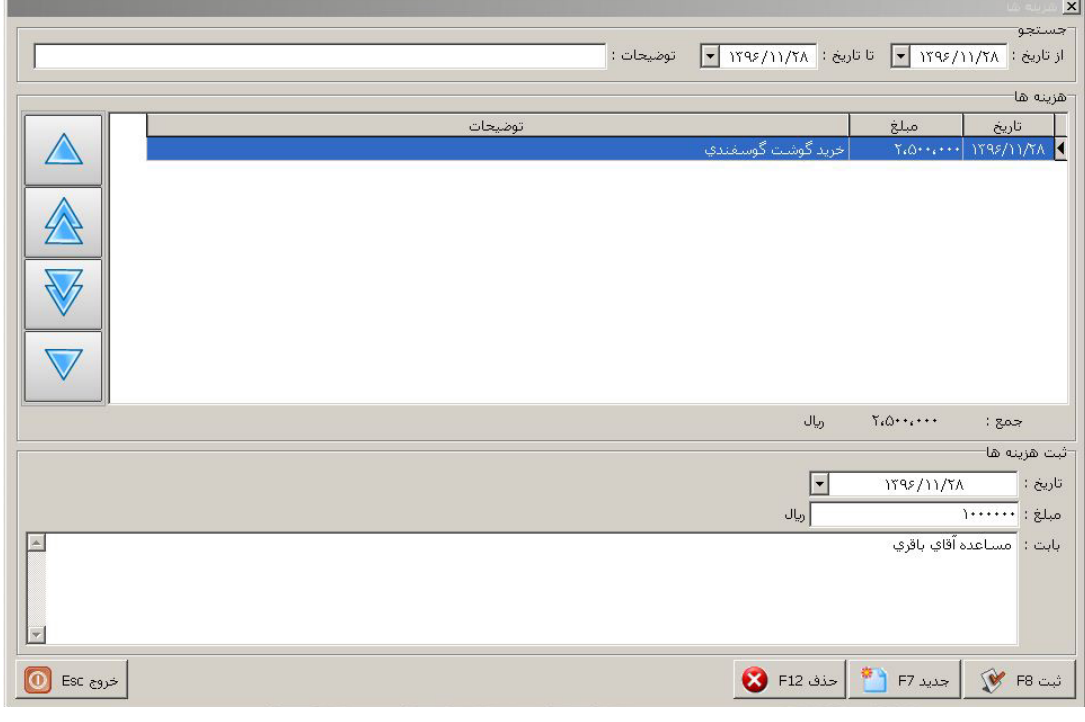

دقت داشته باشید در نـرم افـزار مطبـخ برخلاف نـرم افـزارهاي حسابداري سـود و زیـان به صـورت خالص محاسبه می شود، بنابراین تمامی هـزینه هاي مـربوط به مجمـوعه باید در قسمت هـزینه ها ثبـت گردد و از قسـمت گزارشات مـدیریتی امکان دسترسی به سـود و زیان میسر خواهد بود.

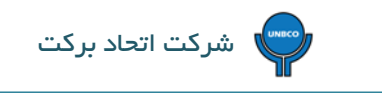

# <span id="page-44-0"></span>**13) گزارشات :**

در نـرم افـزار مطبخ گزارشات متنوعی وجود دارد که عبارتند از :

# <span id="page-44-1"></span>**13-1) گزارشات فروش :**

تمامی گزارشات مربوط به فروش (ساعتی، روزانه، دوره اي و ...) و گزارشات فروش مربوط به مشترکین را شامل می شود.

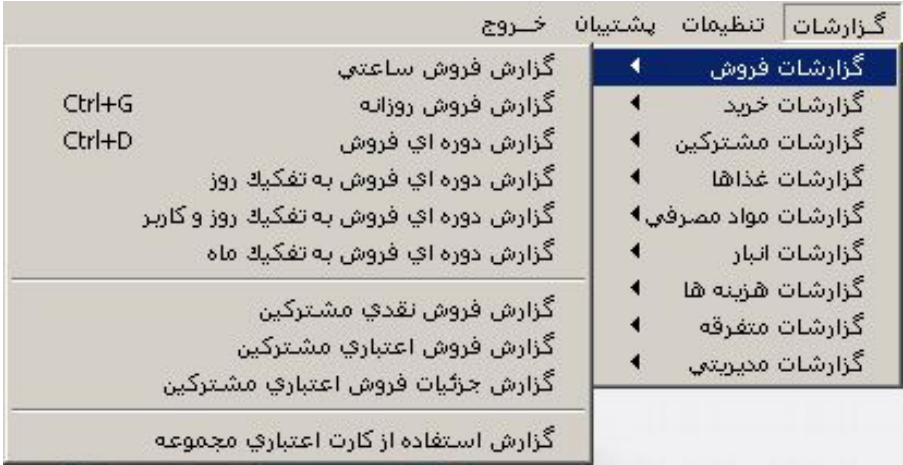

تصویر 66

از تمامی گزارشات فروش می توان خروجی فایل EXCEL تهیه کرد.

همچنین می توان بر اساس غذاهای خاص <mark>مل تعلیق عامل معناهای خاص</mark> گزارشات فروش به صورت روزانه و دوره ای (بازه زمانی) تهیه کرد.

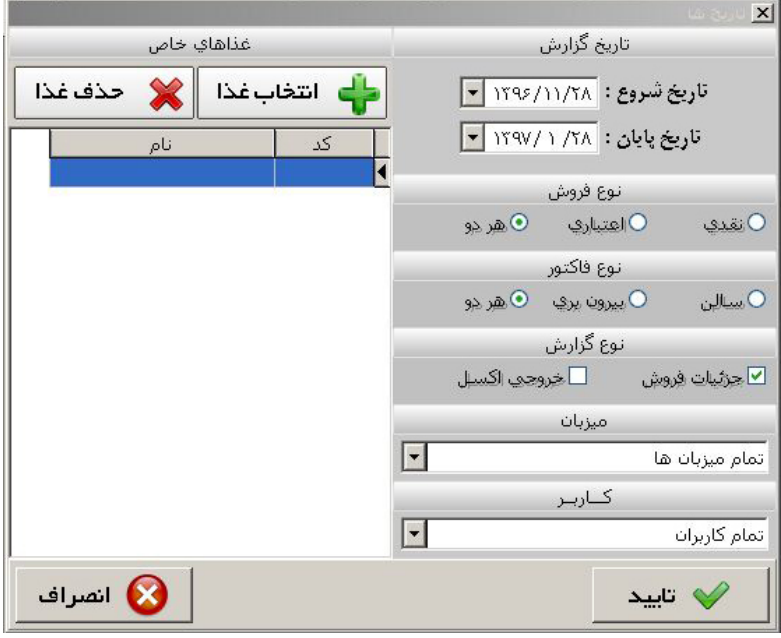

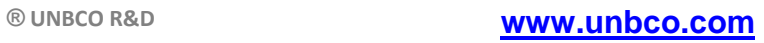

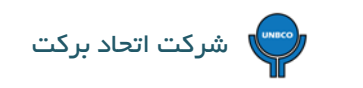

# <span id="page-45-0"></span>**13-2) گزارشات خرید :**

گزارشات خرید به صورت دوره اي نمایش داده می شوند.

<span id="page-45-1"></span>**13-3) گزارشات مشترکین :**

لیست مشترکین، گزارشات مربوط به حساب اشخاص (بدهکاران و بستانکاران) و گزارش خرید مشتریان را شامل می شود.

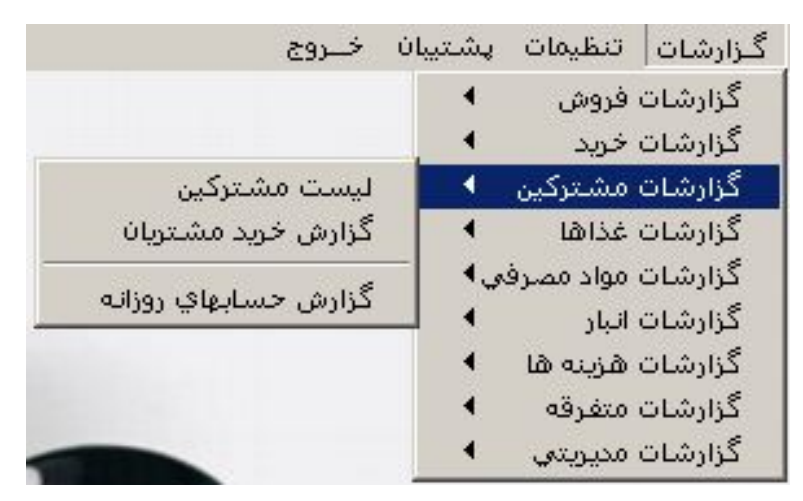

تصویر 68

### <span id="page-45-2"></span>**13-4) گزارشات غذاها :**

منو غذایی را نمایش می دهد و می توان از آن پرینت تهیه کرد.

# **13-5) گزارشات مواد مصرفی :**

این قسمت مربوط به موجودي آشپزخانه می باشد و مقدار موجودي، مصرف و مانده مربوط به هر کالا را به صورت جداگانه مشخص می کند

<span id="page-45-3"></span>و می توان از آن پرینت تهیه کرد.

# <span id="page-45-4"></span>**13-6) گزارشات انبار :**

گزارشات مربوط به انبار کالاها، کاردکس رسید و حواله هر کالا به صـورت جداگانه، گزارش مصـرف مـواد اولیه بر طبق آنالیز غذاها و گزارش مامور خرید را شامل می شود.

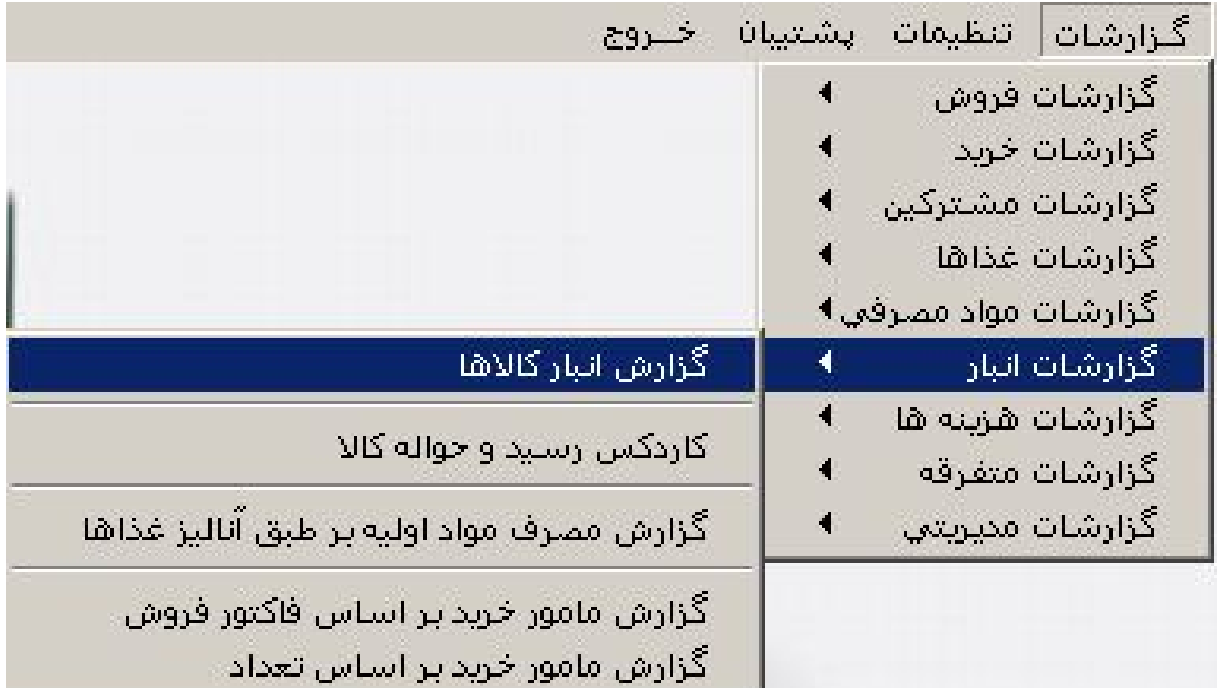

### <span id="page-46-0"></span>**13-7) گزارشات هزینه ها :**

در این قسمت تمام هزینه هایی که براي مجموعه صورت گرفته هم به صورت روزانه و هم به صورت ماهیانه قابل دسترسی، رؤیت و پرینت می باشد.

# <span id="page-46-1"></span>**13-8) گزارشات متفرقه :**

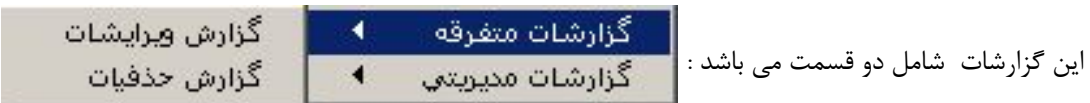

### <span id="page-46-2"></span>**13-8-1) گزارش ویرایشات**

### <span id="page-46-3"></span>**13-8-2) گزارش حذفیات**

در نـرم افـزار مطبخ سعی بر این شده است که از نظـر ایمنی در بالاتـرین سطـح قرار داشته باشـد به همین دلیل تـمام فاکتـورهاي فـروش صـادر شـده بنـا به هر دلیل دچار تغییر (ویرایش) و یا حـذف گردند گـزارش کامل مـربوط به هر فاکتور را به صـورت جداگانه در گـزارشات متفرقه (ویرایشات – حذفیات) می توان مشاهده و چاپ کرد. این امر باعث می گردد که مدیریت بهتر و قوي تري بر روي فاکتور هاي صـادر شده وجـود داشته باشـد و از طرف دیگر امـکان بوجود آمدن مشکل توسط کاربران به حداقل ممکن برسد.

# <span id="page-47-0"></span>**13-9) گزارشات مدیریتی :**

گزارشات مربوط به عملکرد صندوقداران به صورت جداگانه، گزارشات حسابداري و گزارشات مربوط به سود و زیان را شامل می شود.

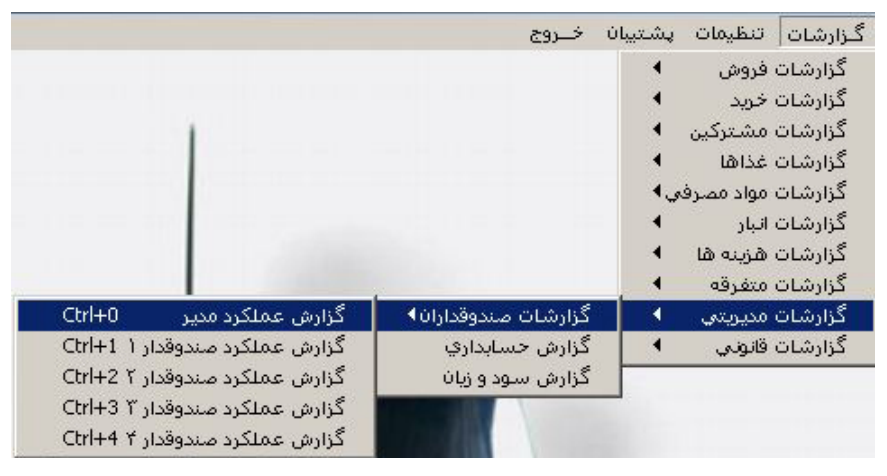

تصویر 70

# **13-10) گزارشات قانونی :**

گزارشات مربوط به صورتحساب کالا و خدمات، گـزارش دریافـت و پرداخـت ارزش افزوده و عوارض و خروجی فایل صورت معاملات ماده

<span id="page-47-1"></span>169 را شامل می شود.

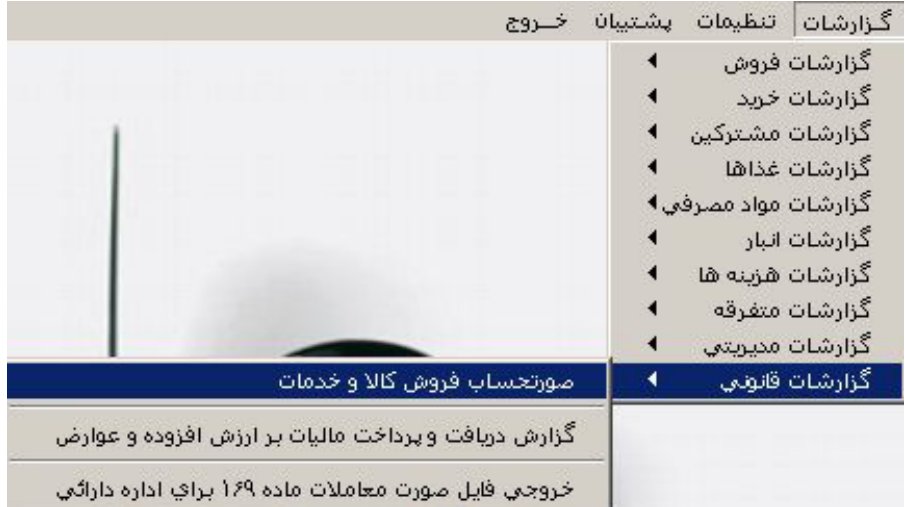

# <span id="page-48-1"></span><span id="page-48-0"></span>**14)تنظیمات :**

 **14-1) تنظیمات فاکتور :**

<span id="page-48-2"></span>**تنظیمات فاکتور در نـرم افـزار مطبخ از 3 قسمت به شرح زیر تشکیل شده است :**

# **14-1-1) تنظیمات نـرم افـزار:**

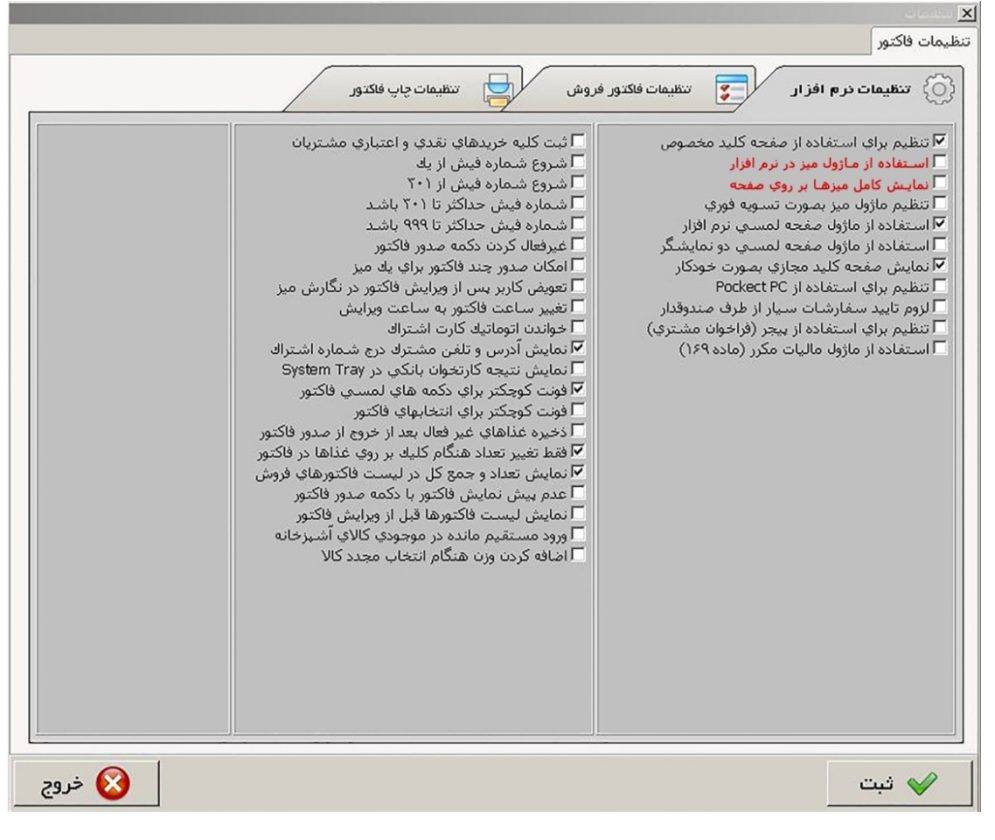

<span id="page-48-3"></span>تصویر 72

 **14-1-2) تنظیمات فاکتور فروش :**  تنظيمات فاكتور فروش

در این قسمت می توان تخفیف، عوارض و مالیات و سرویس را به صورت پیش فرض مشخص و ثبت نمود تا روي فاکتور فروش اعمال شود .

همچنین در قسمت توضیحات پایین تمام فاکتورها می توان آدرس و شمـاره تلفن مجموعه را ثبـت کرد تا ارتـباط بیـن مشتـري و مجموعه به راحـت ترین شکل امـکان پـذیر شود. این توضیـحات در زیر فاکتـوري که به دسـت مشتـري داده می شود چـاپ می گردد. در این قسمت همچنین می توان تبریک به مناسبت هاي مختلف و هر گونه نوشته تبلیغاتی را نیز ثبت نمود.

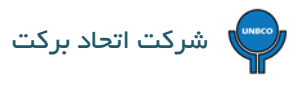

در تنظیمات فاکتور فروش می توان مشخص نمود که تمامی فاکتور ها به صورت بیرون بري چاپ گردند و همچنین می توان مشخص نمود

که مالیات از روي فاکتورهاي بیرون بري حذف گردد.

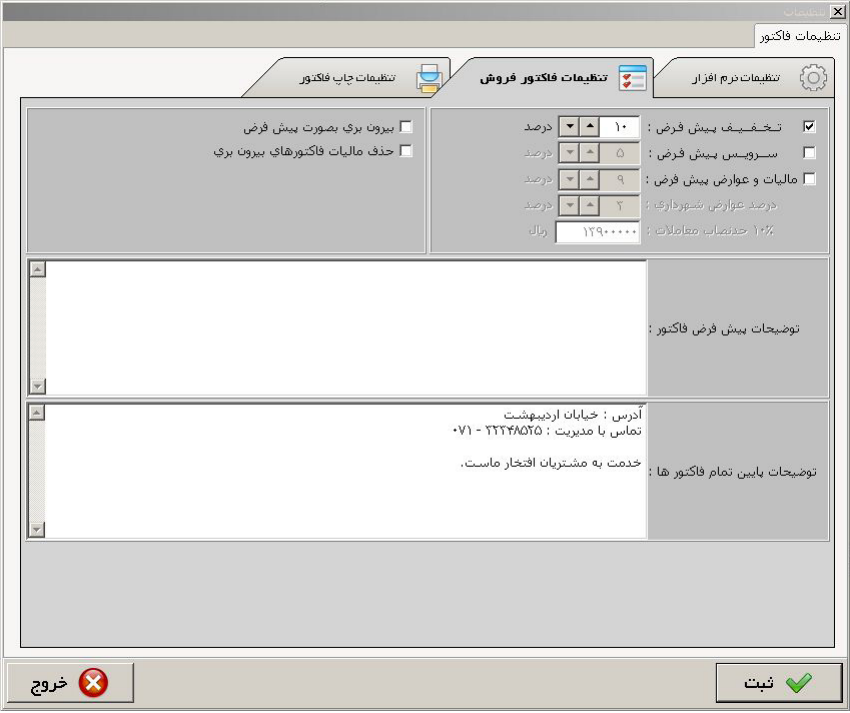

<span id="page-49-0"></span>تصویر 73

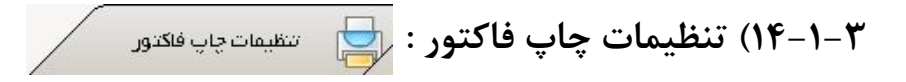

در این قسمت با انتخاب گزینه هاي مختلف می توان مشخص کرد فاکتوري که به دست مشتري می رسد شامل چه مواردي باشد.

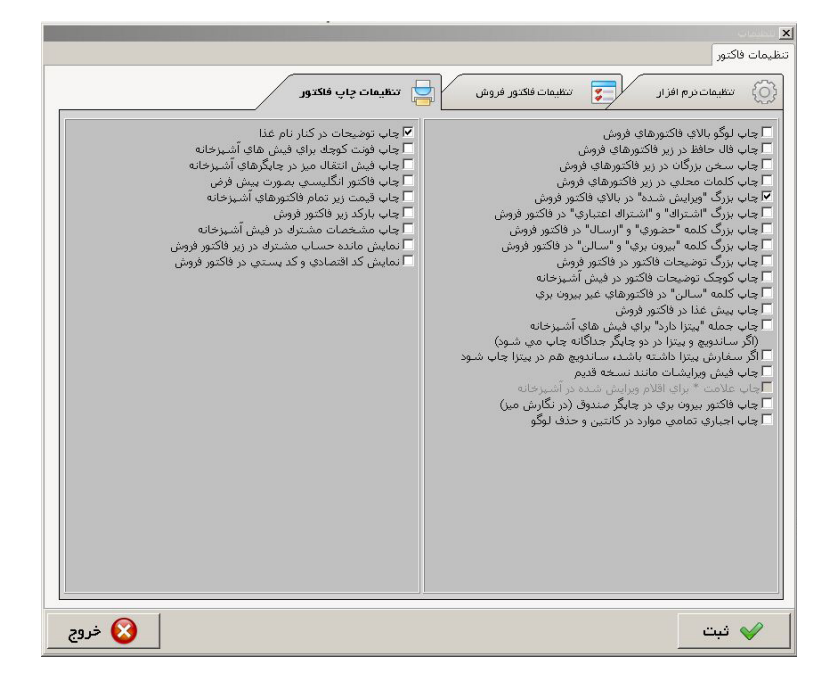

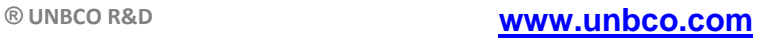

### <span id="page-50-1"></span><span id="page-50-0"></span>**14-2) تنظیمات پشتیبان :**

در این قسمت می توان مسیر پشتیبان گیري خودکار توسط نـرم افـزار را مشخص و ثبت نمود.

#### **14-3) تنظیمات دستگاه ID Caller :**

نـرم افـزار مطبخ قابلیت اتصال دستـگاه ID Caller) تشخیص هوشمند مشترك) را دارد و اشتراك هایی که در نـرم افـزار ثبت شده اند اگر با مجموعه تماس بگیرند نـرم افـزار نشان می دهد که با چه شماره اي تماس گرفته اند (شماره ثابت یا همراه) و نام آن مشتـري چیست که با کلیک کردن بر روي آن به صورت مستقیم در فاکتور فروش (قسمت اشتـراك) جهت گرفتن سفارش می نشیند.

#### <span id="page-50-2"></span>**14-4) تنظیمات اتصال به پوز بانکی :**

همانطور که قبلا گفته شد نـرم افـزار مطبخ داراي ماژول اتصال به کارتخوان بانکی می باشد که در این قسمت تنظیمات مربوط به آن صورت می گیرد.

### <span id="page-50-3"></span>**14-5) تنظیمات بارکدخوان پیک :**

همانطور که قبلا توضیح داده شد جهت واگـذاري فاکتـور به پیـک می توان از بارکدخوان استفاده کرد که در این قسـمت تنظـیمات مـربوط به آن انجام می گیرد.

### <span id="page-50-4"></span>**14-6)تنظیمات نمایشگر مشتري:**

مجموعه هایی که از صندوق هاي فروشگاهی لمسی داراي نمایشگر مشتري استفاده می کنند در نـرم افـزار مطبخ می توان تنظیمات مربوط را براي آنها انجام داد تا هنگام صدور فاکتور فروش مشتري بتواند قیمت تک تک غـذاهایی را که انتخـاب می کند و در نهایت جمع کل فاکتور خود را مشاهده کند. در بعضی از صندوق هاي فروشگاهی بجـاي نمایشگر مشتري از مانیتـور مشتري استفاده می شود که در نـرم افـزار مطبخ می توان تنظیمات مربوط را انجام داد تا مشتري بتواند دقیقا فاکتوري را که برایش ثبت می شود همـراه با تصـویر غـذاها مشاهده کند و اگر تغییراتی روي فاکتور بخواهد انجام گیرد در همان ابتدا این امر صورت پذیرد.

#### <span id="page-51-0"></span>**14-7) تنظیمات میزها:**

در این قسمت تمامی تنظیمات مربوط به میزها از جمله تعداد میز، نام میز، مدت زمان مجاز میز و ... را می توان مشخص و ثبت نمود.

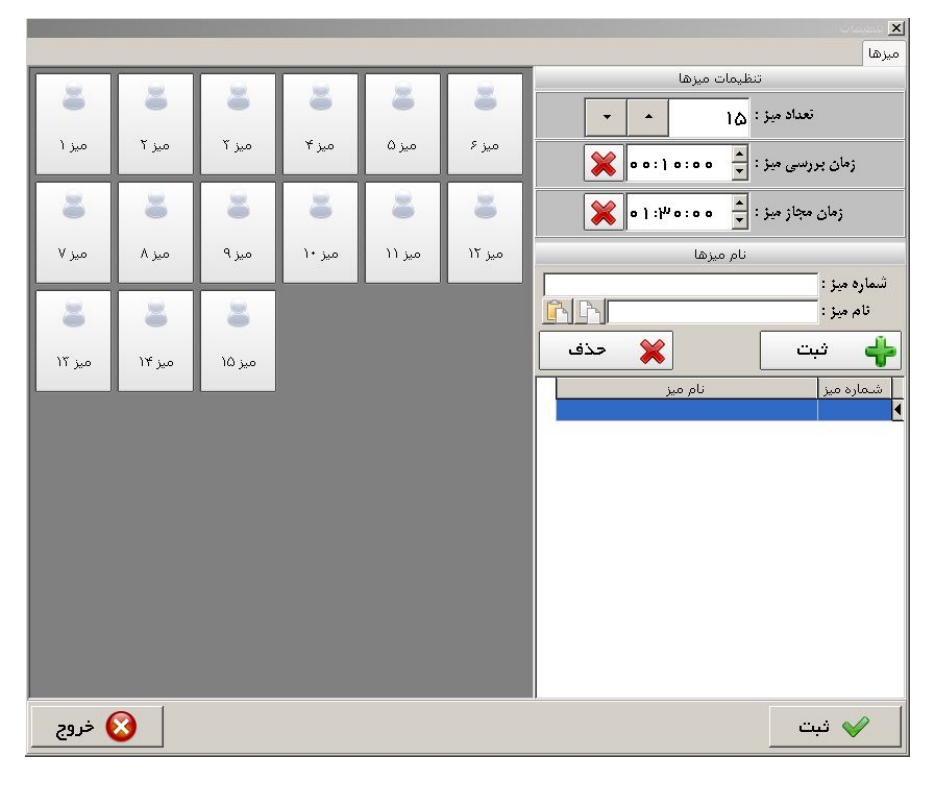

تصویر 75

#### <span id="page-51-1"></span>**14-8) تنظیمات لوگو :**

در نـرم افـزار مطبخ امکان چاپ لوگو بر روي فاکتور مشتري وجود دارد که در بالاي فاکتور فروش (فاکتور مربوط به مشتري) چاپ می گردد و در این قسمت می توان تنظیمات مربوط به آن را انجام داد.

<span id="page-52-0"></span>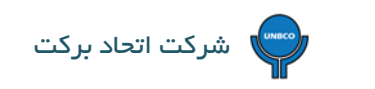

### **14-9) تنظیمات ارسال SMS :**

در نـرم افـزار مطبخ امکان ارسال SMS به مشتري هاي مجموعـه وجود دارد که با خـریدن پنل SMS مطبـخ و فعال کردن تنظیمات آن از این قسمت و همچنین فعال یا غیر فعال کردن هر کدام از پیامک ها که در شکل زیر دیده می شود جهت ارسال اقدام نمود.

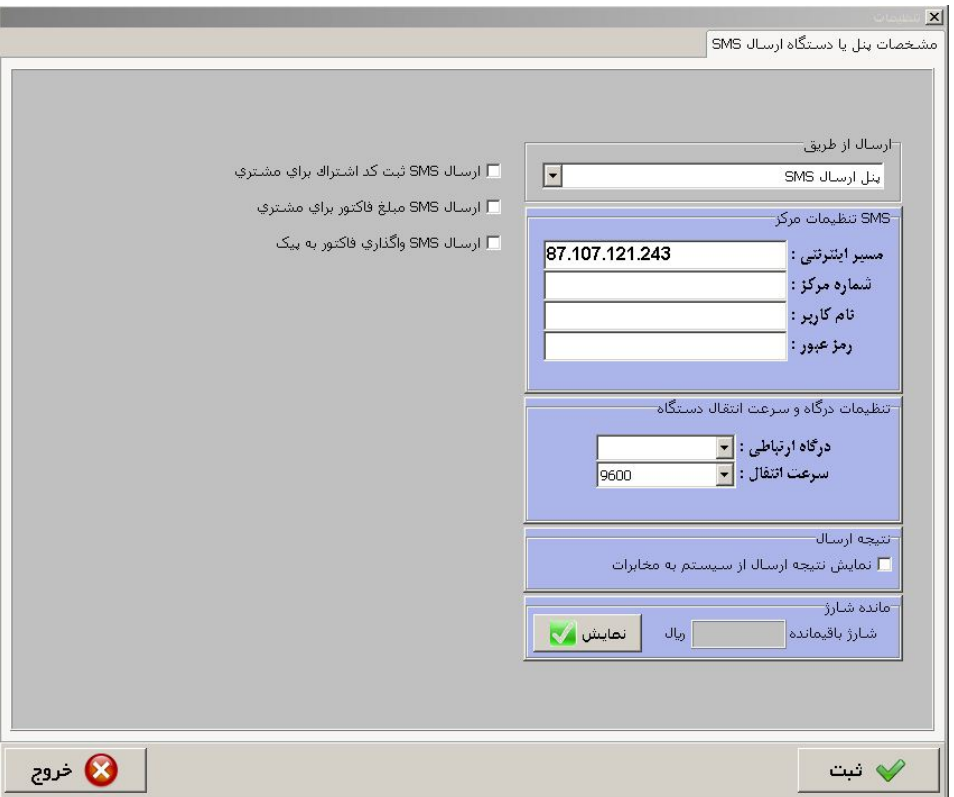

تصویر 76

همچنین می توان در قسمت حساب اشخاص نسبت به ارسال پیامک مانده حساب مشتري (اشتراك هاي اعتباري) با استفاده از گزینه در قسمت مشخصات مشترك اقدام نمود.

# <span id="page-52-1"></span>**14-10) تنظیمات کارتخوان اشتراك :**

این قسمت از تنظیمات مربوط به ماژول باشگاه مشتریان می باشد .

### <span id="page-53-0"></span>**14-11) تنظیمات مانیتور نمایشگر قیمت :**

بر خلاف نـرم افـزارهاي موجـود در بـازار نـرم افـزار مطبـخ تنها نـرم افـزاري ست که قابلیت انتقال منـو غذایی همراه با قیمت را به صـورت کاملا مستقیم بر روي LCD فراهم می سازد و تنظیمات مربوط به آن از این قسمت صورت می گیرد.

در این ماژول همچنین می توان به صـورت مستقیم از طـریق نـرم افـزار مشخص کرد کدام غـذا به اتمام رسیـده و کـدام غـذا هنوز موجـود می باشد.

### <span id="page-53-1"></span>**14-12) توضیحات :**

در نـرم افـزار مطبـخ امـکان درج توضیحـات بـراي هر ردیف غـذایی میسر می باشد که در این قسمت با توجـه به مـوارد اسـتفاده می توان توضیحات مختلف را به صورت پیش فرض ثبت نمود و در هنگام صدور فاکتور فروش مورد استفاده قرارداد.

در بعضی موارد ممکن است که درخواست مشتري به عنوان توضیحات ثبت نشده باشد، در این صورت در فاکتور فروش می توان با استفاده از

گزینه در قسمت بالاي فاکتور فروش نسبت به درج درخواست مشتري در مورد غذاي وي به شرح زیر اقدام نمود: **استان** نمود:

با کلـیک کـردن بر روي توضیحات صفحـه اي باز می شود که در آن می توان در قسمت توضیحات دلخـواه درخواست مشتـري را تایـپ و با استفاده از علامت بعلاوه سبز رنگ که در انتهاي کادر قـرار دارد آن را به کادر توضیحات جاري (کادر مشکی رنگ) اضـافه و با استفاده از گزینه انتخاب براي غذاي مورد نظر او ثبت کرد.

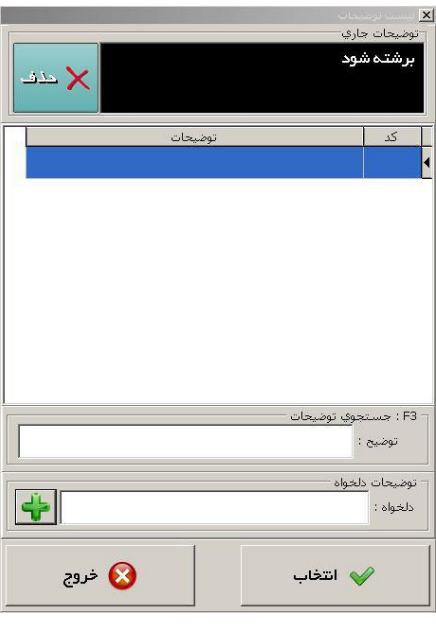

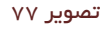

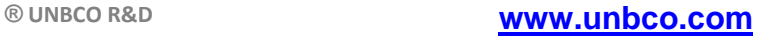

### <span id="page-54-0"></span>**14-13) گزارشات فروش با مالیات :**

نـرم افـزار مطبخ بخاطر برخورداري از ماده 169 (ماژول مالیات مکرر) مورد تایید اداره دارایی می باشد و مجموعه هایی که با ارگان هاي دولتی، سازمان ها و شرکت ها همکاري دارند باید فاکتور رسمی ارائه دهند که در این قسمت تنظیمات مربوط به فروش با مالیات انجام می گیرد.

### <span id="page-54-1"></span>**14-14) تنظیمات چاپگرها :**

در این قسمت تعداد چاپگرهایی که در مجموعه وجود دارد و بر روي سیستم نصب شده اند مشخص است و می توان تنظیمات مربوط به هر کدام از چاپگرها را به صورت جداگانه انجام داد. تنظیماتی از قبیل: تعداد چاپ، گروه چاپ و تنظیم حاشیه هاي چاپ. همچنین می توان تعداد چاپگرها را اضافه یا کسر نمود و از هر کدام از چاپگرها به صورت جداگانه تست چاپ گرفت.

### <span id="page-54-2"></span>**14-15) تنظیمات چاپگر لیبل :**

در نـرم افـزار مطبخ قابلیت چاپ لیبل، همزمان با چاپ فاکتور فروش به صورت خودکار وجود دارد که مجموعه ها می توانند از این قابلیت به جاي دست نویس روي غذاها از لیبل چاپ شده بهره بگیرند و از این قسمت می توان تنظیمات مربوط به آن را انجام داد.

### <span id="page-54-3"></span>**14-16) تنظیمات ترازو :**

یکی از مهم ترین قابلیت ها در نـرم افـزار مطبخ ارتباط مستقیم با ترازو می باشد که می توان کالاهاي وزنی را در نـرم افـزار تعریف و به صورت وزنی همراه با دیگر غذاها به فروش رساند و در این قسمت تنظیمات مربوط به ترازو را می توان انجام داد.

### <span id="page-54-4"></span>**14-17) کاربران :**

"کاربران" در قسمت تنظیمات شامل 2 قسمت می باشد:

<span id="page-55-1"></span><span id="page-55-0"></span>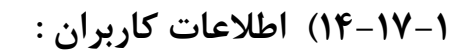

در این قسمت می توان به تعداد نامحدود کاربر جدید تعریف کرد و همچنین می توان رمز هر کاربر را به صورت جداگانه تغییرداد.

### **14-17-2) سطح دسترسی کاربران :**

در این قسمت کلیه قسمت هاي نـرم افـزار قابل رویت می باشد و براي هر کدام از کاربرها می توان به صورت جداگانه مشخص کرد که به کدام قسمت ها دسترسی و به کدام قسمت ها دسترسی نداشته باشند.

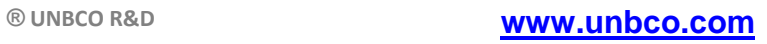

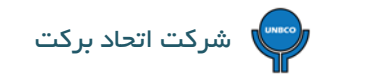

# <span id="page-56-0"></span>**15)پشتیبان :**

شامل ذخیره پشتیبان و بازگردانی پشتیبان می باشد.

در نـرم افـزار مطبخ پشتیبان گیري به صورت خودکار انجام می شود ولیکن به مدیران مجموعه پیشنهاد می شود هر چند وقت یکبـار از

نـرم افـزار پشتیبان تهیه کنند تا در آینده در صورت لزوم بتوان اطلاعات گذشته را بازگردانی کرد.